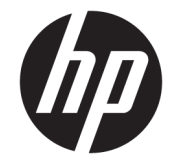

מדריך למשתמש

© Copyright 2015 HP Development Company, L.P.

Bluetooth הוא סימן מסחרי של בעליו וחברת Packard-Hewlett משתמשת בו ברישיון. Intel , Thunderbolt -ו ,Centrino Pentium ,Celeron הם סימנים מסחריים של Corporation Intel בארה"ב ובמדינות אחרות. Java הוא סימן מסחרי בארה"ב של .Inc ,Microsystems Sun . Microsoft ו-Windows הם סימנים מסחריים של קבוצת חברות Microsoft.

המידע הנכלל במסמך זה נתון לשינויים ללא הודעה מוקדמת. האחריות הבלעדית למוצרים ולשירותים של HP מפורטת במפורש בכתב האחריות הנלווה למוצרים ולשירותים אלו. אין להבין מתוך הכתוב לעיל כי תחול על המוצר אחריות נוספת כלשהי. חברת HP לא תישא באחריות לשגיאות טכניות או לשגיאות עריכה או להשמטות הכלולות במסמך זה.

מהדורה ראשונה: ספטמבר 2015

מק"ט מסמך: 1BB829945-

#### הודעה אודות המוצר

מדריך זה למשתמש מתאר את המאפיינים הנפוצים ברוב הדגמים. ייתכן שמאפיינים מסוימים לא יהיו זמינים במחשב שברשותך.

מאפיינים מסוימים אינם זמינים בכל גרסאות Windows. ייתכן שיידרשו למחשב רכיבי חומרה ו/או מנהלי התקן ו/או תוכנות משודרגים ו\או לרכישה בנפרד כדי לנצל את הפונקציונליות של Windows במלואה. עבור אל .לקבלת פרטים <http://www.microsoft.com>

כדי לגשת לגרסה העדכנית ביותר של המדריך [http://www.hp.com/](http://www.hp.com/support) למשתמש, בקר באתר [support,](http://www.hp.com/support) ובחר במדינה/אזור שלך. בחר Drivers מנהלי התקן והורדות) ובצע את (מנהלי התקן והורדות ההוראות שעל המסך.

#### תנאי שימוש בתוכנות

על-ידי התקנה, העתקה, הורדה, או כל צורה אחרת של שימוש במוצר תוכנה כלשהו המותקן מראש במחשב זה, הנך מסכים להתקשר בתנאים של הסכם רישיון למשתמש הקצה )EULA) של HP. אם אינך מקבל את התנאים של הסכם רישיון זה, הפתרון היחיד הוא להחזיר את המוצר כולו בלי שנעשה בו שימוש (חומרה ותוכנה) תוך 14 יום, על מנת לקבל החזר בהתאם למדיניות ההחזרים של המשווק.

לקבלת מידע נוסף או לדרישה של החזר כספי מלא בגין המחשב, פנה למשווק.

### הודעת אזהרה בנושא בטיחות

<u>ו⁄</u> <mark>אזהרה!</mark> כדי להפחית את הסיכון לפגיעות הקשורות לחום או להתחממות יתר של המחשב, אל תניח את המחשב<u>.</u> ישירות על הרגליים שלך ואל תחסום את פתחי האוורור של המחשב. יש להשתמש במחשב רק על-גבי משטח קשיח וישר. הימנע מחסימת פתחי האוורור כתוצאה מהצבת משטח קשיח, כגון מדפסת אופציונלית סמוכה, או עצמים רכים, כגון כריות, שטיחים או בגדים, בסמוך לפתחי האוורור. כמו כן, אל תאפשר למתאם ה-AC לבוא במגע עם העור או עם עצמים רכים, כגון כריות, שטיחים או בגדים, במהלך ההפעלה. המחשב ומתאם AC עומדים במגבלות הטמפרטורה למשטחים הבאים במגע עם המשתמש, כפי שהוגדרו בתקן הבטיחות הבינלאומי לציוד בתחום טכנולוגיית המידע )60950-1 IEC.)

 $\mathsf{i}\mathsf{v}$ 

# הגדרת תצורה של המעבד (במוצרים נבחרים בלבד)

או מעבד Intel ® Pentium ® N35xx/N37xx שב: ⊥בחר את דגמי מחשבים מסוימים מוגדרים עם סדרה של x Intel ® Pentium ® N סדרה Celeron ® N28xx/N29xx/N30xx/N31xx ®. **בדגמים אלה, אין לשנות את** הגדרת התצורה של המעבד ב-msconfig.exe מ-4 או 2 מעבדים למעבד אחד. אם תעשה זאת, המחשב שלך לא יבצע הפעלה מחדש. יהיה עליך לבצע איפוס להגדרות היצרן כדי לשחזר את ההגדרות המקוריות.

vi

# תוכן העניינים

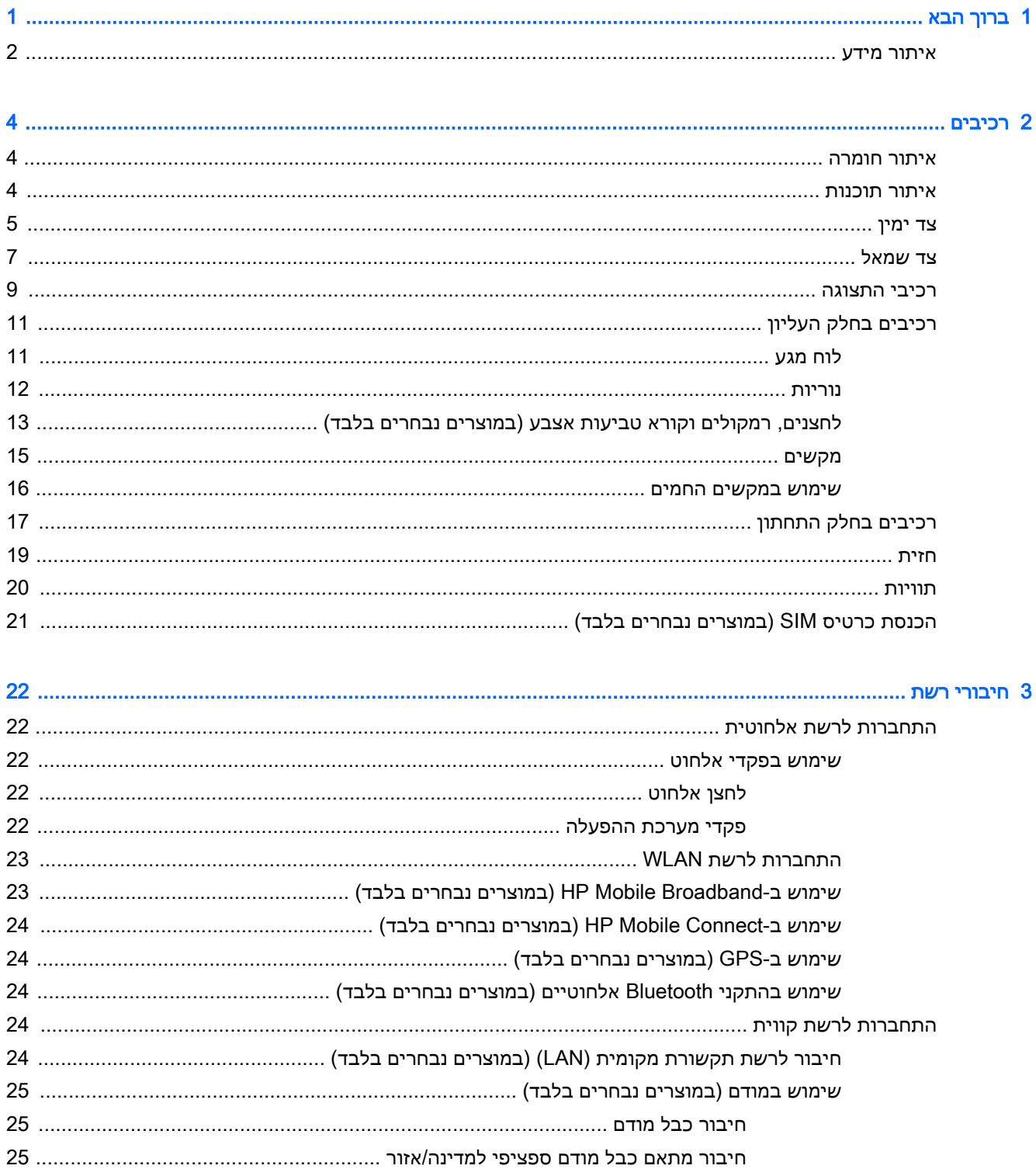

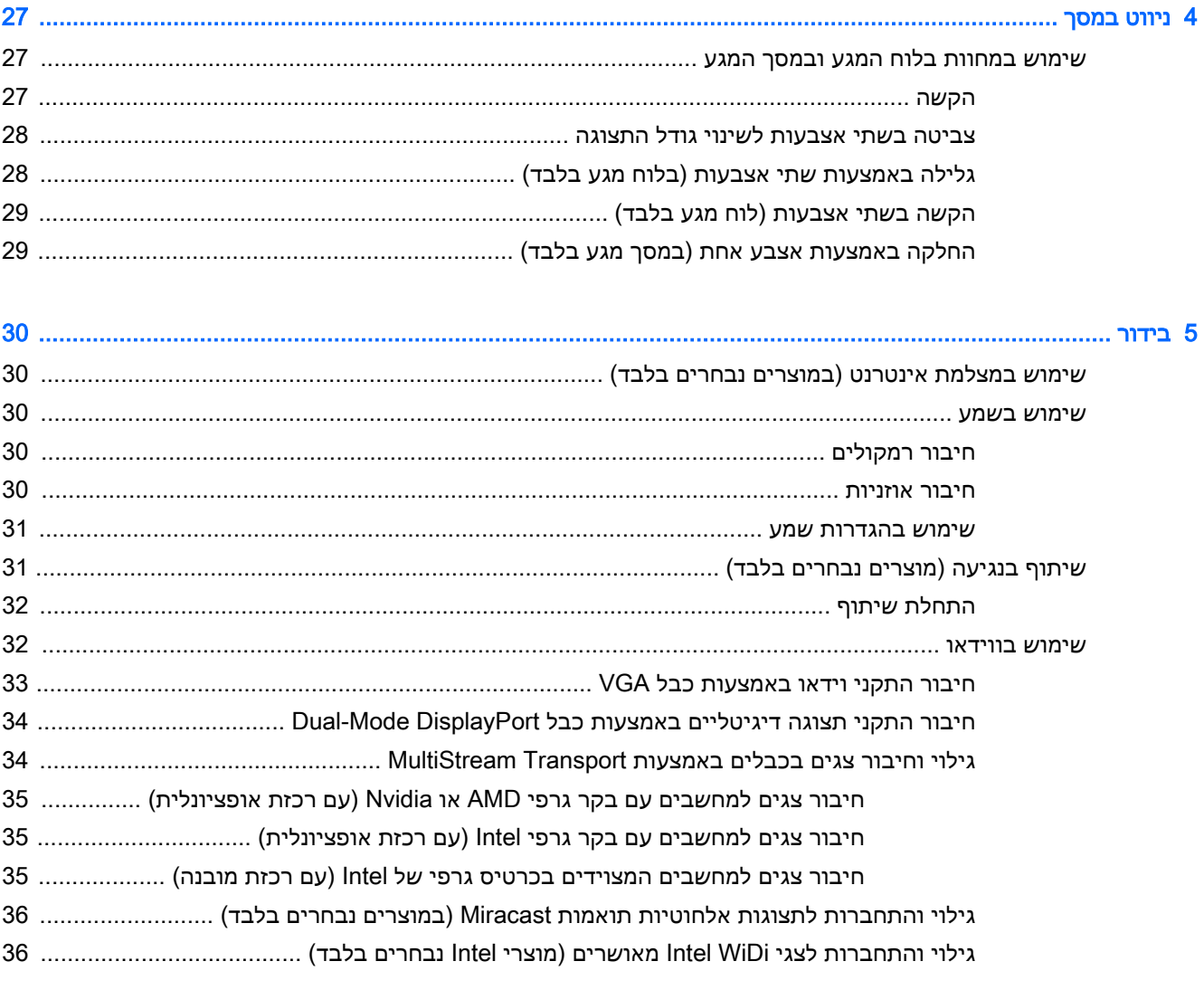

#### 6 ניהול צריכת החשמל .

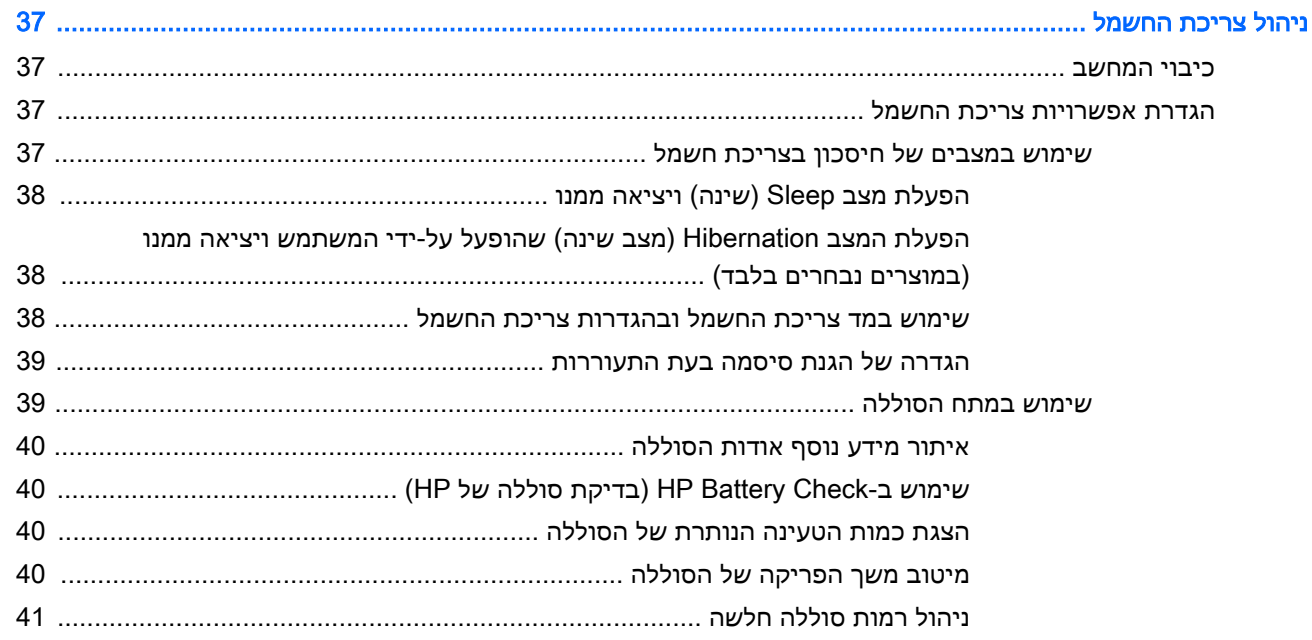

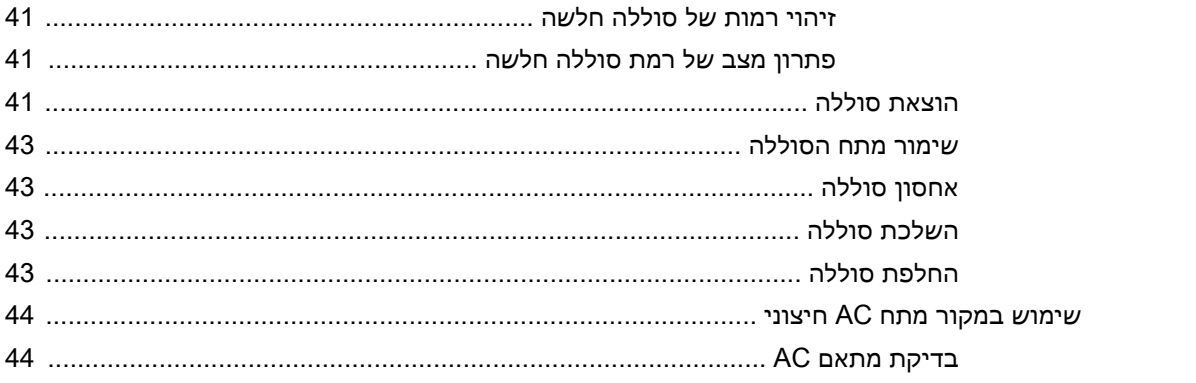

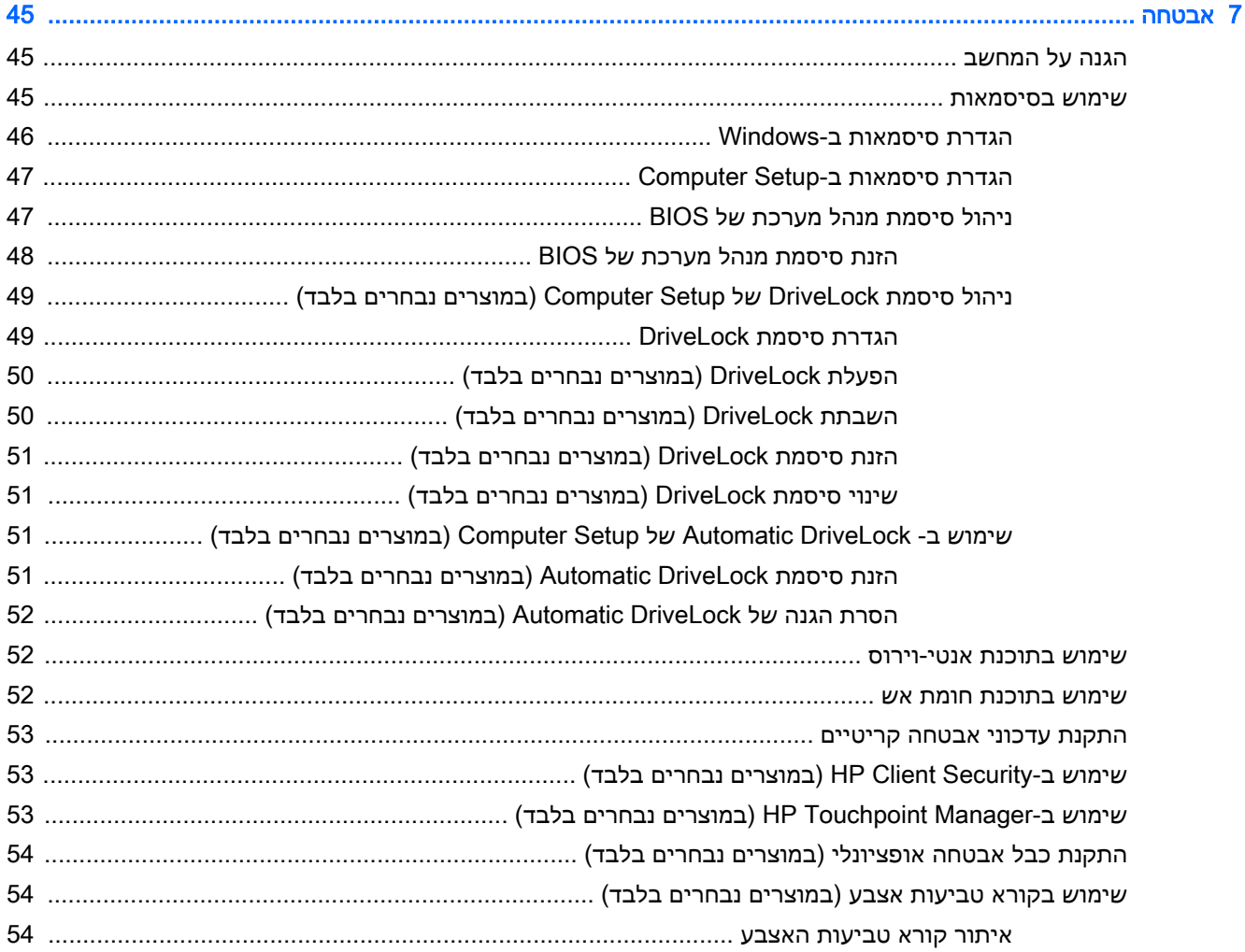

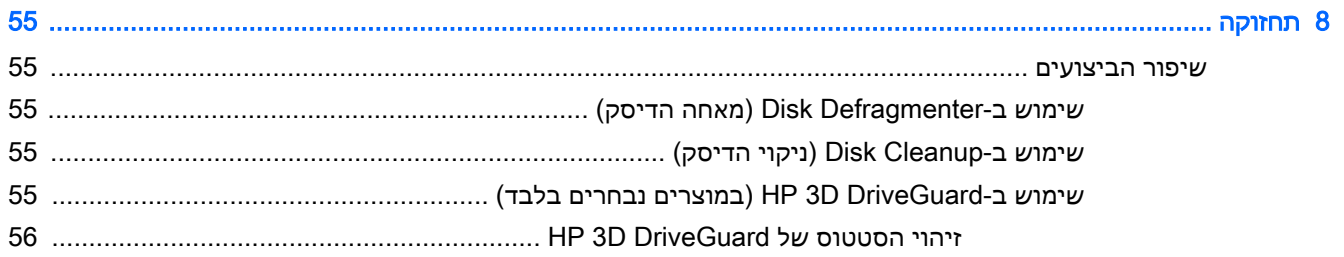

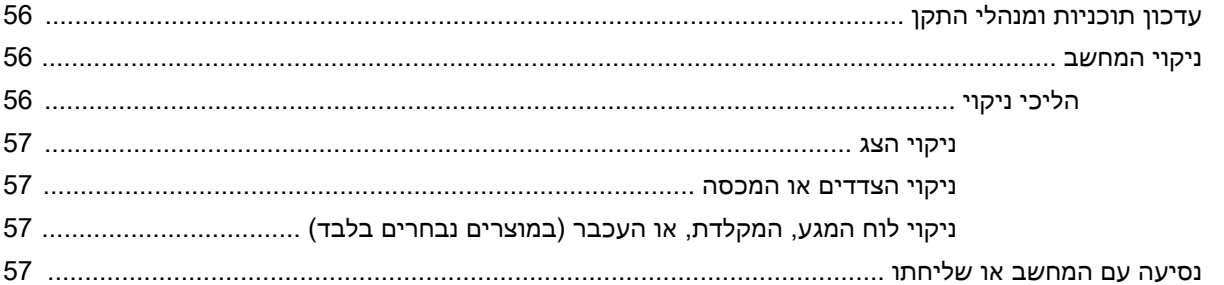

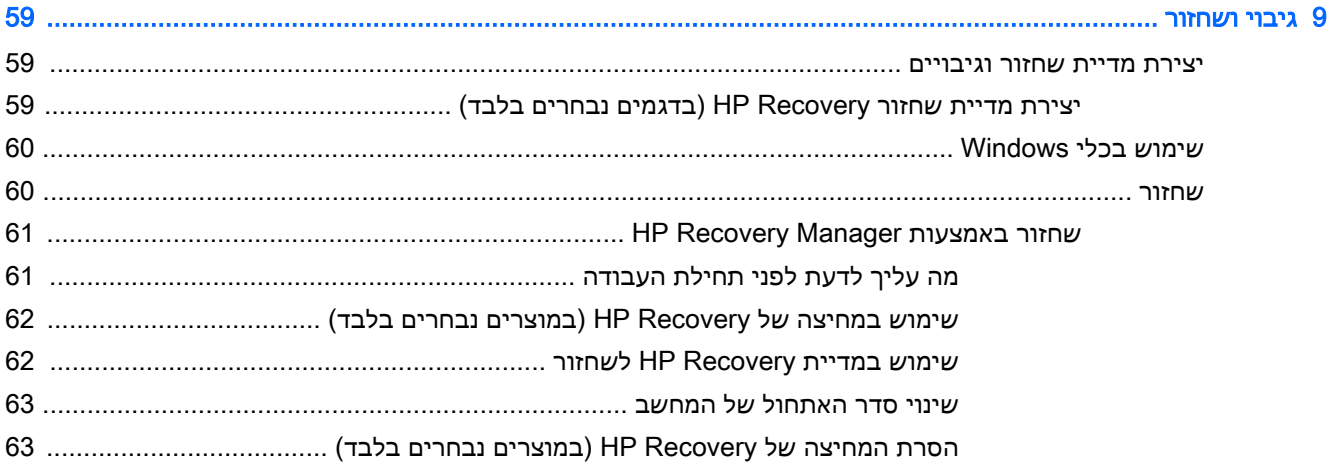

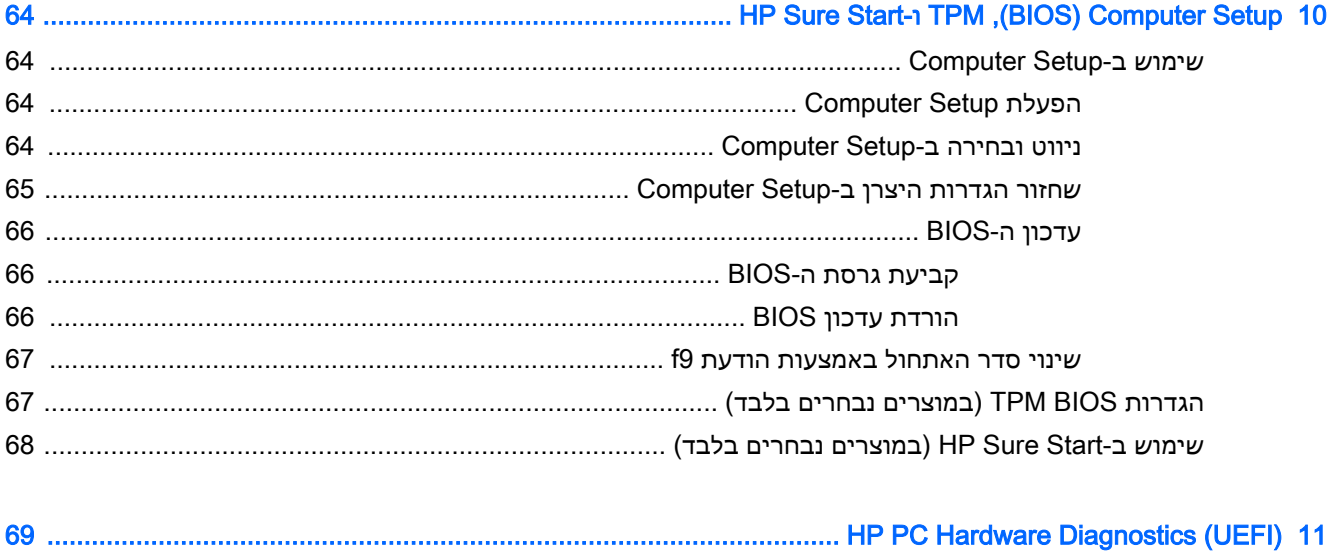

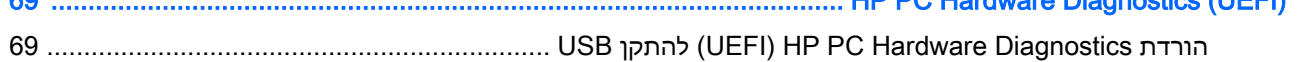

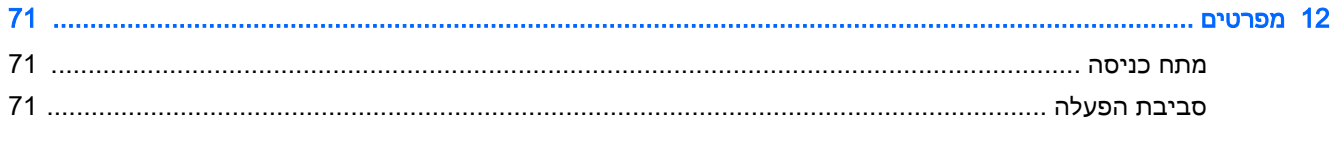

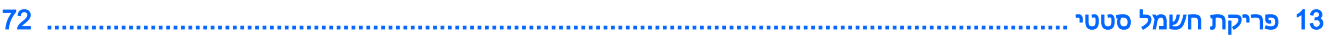

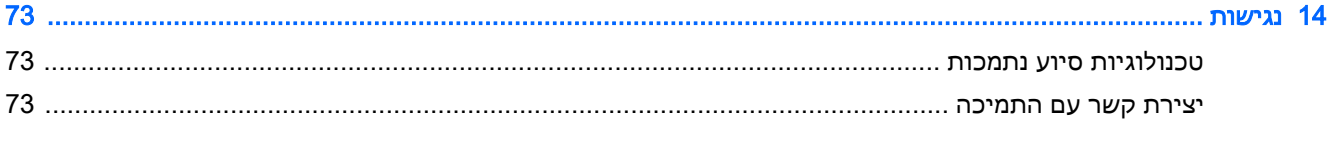

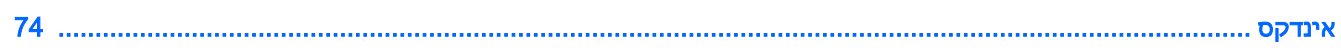

# 1 ברוך הבא

<span id="page-12-0"></span>לאחר הגדרה ורישום של המחשב, אנו ממליצים לפעול לפי השלבים הבאים כדי להפיק את המרב מההשקעה החכמה שלך:

● ☆ <mark>עצה:</mark> \_ כדי לחזור במהירות למסך Start (התחל) מתוך אפליקציה פתוחה או משולחן העבודה של Windows,

הקש על מקש Windows במקלדת. הקשה נוספת על מקש Windows תחזיר אותך למסך הקודם.

- התחבר לאינטרנט—הגדר את הרשת הקווית או האלחוטית שברשותך כדי שתוכל להתחבר לאינטרנט. לקבלת מידע נוסף, ראה <u>[חיבורי](#page-33-0) רשת בעמוד 22</u>.
	- עדכן את תוכנת האנטי-וירוס—הגן על המחשב מפני נזק הנגרם על-ידי וירוסים. התוכנה מותקנת מראש במחשב. לקבלת מידע נוסף, ראה <u>שימוש בתוכנת [אנטי-וירוס](#page-63-0) בעמוד 52</u>.
	- הכר את המחשב—למד אודות מאפייני המחשב שברשותך. עיין בסעיף [רכיבים](#page-15-0) בעמוד 4 ובסעיף [ניווט](#page-38-0) במסך [בעמוד](#page-38-0) 27 לקבלת מידע נוסף.
		- אתר תוכנות מותקנות—קבל גישה לרשימת התוכנות המותקנות מראש במחשב:

לחץ על הלחצן Start (התחל), ובחר את All apps (כל האפליקציות).

– לחלופין –

לחץ לחיצה ימנית על הלחצן Start (התחל), ובחר את Programs and Features (תוכניות ותכונות).

גבה את הכונן הקשיח על-ידי יצירת תקליטורים לשחזור או כונן הבזק לשחזור. ראה <u>גיבוי [ושחזור](#page-70-0)</u> [בעמוד](#page-70-0) .59

# איתור מידע

השתמש בטבלה הבאה כדי למצוא משאבים המספקים פרטים על המוצר, מידע על ביצוע פעולות, ועוד.

<span id="page-13-0"></span>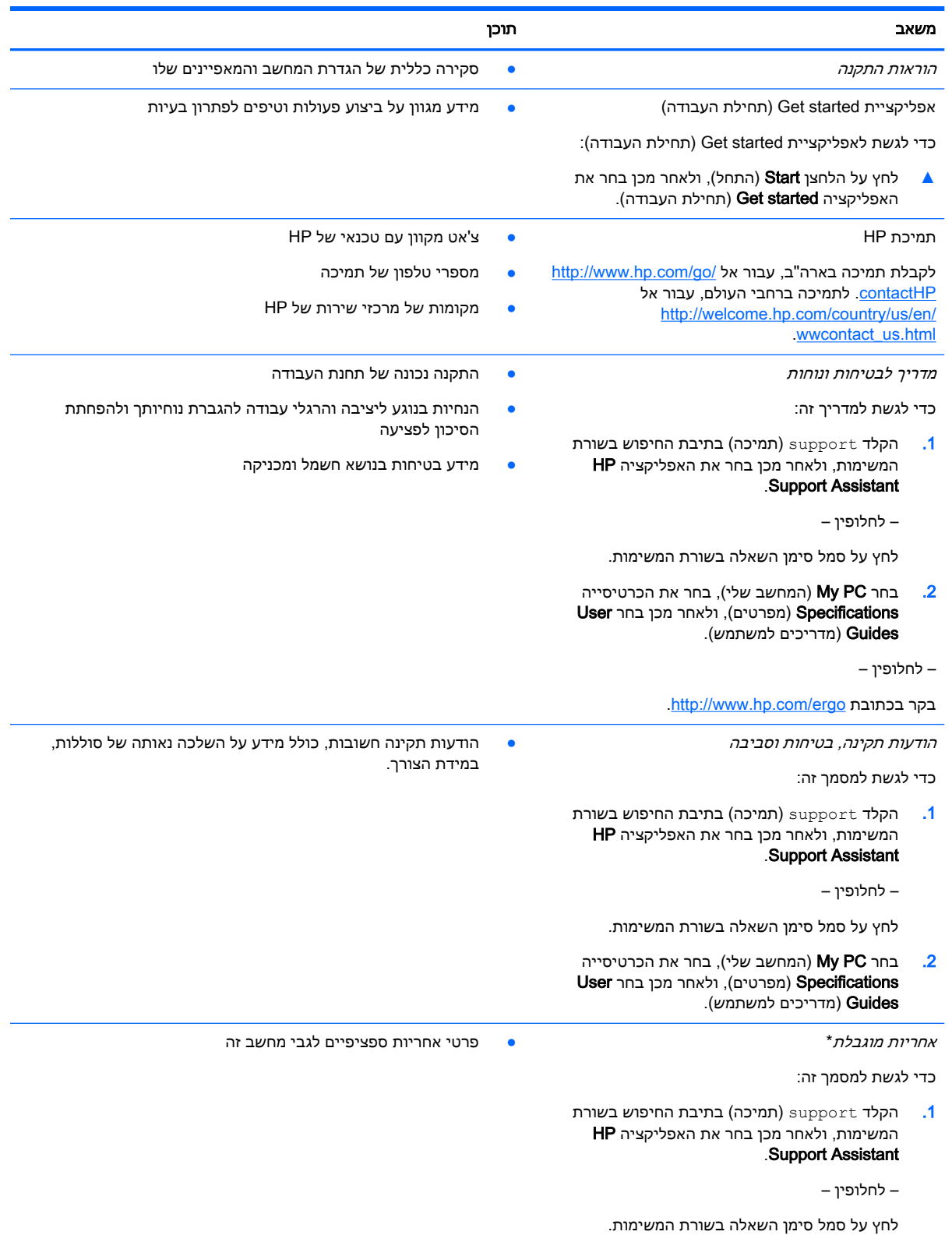

#### משאב תוכן

 $\sim$ בחר My computer (המחשב שלי), ולאחר מכן בחר .<br>אחריות ושירותים). **Warranty and services** 

– לחלופין –

[.http://www.hp.com/go/orderdocuments](http://www.hp.com/go/orderdocuments) בכתובת בקר

\*האחריות המוגבלת של HP מצורפת למדריכים למשתמש במוצר ו/או בתקליטור ה-CD או ה-DVD המצורף לאריזה. במדינות או באזורים מסוימים, HP עשויה לספק גרסה מודפסת של תיעוד האחריות בתוך האריזה. במדינות או אזורים שבהם האחריות לא סופקה כחוברת מודפסת, תוכל לבקש עותק מודפס בכתובת http://www.hp.com/go/orderdocuments. עבור מוצרים שנרכשו באסיה או באזור האוקיינוס יש לכלול יש .Hewlett Packard, POD, P.O Box 200, Alexandra Post Office, Singapore 911507 בכתובת Hewlett Packard, POD, P.O Box 200, Alexandra Post Office, Singapore 911507 בפניה את שם המוצר, שמך, מספר הטלפון וכתובת הדואר שלך.

# 2 רכיבים

# איתור חומרה

כדי לגלות איזו חומרה מותקנת במחשב שלך:

<span id="page-15-0"></span>**▲** בתיבת החיפוש בשורת המשימות, הקלד manager device( מנהל ההתקנים (ובחר באפליקציה Device .Manager

רשימה תציג את כל ההתקנים המותקנים במחשב.

לקבלת מידע על רכיבי החומרה של המערכת ומספר גרסת ה-BIOS של המערכת, הקש fn+esc (במוצרים נבחרים בלבד.(

# איתור תוכנות

כדי לגלות אילו תוכנות מותקנות במחשב שלך:

**▲** לחץ על הלחצן Start (התחל), ובחר את All apps (כל האפליקציות).

– לחלופין –

לחץ לחיצה ימנית על הלחצן Start (התחל), ובחר את Frograms and Features (תוכניות ותכונות).

# צד ימין

<span id="page-16-0"></span>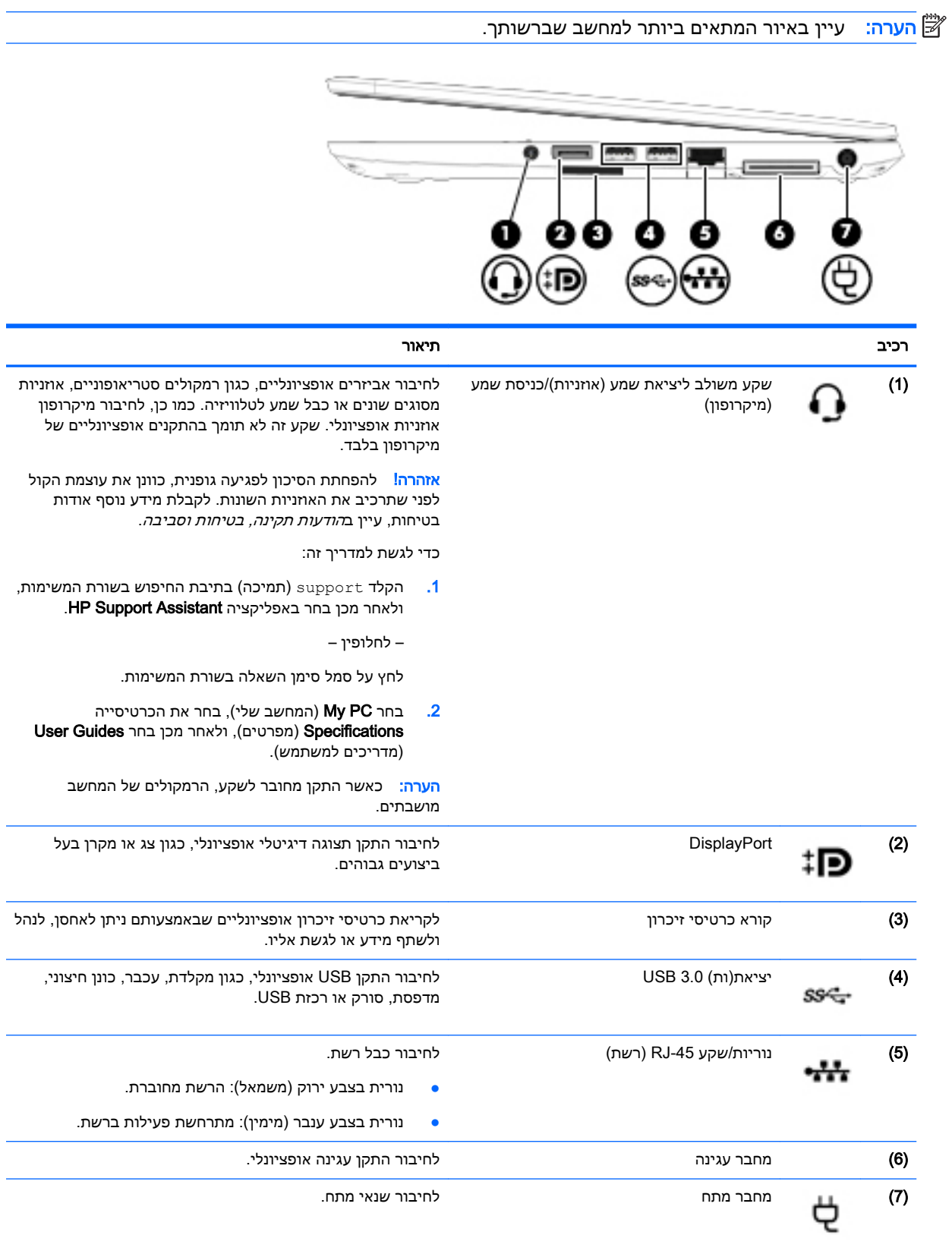

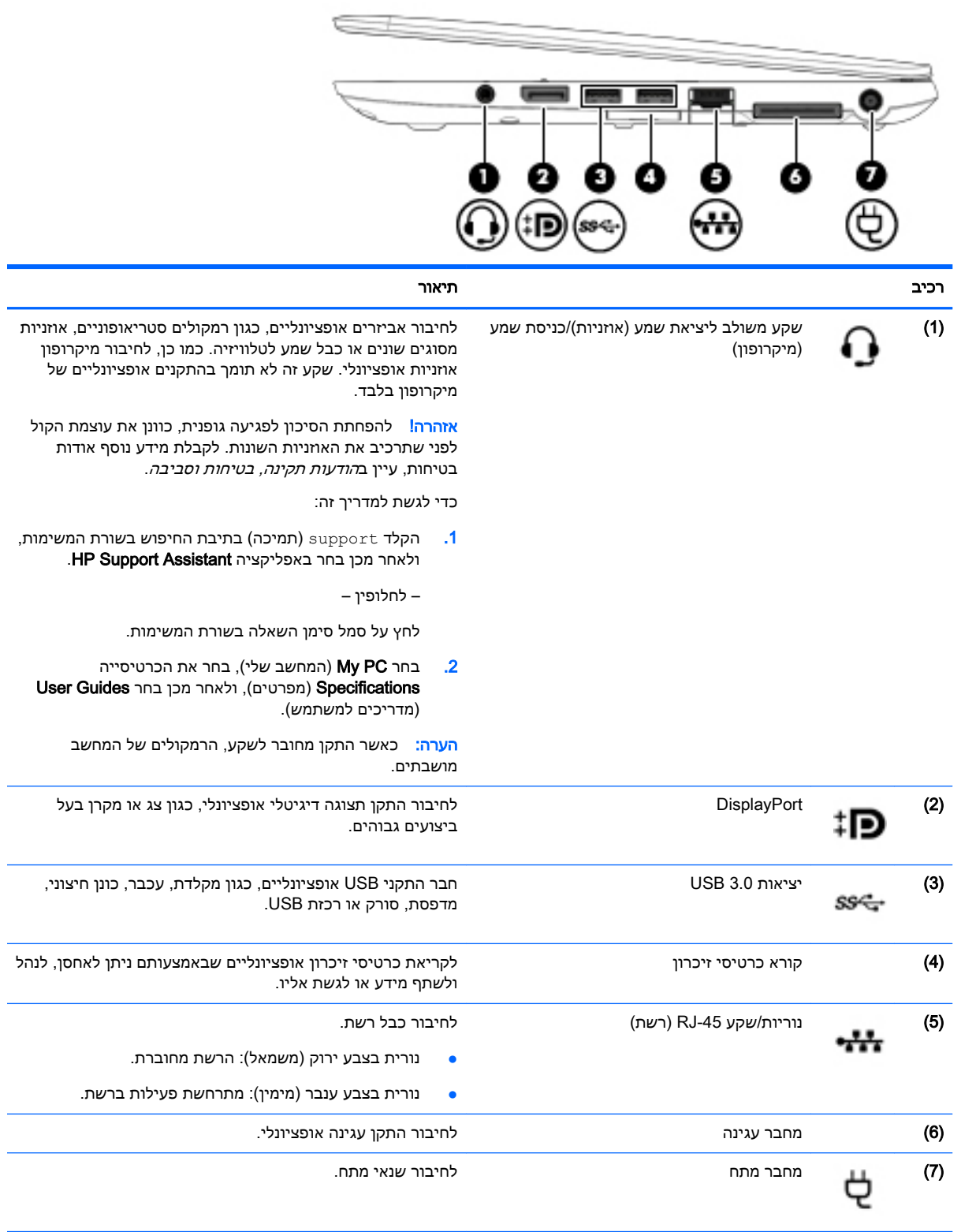

# צד שמאל

<span id="page-18-0"></span>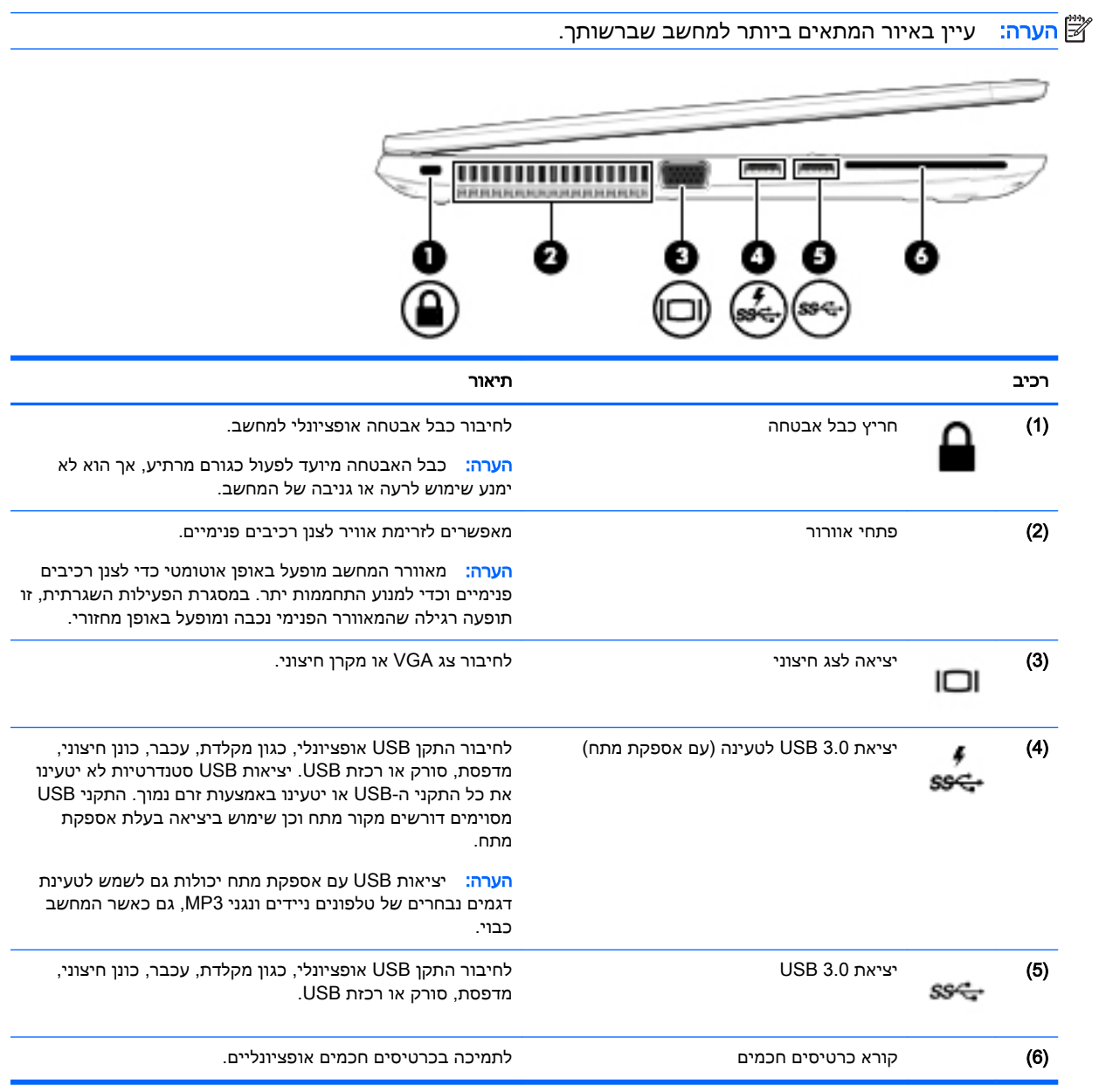

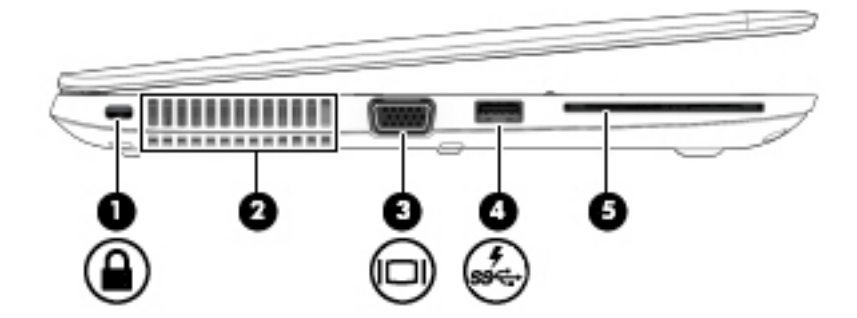

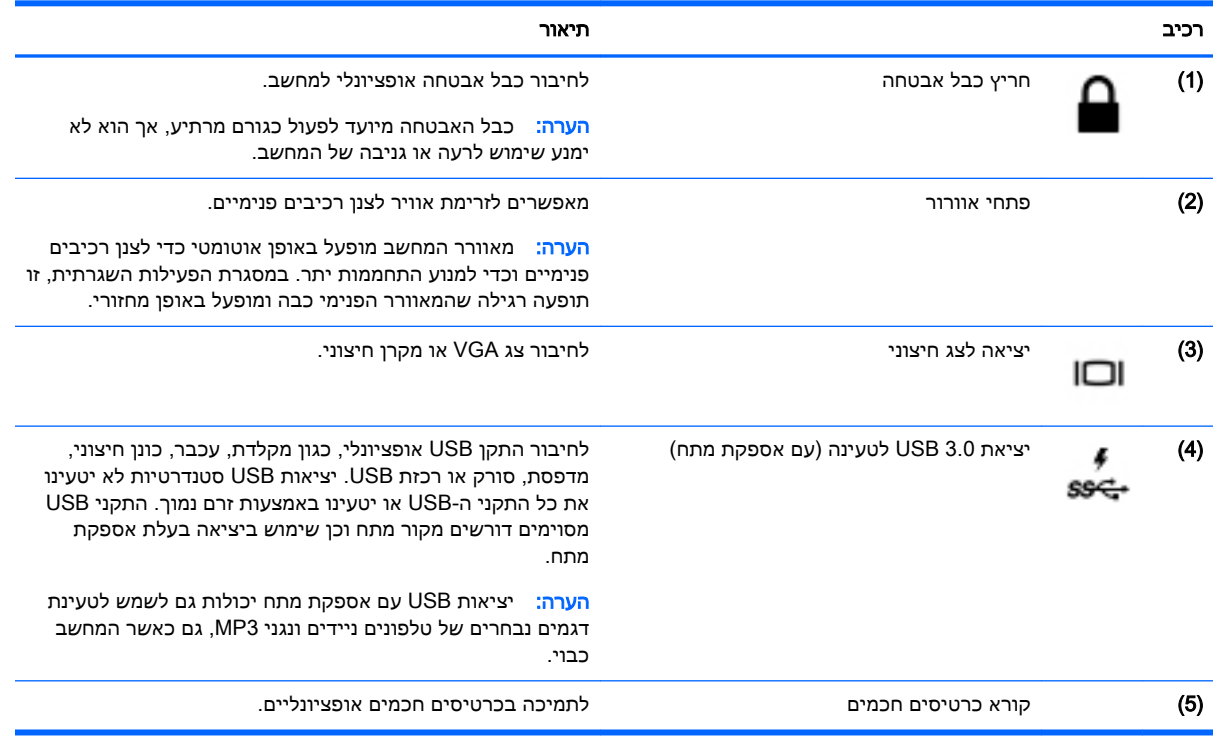

# רכיבי התצוגה

<span id="page-20-0"></span>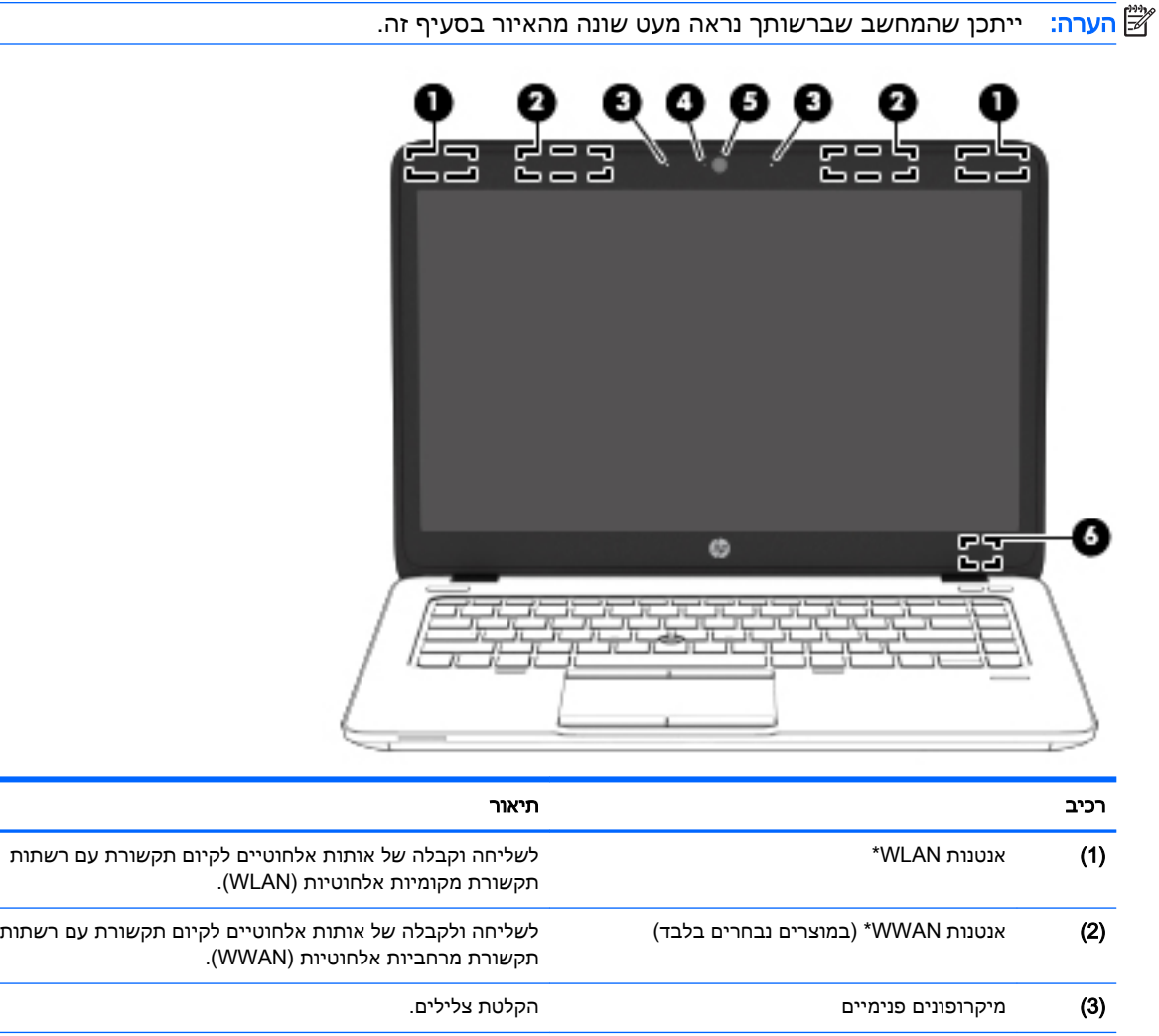

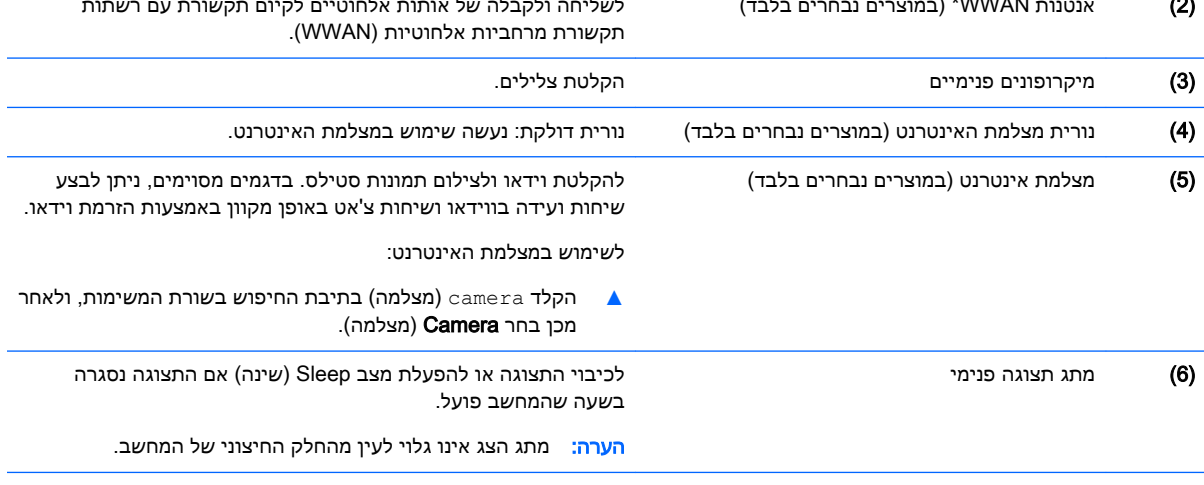

\*האנטנות אינן גלויות לעין מחלקו החיצוני של המחשב. לשידור מיטבי, הקפד שהאזור הסמוך לאנטנות יהיה פנוי ממכשולים.

לקבלת הודעות התקינה בנוגע לאלחוט, עיין בסעיף של *הודעות תקינה, בטיחות וסביבה* המתייחס למדינה/אזור שלך.

כדי לגשת למדריך זה:

1. הקלד support (תמיכה) בתיבת החיפוש בשורת המשימות, ולאחר מכן בחר באפליקציה HP Support Assistant.

– לחלופין –

לחץ על סמל סימן השאלה בשורת המשימות.

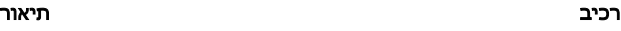

2. בחר My PC (המחשב שלי), בחר את הכרטיסייה Specifications (מפרטים), ולאחר מכן בחר User Guides (מדריכים למשתמש).

# רכיבים בחלק העליון

# לוח מגע

<span id="page-22-0"></span>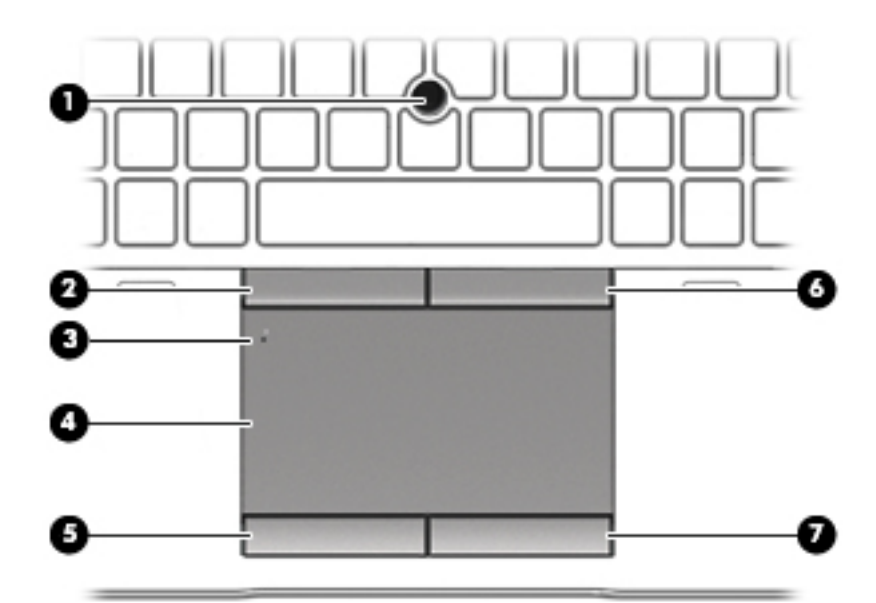

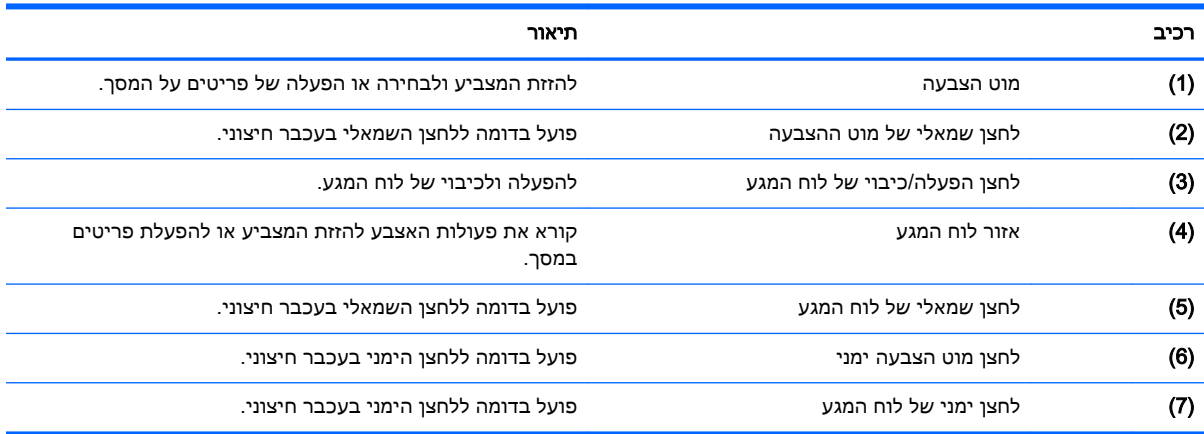

### נוריות

<span id="page-23-0"></span>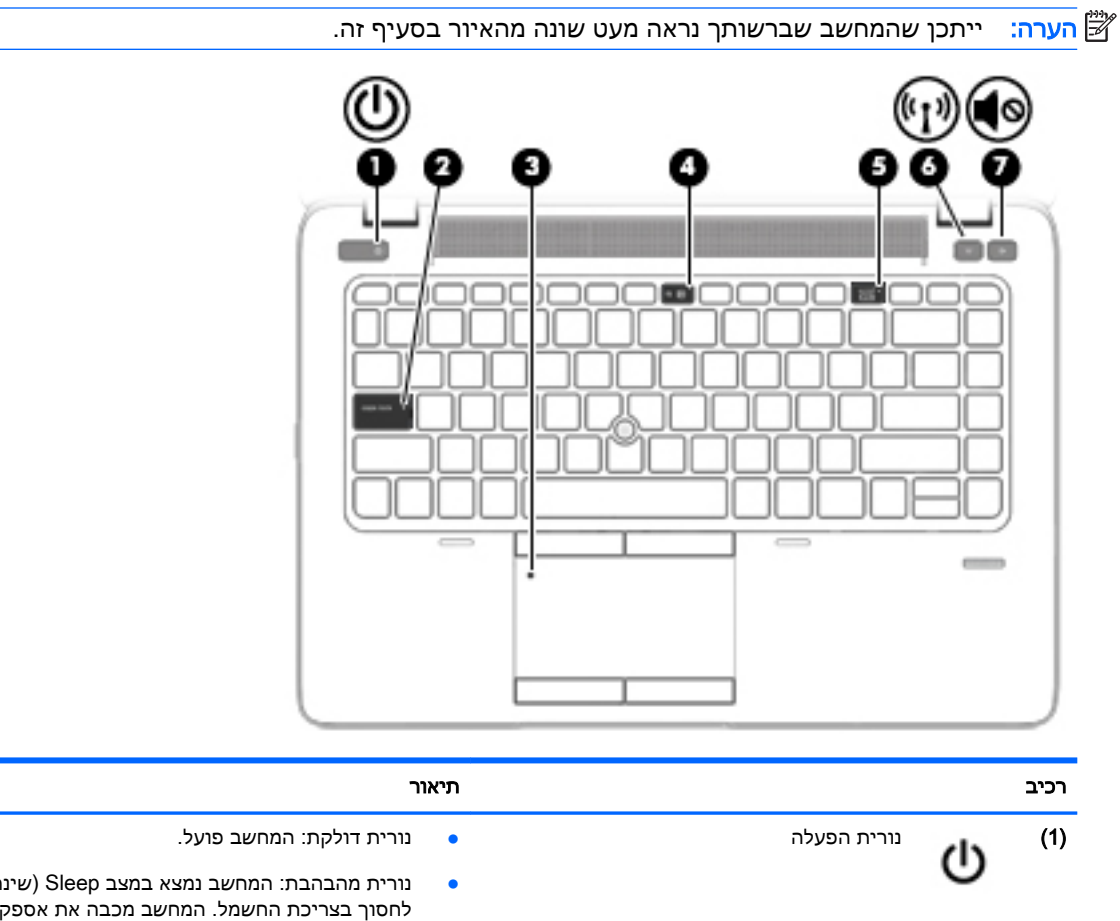

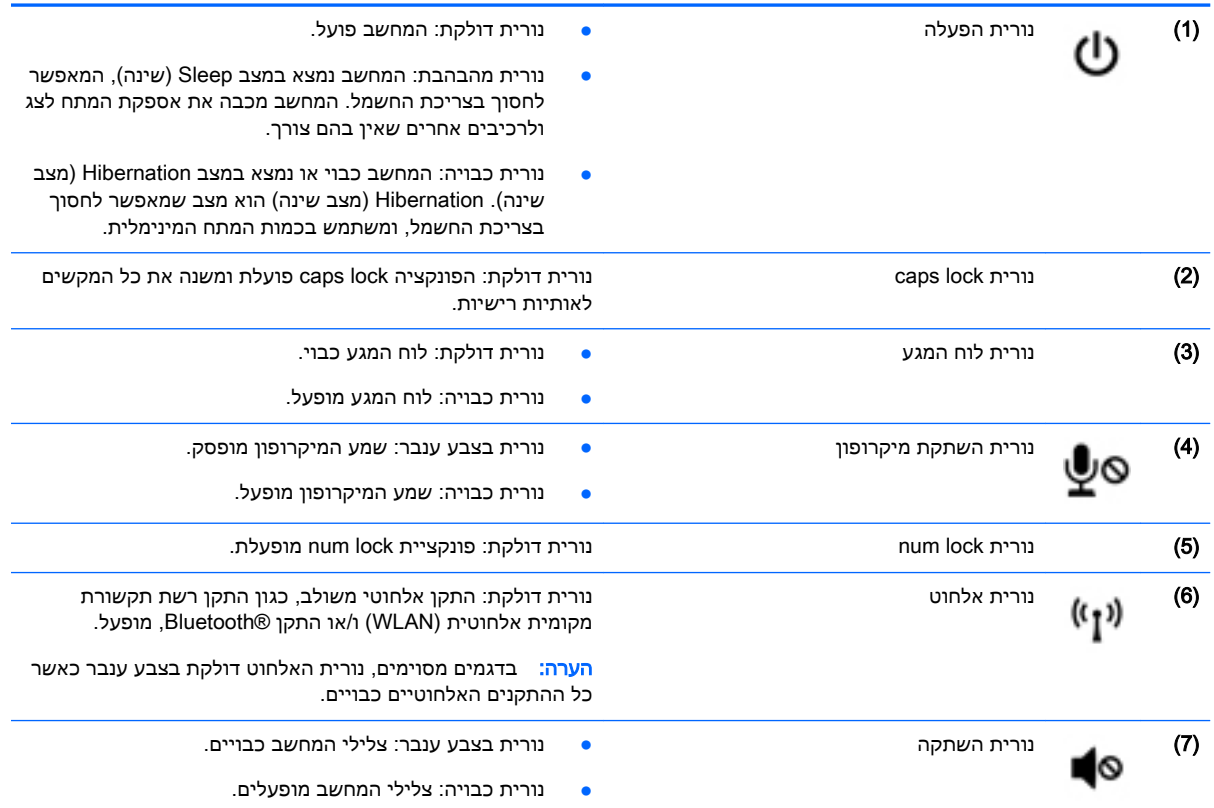

# לחצנים, רמקולים וקורא טביעות אצבע (במוצרים נבחרים בלבד)

<span id="page-24-0"></span>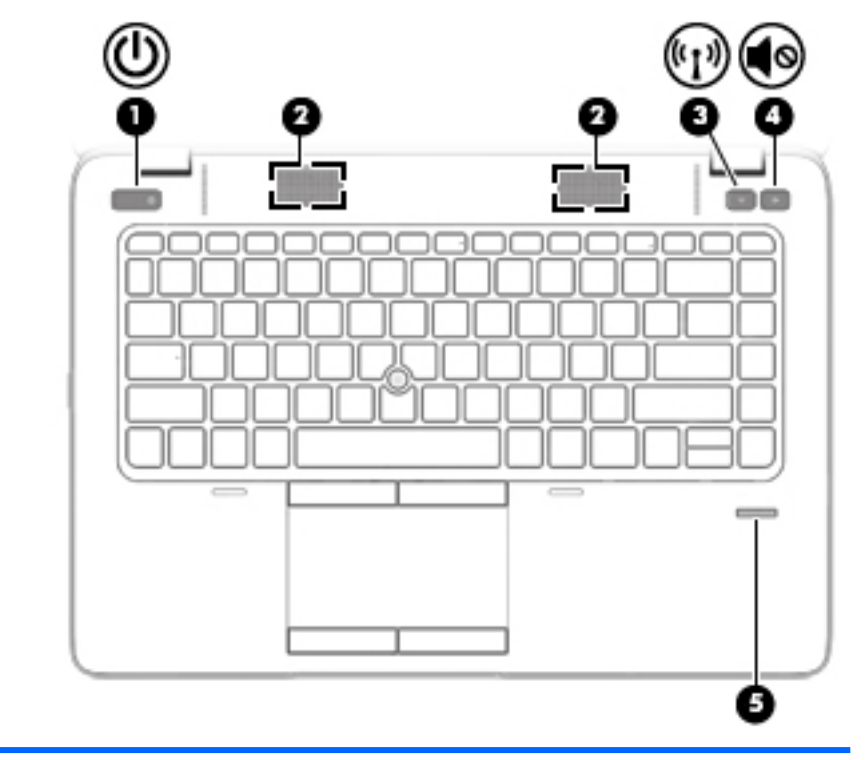

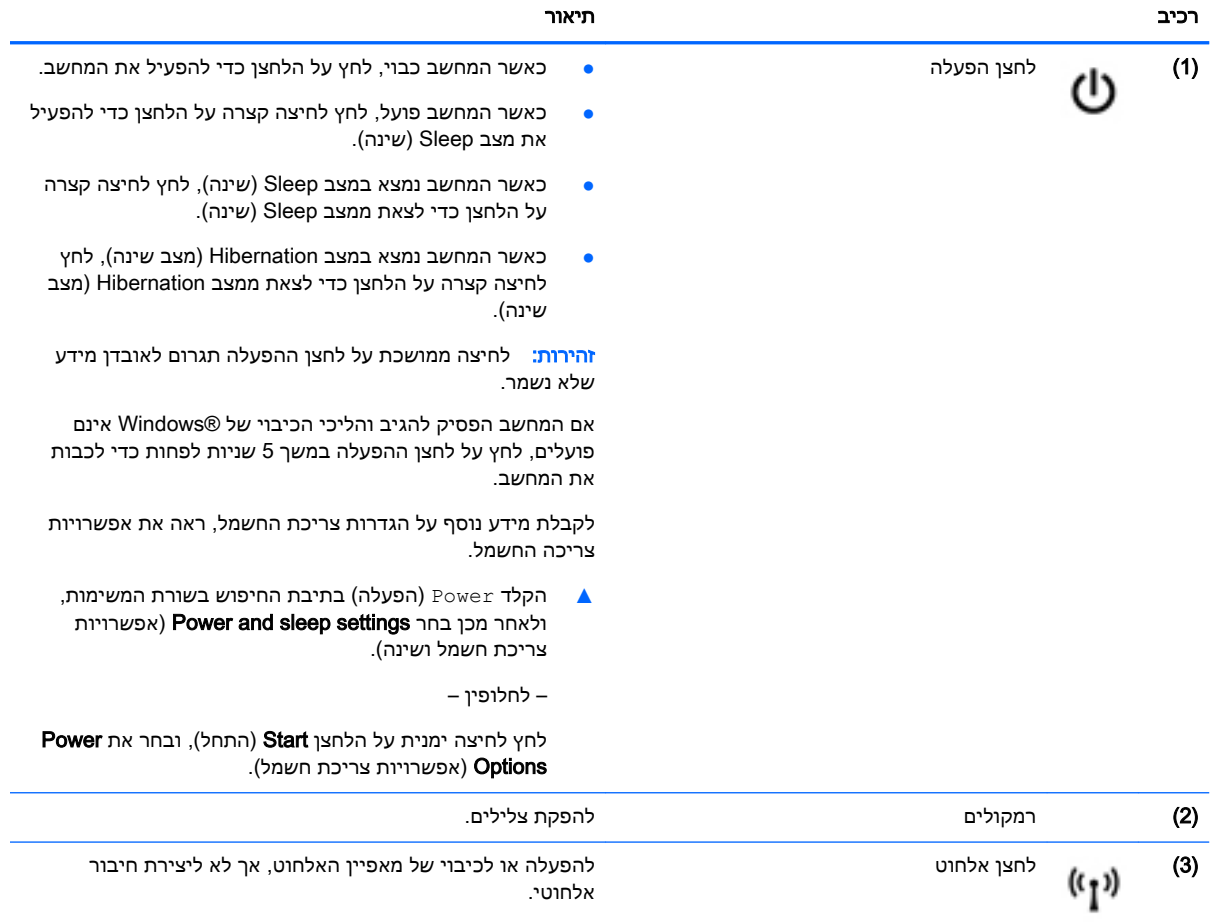

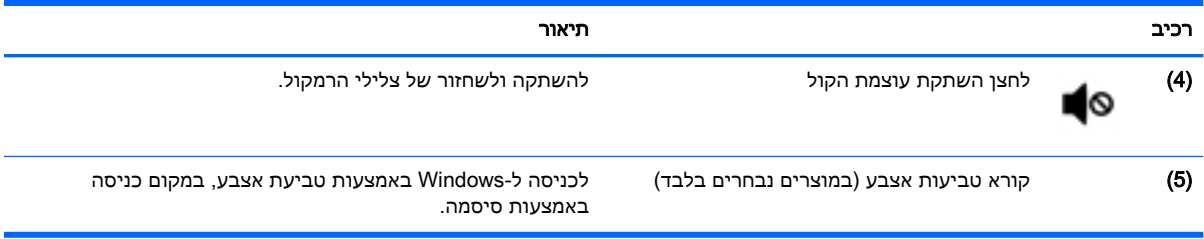

### מקשים

<span id="page-26-0"></span>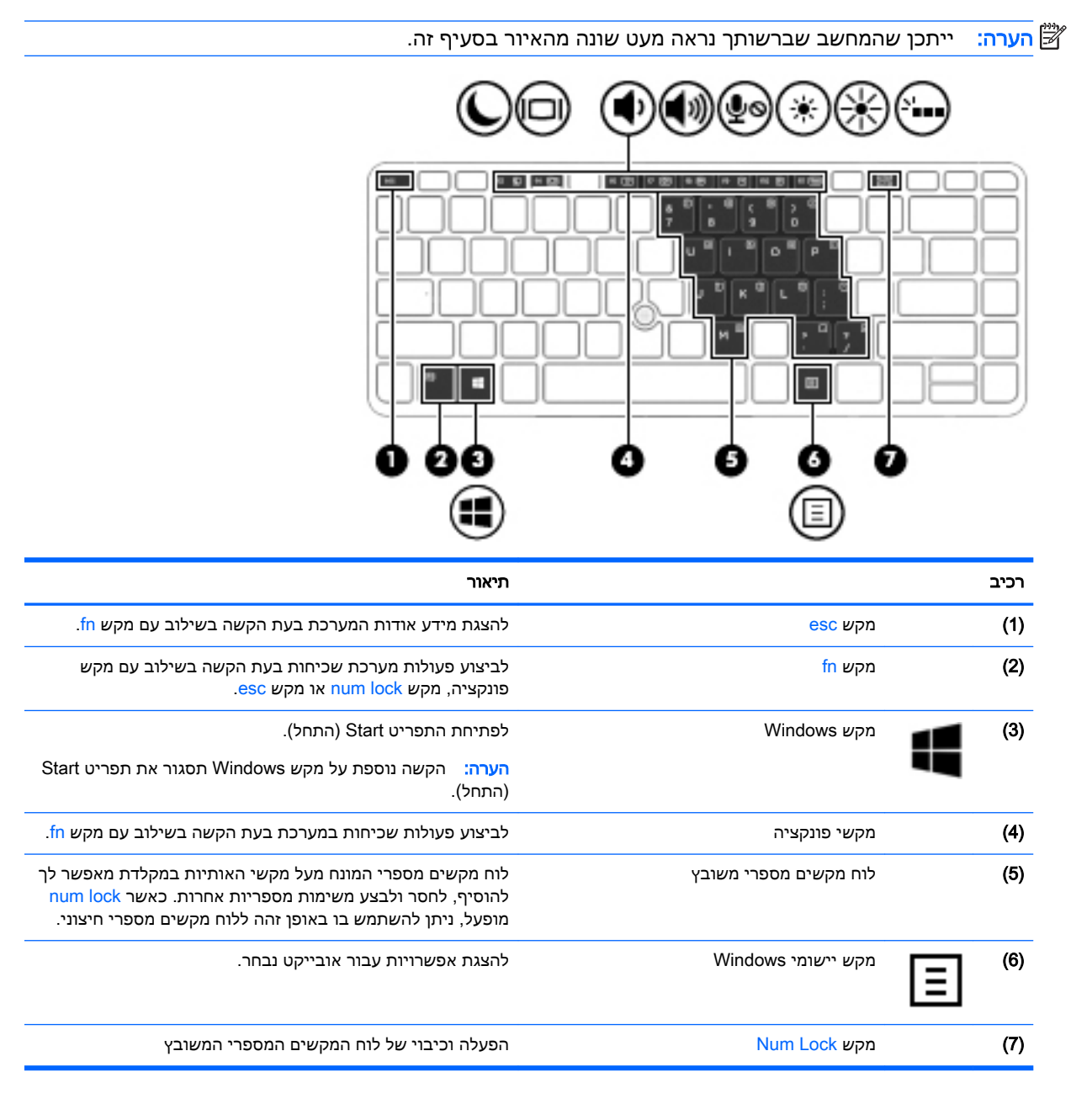

### שימוש במקשים החמים

כדי להשתמש במקש חם:

**▲** הקש על מקש fn ולאחר מכן הקש על מקש הפונקציה המתאים המיוצג על-ידי הסמלים הבאים.

<span id="page-27-0"></span>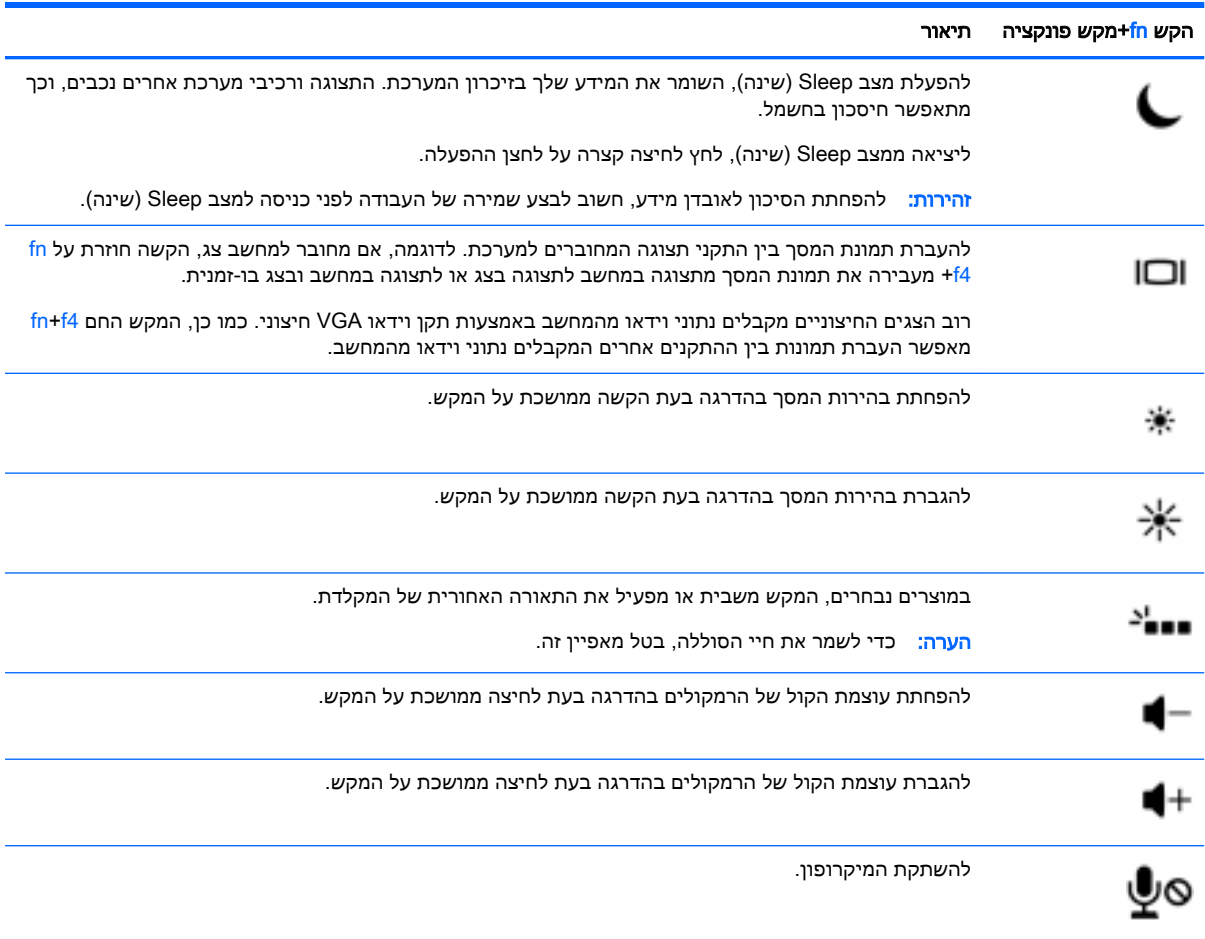

# רכיבים בחלק התחתון

<span id="page-28-0"></span>ش <mark>הערה: ייתכן שהמחשב שברשותך נראה מעט שונה מהאיור בסעיף זה.</mark><br>של  $\circledcirc$ Œ) Θ ı 4  $\circ$  $\circ$ C ۳J<br>م ı î  $\bullet$ 

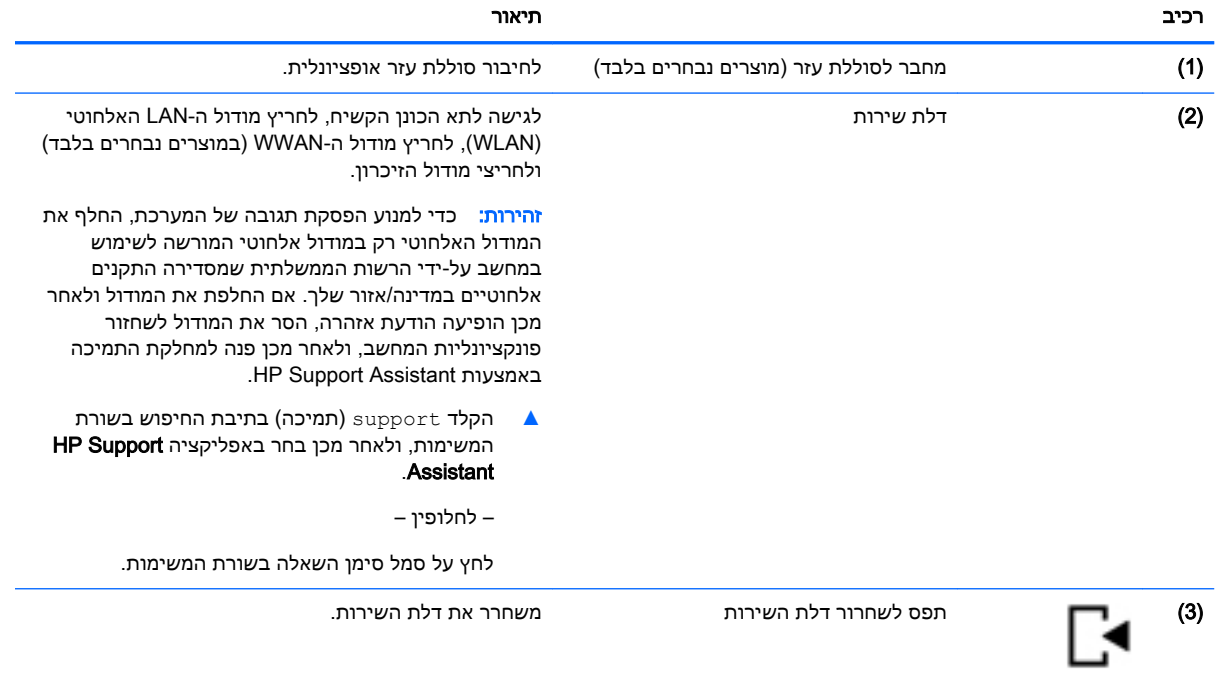

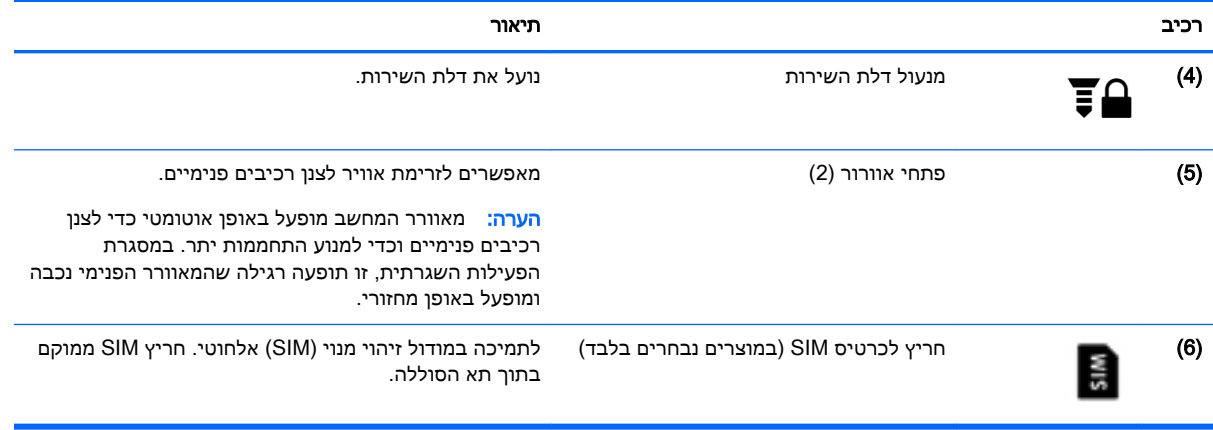

## חזית

<span id="page-30-0"></span>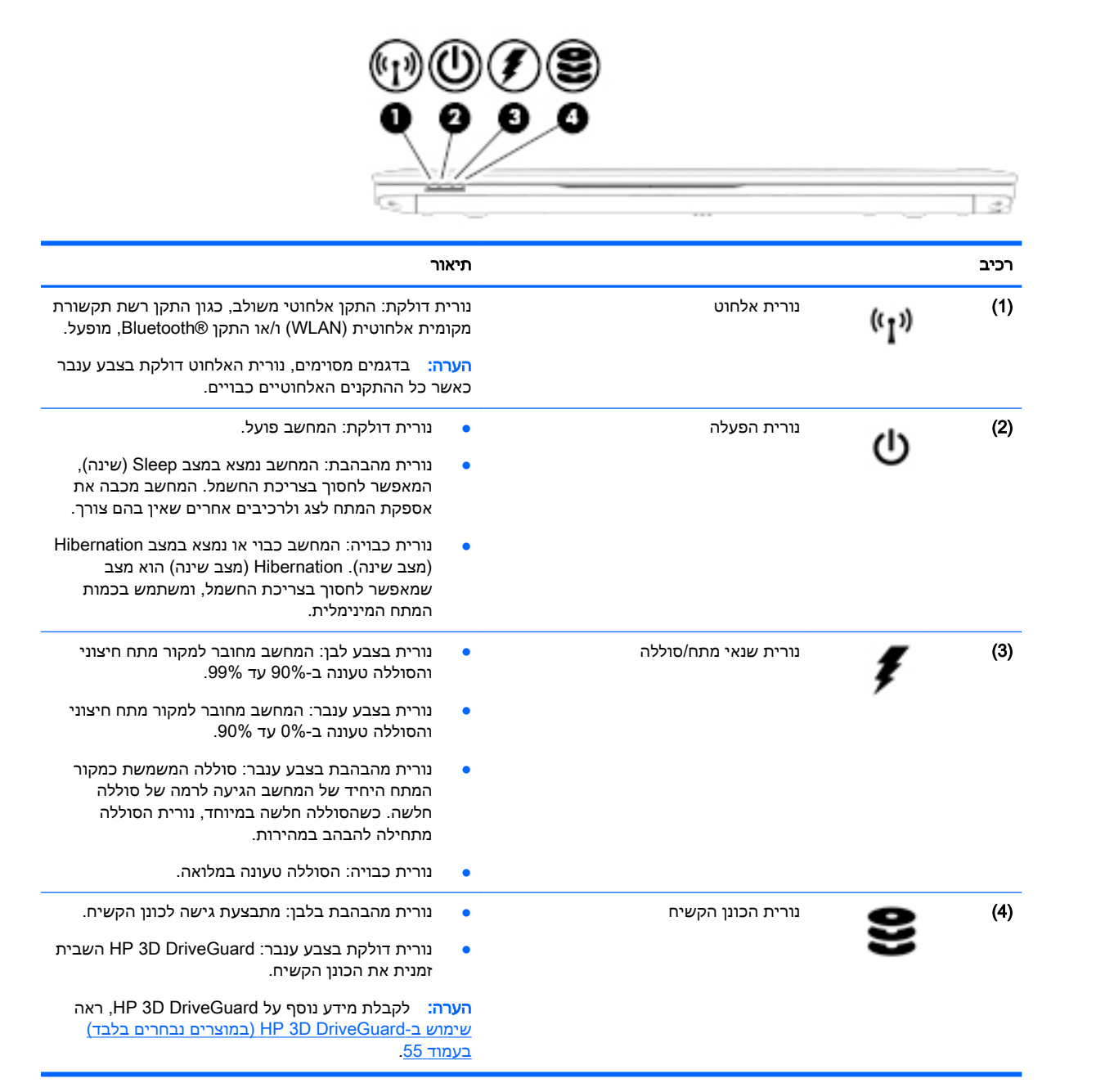

# תוויות

<span id="page-31-0"></span>התוויות המודבקות על המחשב מספקות מידע שייתכן שתזדקק לו בעת פתרון בעיות במערכת או בעת נסיעה לחו"ל עם המחשב.

- י<mark>∭ חשוב:</mark> \_ בדוק את המיקומים הבאים עבור התוויות המתוארות בסעיף זה: בתחתית המחשב, בתוך תא הסוללה, מתחת לדלת השירות הנשלפת, או בחלקו האחורי של הצג.
- תווית שירות—מספקת מידע חשוב לזיהוי המחשב שלך. בעת פניה לתמיכה, סביר להניח כי תתבקש למסור את המספר הסידורי, את מספר המוצר או את מספר הדגם. אתר מספרים אלה לפני הפנייה למחלקת התמיכה.

תווית השירות דומה לאחת הדוגמאות המוצגות להלן. עיין באיור המתאים ביותר לתווית השירות המודבקת למחשב שברשותך.

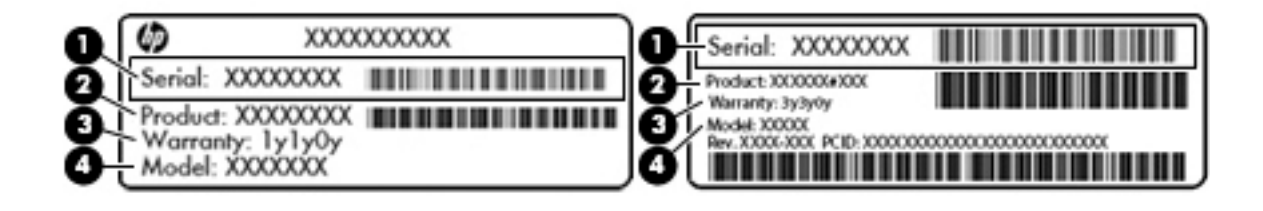

#### רכיב

- )1( מספר סידורי
	- )2( מק"ט
- )3( תקופת האחריות
- (4) מספר דגם (במוצרים נבחרים בלבד)

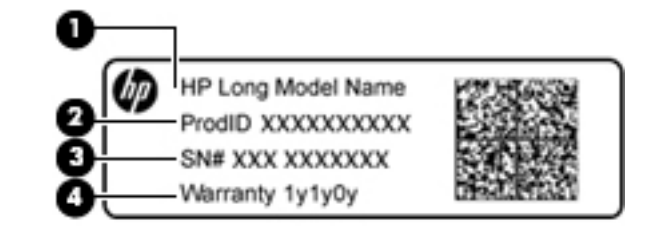

#### רכיב

- (1) שם הדגם (במוצרים נבחרים בלבד)
	- )2( מק"ט
	- )3( מספר סידורי
	- )4( תקופת האחריות
- תוויות תקינה—מספקות מידע תקינה בנוגע למחשב.
- תוויות אישור אלחוט—מספקות מידע אודות התקני אלחוט אופציונליים ואת סימוני האישור של חלק מהמדינות/אזורים שבהם ההתקנים אושרו לשימוש.

# הכנסת כרטיס SIM( במוצרים נבחרים בלבד(

<span id="page-32-0"></span>זהירות: כדי למנוע נזק למחברים, השתמש בכוח מתון בעת הכנסת כרטיס SIM.

כדי להכניס כרטיס SIM, בצע את השלבים הבאים:

- 1. כבה את המחשב באמצעות הפקודה Shut Down (כיבוי).
	- .2 סגור את הצג.
	- .3 נתק את כל ההתקנים החיצוניים המחוברים למחשב.
		- .4 נתק את כבל המתח משקע החשמל.
- .5 הפוך את המחשב על משטח ישר, כאשר תא הסוללה פונה לעברך.
	- .6 הסר את הסוללה. ראה [הוצאת](#page-52-0) סוללה בעמוד .41
- .7 הכנס את כרטיס ה-SIM לחריץ כרטיסי ה-SIM, ולאחר מכן לחץ על כרטיס ה-SIM עד שיתייצב היטב במקומו.
	- הערה: ייתכן שכרטיס ה-SIM במחשב שברשותך נראה מעט שונה מהאיור שבסעיף זה. <u>S</u>
		- יים הערה: הכנס את כרטיס ה-SIM למחשב בכיוון המתואר בתמונה שעל תא הסוללה.

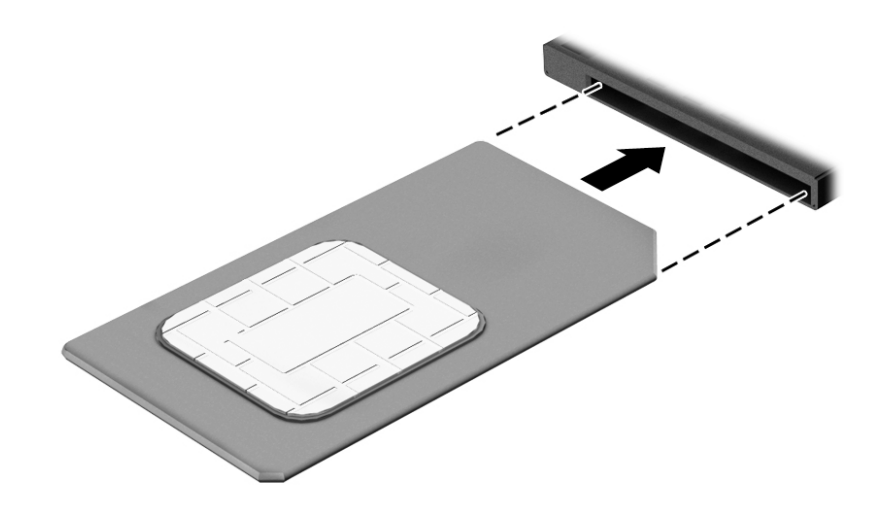

כדי להוציא כרטיס SIM, לחץ על כרטיס ה-SIM, ולאחר מכן הוצא אותו מהחריץ.

# 3 חיבורי רשת

<span id="page-33-0"></span>המחשב שברשותך יכול ללכת איתך לכל מקום. אך גם בבית, תוכל לסייר ברחבי העולם ולגשת למידע ממיליוני אתרי אינטרנט, באמצעות המחשב וחיבור לרשת קווית או אלחוטית. פרק זה יעזור לך להתחבר לעולם זה.

# התחברות לרשת אלחוטית

המחשב שברשותך עשוי לכלול לפחות אחד מההתקנים האלחוטיים הבאים:

- התקן WLAN—מחבר את המחשב לרשתות תקשורת מקומיות אלחוטיות )לרוב נקראות רשתות Fi-Wi , רשתות LAN אלחוטיות, או רשתות WLAN) במשרדי החברה, בבית ובמקומות ציבוריים, כגון שדות תעופה , מסעדות, בתי קפה, מלונות ואוניברסיטאות. ברשת WLAN, ההתקן האלחוטי הנייד שבמחשב שלך מקיים תקשורת עם נתב אלחוטי או עם נקודת גישה אלחוטית.
- מודול Module Broadband Mobile HP( פס רחב נייד של HP) (במוצרים נבחרים בלבד(—התקן רשת תקשורת מרחבית אלחוטית )WWAN) המספק קישוריות אלחוטית בשטח גדול הרבה יותר. מפעילי רשתות סלולריות מתקינים תחנות בסיס (בדומה למגדלי תקשורת סלולרית) ברחבי שטחים גיאוגרפיים גדולים, המספקים ביעילות כיסוי ברחבי מדינות/אזורים שלמים.
- התקן Bluetooth—יוצר רשת תקשורת פרטית )PAN) כדי להתחבר להתקנים אחרים התומכים ב-Bluetooth , כגון מחשבים, טלפונים, מדפסות, אוזניות, רמקולים ומצלמות. ב-PAN, כל התקן מתקשר עם התקנים אחרים באופן ישיר ועל ההתקנים להיות קרובים יחסית זה לזה—בדרך כלל בטווח של כ10- מטרים זה מזה.

#### שימוש בפקדי אלחוט

באפשרותך לשלוט בהתקנים האלחוטיים שבמחשב באמצעות אחד או יותר מהמאפיינים הבאים:

- לחצן אלחוט )שנקרא גם 'מקש מצב הטיסה' או 'מקש אלחוט) ('מכונה בפרק זה 'לחצן אלחוט('
	- פקדי מערכת ההפעלה

#### לחצן אלחוט

המחשב עשוי לכלול לחצן אלחוט, התקן אלחוטי אחד או יותר ונורית אלחוט אחת או שתי נוריות אלחוט. כל התקני האלחוט במחשב מופעלים על-ידי היצרן.

נורית האלחוט מציינת את מצב ההפעלה הכולל של ההתקנים האלחוטיים, לא את המצב של כל התקן בנפרד .

#### פקדי מערכת ההפעלה

Network and Sharing Center (מרכז הרשת והשיתוף) מאפשר לך להגדיר חיבור או רשת, להתחבר לרשת ולבצע אבחון ותיקון של בעיות רשת.

לשימוש בפקדי מערכת ההפעלה:

- 1. בתיבת החיפוש שבשורת המשימות, הקלד control panel (לוח הבקרה), ולאחר מכן בחר את האפשרות Control Panel (לוח הבקרה).
- 2. בחר Network and Internet (רשת ואינטרנט), ולאחר מכן בחר Network and Sharing Center (מרכז הרשת והשיתוף.(

### התחברות לרשת WLAN

<span id="page-34-0"></span>הערה: לפני שתוכל להגדיר גישה לאינטרנט בביתר, עליך ליצור חשבון באמצעות ספק שירות אינטרנט (ISP). ISP ). לרכישת שירותי אינטרנט ומודם, פנה לספק שירותי אינטרנט )ISP) מקומי. ספק שירותי האינטרנט )ISP) יסייע לך בהגדרת המודם, יתקין כבל רשת כדי לחבר את נתב האלחוטי למודם ויבדוק את שירות האינטרנט.

כדי להתחבר ל-WLAN, פעל על-פי השלבים הבאים:

- .1 ודא שהתקן ה-WLAN מופעל.
- .2 בחר את סמל מצב הרשת בשורת המשימות, ולאחר מכן התחבר לאחת מהרשתות הזמינות.

אם רשת ה-WLAN מאובטחת, תתבקש להזין קוד אבטחה. הזן את הקוד, ולאחר מכן בחר Next (הבא) כדי להשלים את החיבור.

- הערה: אם רשתות ה-WLAN אינן מופיעות ברשימה, ייתכן שאתה נמצא מחוץ לטווח של נתב אלחוטי או של נקודת גישה.
- הערה: אם לא תראה את רשת WLAN שאליה תרצה להתחבר, לחץ לחיצה ימנית על סמל מצב הרשת <mark>(</mark> בשורת המשימות, ולאחר מכן בחר Open Network and Sharing Center (פתח את מרכז הרשת והשיתוף). בחר Set up a new connection or network (הגדר חיבור או רשת חדשים). תוצג רשימת אפשרויות, שתאפשר לך לחפש רשת באופן ידני ולהתחבר אליה או ליצור חיבור רשת חדש.
	- 3. עקוב אחר ההוראות שעל-גבי המסך כדי להשלים את החיבור.

לאחר יצירת החיבור, בחר את סמל מצב הרשת בקצה הימני של שורת המשימות, כדי לוודא את שם החיבור ואת מצבו.

הערה: \_ הטווח הפונקציונלי (המרחק שאליו יכולים אותות האלחוט להגיע) תלוי בהטמעת ה-WLAN, ביצרן הנתב (MLAN, ובהפרעות שנגרמות על-ידי התקנים אלקטרוניים אחרים או מחסומים מבניים כגון קירות ורצפות.

# שימוש ב-HP Mobile Broadband (במוצרים נבחרים בלבד)

מחשב Broadband Mobile HP שברשותך מצויד בתמיכה מובנת בשירות פס רחב נייד. כאשר נעשה שימוש במחשב החדש שברשותך עם שירות של מפעיל רשת ניידת, הוא מעניק לך את החופש להתחבר לאינטרנט, לשלוח דואר אלקטרוני או להתחבר לרשת החברה ללא צורך בנקודות חמות של Fi-Wi.

הערה: אם במחשב מותקנת האפליקציה Connect Mobile HP, ההוראות בסעיף שלהלן אינן ישימות. ראה [שימוש](#page-35-0) ב-HP Mobile Connect ([במוצרים](#page-35-0) נבחרים בלבד) בעמוד 24.

ייתכן שתזדקק למספר ה-IMEI ו/או ה-MEID של מודול Broadband Mobile HP כדי להפעיל את שירות הפס הרחב הנייד. המספר עשוי להיות מודפס בתווית שמודבקת לתחתית המחשב בתוך תא הסוללה, מתחת לדלת השירות, או לחלקו האחורי של הצג.

– לחלופין –

ניתן למצוא את המספר אם תפעל בהתאם לשלבים הבאים:

- .1 בשורת המשימות, בחר את סמל מצב הרשת.
- 2. בחר View Connection Settings (הצג הגדרות חיבור).
- ם. במקטע Mobile broadband (פס רחב נייד), בחר את סמל מצב הרשת.

מפעילים מסוימים של רשתות סלולריות מחייבים שימוש בכרטיס SIM. כרטיס SIM מכיל מידע בסיסי על אודותיך , כגון מספר זיהוי אישי )PIN) וכן מידע על הרשת. מחשבים מסוימים כוללים כרטיס SIM המותקן מראש. אם כרטיס ה-SIM אינו מותקן מראש, ייתכן שסופק כחלק מהמידע על Broadband Mobile HP( פס רחב נייד של HP) המצורף למחשב, או שהמפעיל של הרשת הסלולרית יספק אותו בנפרד.

לקבלת מידע על Broadband Mobile HP( פס רחב נייד של HP) וכיצד להפעיל שירות עם מפעיל רשת סלולרית מועדף, עיין במידע על Broadband Mobile HP( פס רחב נייד של HP) הכלול במחשב שברשותך.

# שימוש ב-HP Mobile Connect (במוצרים נבחרים בלבד)

<span id="page-35-0"></span>Connect Mobile HP הוא שירות פס רחב נייד בתשלום מראש, המספק חיבור פס רחב חסכוני, מאובטח, פשוט וגמיש למחשב שברשותך. כדי להשתמש ב-Connect Mobile HP, יש להתקין במחשב כרטיס SIM ואפליקציה HP Connect Mobile. לקבלת מידע נוסף על Connect Mobile HP ועל המקומות שבהם הוא זמין, עבור אל [.http://www.hp.com/go/mobileconnect](http://www.hp.com/go/mobileconnect)

### שימוש ב-GPS( במוצרים נבחרים בלבד(

המחשב שברשותך עשוי לכלול מערכת מיקום גלובלית )GPS .)לווייני GPS מספקים מידע אודות מיקום, מהירות וכיוון למערכות המצוידות ב-GPS.

לקבלת מידע נוסף, עיין בעזרה של תוכנות הניווט וה-GPS של HP.

### שימוש בהתקני Bluetooth אלחוטיים )במוצרים נבחרים בלבד(

התקן Bluetooth מספק תקשורת אלחוטית לטווח קצר, שמחליפה חיבורים באמצעות כבלים פיזיים המחברים בדרך כלל בין התקנים אלקטרוניים כגון הפריטים הבאים:

- מחשבים )שולחניים, ניידים(
- טלפונים (סלולריים, אלחוטיים, טלפונים חכמים)
	- התקני הדמיה )מדפסת, מצלמה(
	- התקני שמע )אוזניות, רמקולים(
		- עכבר

התקני Bluetooth מספקים יכולת עמית-לעמית שמאפשרת לך להגדיר רשת תקשורת פרטית )PAN) של התקני Bluetooth. לקבלת מידע על הגדרת תצורה של התקני Bluetooth והשימוש בהם, עיין בעזרה של תוכנת .Bluetooth

# התחברות לרשת קווית

ניתן לבצע חיבורים קוויים במוצרים הנבחרים הבאים: רשת תקשורת מקומית )LAN) וחיבור מודם. חיבור LAN משתמש בכבל רשת והוא מהיר במידה רבה ממודם, המשתמש בכבל טלפון. שני הכבלים נמכרים בנפרד.

אזהרה! כדי להפחית את הסיכון להתחשמלות, שריפה או נזק לציוד, אל תחבר כבל של מודם או טלפון לשקע ה-45-RJ( רשת.(

### חיבור לרשת תקשורת מקומית (LAN) (במוצרים נבחרים בלבד)

השתמש בחיבור LAN אם ברצונך לחבר את המחשב ישירות לנתב בביתך (במקום לעבוד באופן אלחוטי) או אם ברצונך להתחבר לרשת קיימת במשרד.

להתחברות לרשת LAN נדרש כבל רשת מסוג -45RJ עם 8 פינים.

כדי לחבר את כבל הרשת, פעל על-פי השלבים הבאים:

1. חבר את כבל הרשת לשקע הרשת (1) במחשב.
. חבר את הקצה השני של כבל הרשת לשקע רשת בקיר (2) או לנתב.

<mark>ול</mark> הערה: אם כבל הרשת כולל מעגל להפחתת רעשים **(3)**, המונע הפרעות הנובעות מקליטה של טלוויזיה " ורדיו, הפנה את קצה הכבל עם המעגל כלפי המחשב.

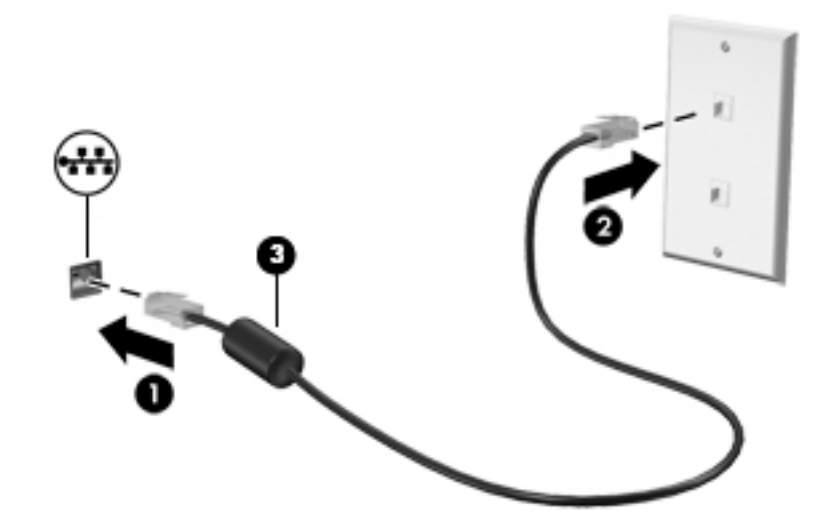

### שימוש במודם (במוצרים נבחרים בלבד)

על המודם להיות מחובר לקו טלפון אנלוגי באמצעות כבל מודם מסוג -11RJ עם 6 פינים. במדינות/אזורים מסוימים , נדרש גם מתאם כבל מודם ספציפי למדינה/אזור. שקעים למרכזיות טלפונים דיגיטליות פרטיות )PBX) עשויים להיות דומים לשקעים של טלפון אנלוגי, אך הם אינם תואמים למודם.

### חיבור כבל מודם

כדי לחבר את כבל המודם, בצע את השלבים הבאים:

- 1. חבר את כבל המודם לשקע המודם (1) במחשב.
- 1. חבר את כבל המודם לשקע טלפון RJ-11 בקיר (2).
- <mark>ול</mark> הערה: אם כבל המודם כולל מעגל להפחתת רעשים (3), המונע הפרעות הנובעות מקליטה של טלוויזיה <mark>(</mark> ורדיו, כוון את קצה הכבל עם המעגל כלפי המחשב.

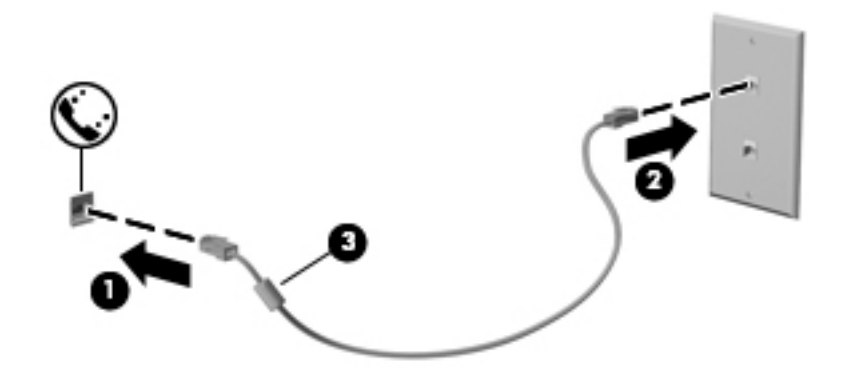

### חיבור מתאם כבל מודם ספציפי למדינה/אזור

שקעי טלפון משתנים בהתאם למדינה/אזור. כדי להשתמש במודם ובכבל מודם מחוץ למדינה/אזור שבהם רכשת את המחשב, עליך להשיג מתאם כבל מודם ספציפי למדינה/אזור שבהם אתה נמצא. כדי לחבר את המודם לקו טלפון אנלוגי שאינו מצויד בשקע טלפון RJ-11, בצע את השלבים הבאים:

- 1. חבר את כבל המודם לשקע המודם (1) במחשב.
	- .. חבר את כבל המודם למתאם כבל המודם (2).
- חבר את מתאם כבל המודם (3) לשקע הטלפון בקיר.  $3$

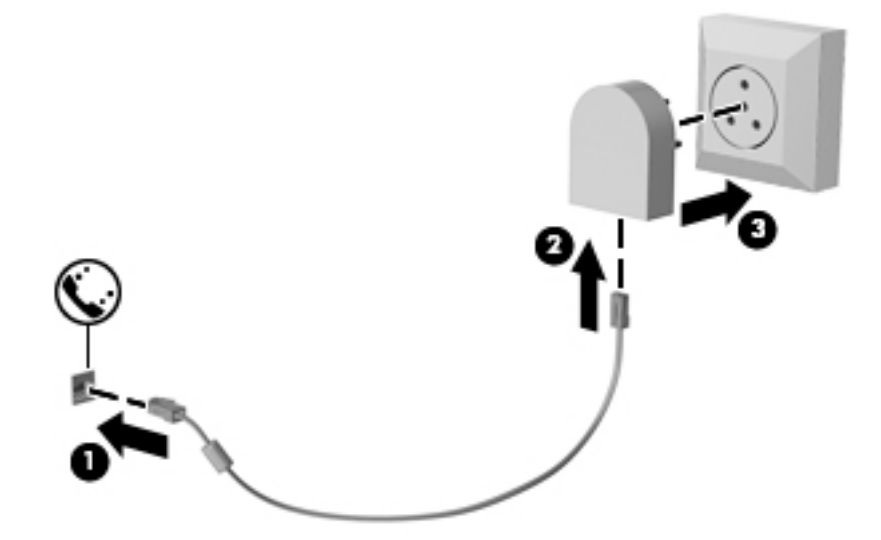

# 4 ניווט במסך

ניתן לנווט במסך המחשב באחת מהדרכים הבאות:

- שימוש במחוות מגע ישירות במסך המחשב )במוצרים נבחרים בלבד(
	- שימוש במחוות מגע על לוח המגע
	- שימוש במקלדת ועכבר אופציונלי (העכבר נרכש בנפרד)
		- שימוש במוט ההצבעה (במוצרים נבחרים בלבד)

# שימוש במחוות בלוח המגע ובמסך המגע

לוח המגע מסייע לך לנווט במסך המחשב ולשלוט בסמן באמצעות מחוות מגע פשוטות. תוכל גם להשתמש בלחצן השמאלי והימני של לוח המגע כפי שהיית משתמש בלחצנים התואמים בעכבר חיצוני. כדי לנווט במסך מגע (במוצרים נבחרים בלבד), גע ישירות במסך באמצעות המחוות המתוארות בפרק זה.

ניתן גם להתאים אישית את המחוות ולהציג הדגמות של אופן הפעולה שלהן. בתיבת החיפוש שבשורת המשימות , הקלד control panel (לוח הבקרה), ובחר Control Panel (לוח הבקרה) ולאחר מכן בחר Hardware and Sound( חומרה וקול). תחת Devices and Printers (התקנים ומדפסות), בחר Mouse (עכבר).

<mark>(ﷺ הערה:</mark> אלא אם נאמר אחרת, ניתן להשתמש במחוות מגע בלוח המגע או במרקע המגע של המחשב (במוצרים נבחרים בלבד).

### הקשה

השתמש במחווה של הקשה/הקשה כפולה כדי לבחור או לפתוח פריט על-גבי המסך.

● הצבע על פריט כלשהו על המסך, ולאחר מכן הקש עם אצבע אחת על אזור לוח המגע כדי לבחור בפריט הרצוי. פתח פריט באמצעות הקשה כפולה עליו.

## צביטה בשתי אצבעות לשינוי גודל התצוגה

השתמש בצביטה לשינוי גודל התצוגה בשתי אצבעות כדי להגדיל או להקטין תצוגה של תמונות או טקסט.

- כדי להקטין את התצוגה, הנח שתי אצבעות על אזור לוח המגע או על מסך המגע כשהן מרוחקות מעט זו מזו, ולאחר מכן קרב אותן זו לזו.
- כדי להגדיל את התצוגה, הנח שתי אצבעות יחד על אזור לוח המגע או על מסך המגע ולאחר מכן הרחק אותן זו מזו.

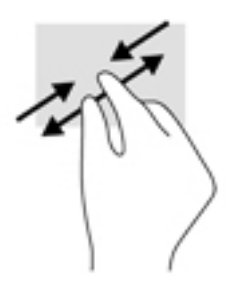

# גלילה באמצעות שתי אצבעות (בלוח מגע בלבד)

השתמש במחוות הגלילה בשתי אצבעות כדי לנוע למעלה, למטה או לצדדים בעמוד או בתמונה.

הנח שתי אצבעות על אזור לוח המגע כשהן מרוחקות קלות אחת מהשניה, ולאחר מכן גרור אותן מעלה, מטה,  $\qquad \bullet \qquad \qquad$ שמאלה או ימינה.

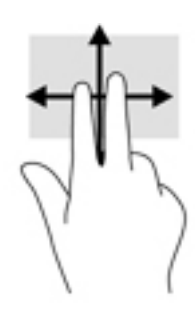

# הקשה בשתי אצבעות (לוח מגע בלבד)

השתמש בהקשה בשתי אצבעות לפתיחת התפריט עבור אובייקט על המסך.

ے<br><mark>(</mark> <mark>הערה: הקשה בשתי אצבעות מתפקדת בצורה זהה ללחיצה ימנית בעכבר.</mark>

● הקש בשתי אצבעות על אזור לוח המגע כדי לפתוח את תפריט האפשרויות עבור האובייקט שנבחר.

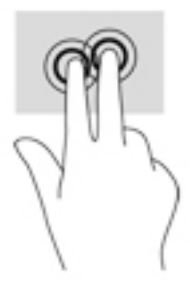

# החלקה באמצעות אצבע אחת (במסך מגע בלבד)

השתמש בהחלקה באצבע אחת כדי לבצע גלילה מקבילה או רגילה בין רשימות ועמודים, או כדי להזיז אובייקט.

- כדי לבצע גלילה על המסך, החלק קלות אצבע אחת על המסך בכיוון שאליו ברצונך לעבור.
- כדי להזיז אובייקט, לחץ והחזק את האצבע על אובייקט ולאחר מכן גרור את האצבע כדי להזיז את האובייקט.

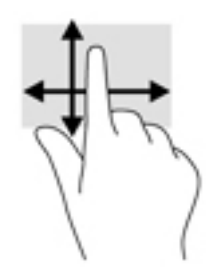

# 5 בידור

השתמש במחשב HP שברשותך לעסקים או להנאה כדי להיפגש עם אנשים אחרים דרך מצלמת האינטרנט, שלב וידאו ושמע או חבר התקנים חיצוניים כגון מקרן, צג, טלוויזיה או רמקולים. ראה [רכיבים](#page-15-0) בעמוד 4 כדי לאתר את מאפייני השמע, הווידאו והמצלמה במחשב שלך.

# שימוש במצלמת אינטרנט (במוצרים נבחרים בלבד)

המחשב מצויד במצלמת אינטרנט (מובנית) להקלטת וידאו ולצילום תמונות. בדגמים מסוימים, ניתן לבצע שיחות ועידה בווידאו ושיחות צ'אט באופן מקוון באמצעות הזרמת וידאו.

**▲** כדי להפעיל את המצלמה, הקלד בתיבת החיפוש בשורת המשימות camera( מצלמה (ובחר Camera מתוך רשימת היישומים.

### שימוש בשמע

באפשרותך להוריד מוזיקה ולהאזין לה, להזרים תוכן שמע (כולל רדיו) מהאינטרנט, להקליט שמע או לשלב שמע ווידאו כדי ליצור מולטימדיה. ניתן גם להפעיל תקליטורי מוסיקה במחשב )במוצרים נבחרים (או לחבר כונן תקליטורים חיצוני כדי לנגן תקליטורים. כדי לשפר את חוויית ההאזנה שלך, חבר אוזניות או רמקולים.

### חיבור רמקולים

ניתן לחבר רמקולים קוויים למחשב על-ידי חיבורם ליציאת USB או לשקע יציאת השמע )אוזניות (שבמחשב או בתחנת עגינה.

כדי לחבר רמקולים אלחוטיים למחשב, פעל בהתאם להוראות של יצרן ההתקן. לפני חיבור הרמקולים, הנמך את הגדרת עוצמת הקול.

### חיבור אוזניות

אזהרה! להפחתת הסיכון לפגיעה גופנית, הנמך את הגדרת עוצמת הקול לפני שתרכיב את האוזניות השונות. <u>^</u> לקבלת מידע נוסף אודות בטיחות, עיין ב*הודעות תקינה, בטיחות וסביבה*.

כדי לגשת למסמך זה:

.1 הקלד support( תמיכה (בתיבת החיפוש בשורת המשימות, ולאחר מכן בחר באפליקציה Support HP .Assistant

– לחלופין –

לחץ על סמל סימן השאלה בשורת המשימות.

1. בחר My PC (המחשב שלי). בחר את הכרטיסייה Specifications (מפרטים), ולאחר מכן בחר User Guides )מדריכים למשתמש.(

אוזניות מסוגים שונים כוללות, בין היתר, אוזניות בשילוב עם מיקרופון. באפשרותך לחבר אוזניות קוויות לשקע יציאת שמע (אוזניות)/כניסת שמע (מיקרופון) שבמחשב.

כדי לחבר למחשב אוזניות אלחוטיות, פעל בהתאם להוראות של יצרן ההתקן.

### שימוש בהגדרות שמע

השתמש בהגדרות הצלילים כדי לכוונן את עוצמת ההשמעה של המערכת, לשנות צלילי אירועים במערכת או לניהול התקני שמע.

כדי להציג או לשנות הגדרות צליל:

- **▲** בתיבת החיפוש בשורת המשימות, הקלד panel control( לוח הבקרה (ובחר Panel Control( לוח הבקרה), לאחר מכן בחר Hardware and Sound (חומרה וקול), ולאחר מכן בחר Sound (צליל).
	- לחלופין –

לחץ לחיצה ימנית על Start( התחל), בחר Control Panel (לוח הבקרה), ולאחר מכן בחר Hardware and Sound (חומרה וקול) ולאחר מכן בחר Sound (צליל).

המחשב שברשותך עשוי לכלול מערכת צליל משופרת שסופקה על ידי audio Beats ,DTS ,Olufsen & Bang או ספק אחר. כתוצאה מכך, ייתכן שהמחשב שלך כולל מאפייני שמע מתקדמים שניתן לשלוט בהם באמצעות לוח בקרת שמע מיוחד למערכת השמע.

השתמש בלוח בקרת שמע להצגה ולכוונון של הגדרות שמע.

- **▲** בתיבת החיפוש בשורת המשימות, הקלד panel control( לוח הבקרה (ובחר Panel Control( לוח הבקרה), לאחר מכן בחר Hardware and Sound (חומרה וקול), ולאחר מכן בחר את לוח בקרת השמע המיוחד למערכת שברשותך.
	- לחלופין –

לחץ לחיצה ימנית על Start (התחל), בחר Control Panel (לוח הבקרה), ולאחר מכן בחר Hardware and Sound( חומרה וקול (ולאחר מכן בחר את לוח בקרת השמע המיוחד למערכת שברשותך.

# שיתוף בנגיעה (מוצרים נבחרים בלבד)

במחשב מותקנת חומרת תקשורת לטווח קצר )NFC) המאפשרת לך להשתמש במאפיין share-to-touch אלחוטי בין שני התקנים שמאפיין NFC מאופשר בהם. בעזרת טכנולוגיית NFC, ניתן לשתף אתרי אינטרנט, להעביר פרטי קשר, ובאמצעות מאפיין print-to-tap להדפיס בהקשה אחת דרך מדפסות התומכות ב-NFC.

- עצה: ניתן להוריד יישומי NFC העשויים לספק מאפייני NFC נוספים.
- ים ועיתן להתחיל בשיתוף, ודא ש-NFC מאופשרת בהתקנים שלך. ייתכן שתצטרך לכבות שירותים αדירותים מסוימים, כגון sBeam, כדי ש-NFC תוכל לפעול בהתקנים שבהם מותקנת מערכת ההפעלה 10 Windows. ודא עם יצרן התקן ה-NFC שההתקן תואם ל10- Windows.

## התחלת שיתוף

גע עם התקן ה-NFC במחשב כדי להתחיל בשיתוף בין ההתקן לבין המחשב.

- .1 פתח את הפריט שברצונך לשתף.
- .2 ודא ששתי אנטנות NFC נוגעות אחת בשנייה. כאשר האנטנות זיהו אחת את השנייה, עשוי להישמע אות קולי.

הערה: אנטנת NFC במחשב שלר נמצאת מתחת ללוח המגע. כדי לגלות היכן נמצאת אנטנת NFC בהתקן <mark>W</mark> האחר, עיין בהוראות השימוש של ההתקן.

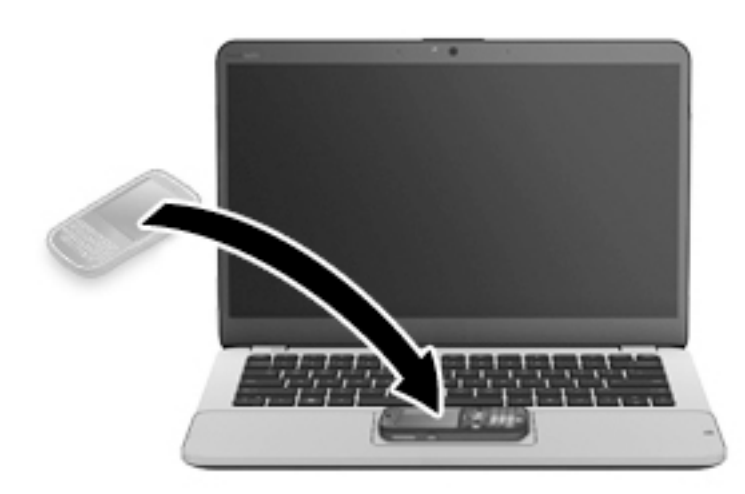

.3 עשויה להופיע הודעה בהתקן שלך המבקשת ממך להתחיל בהעברה והודעה במחשב השואלת אם ברצונך לקבל את ההעברה. פעל בהתאם להוראות שעל המסך כדי לאשר את ההעברה.

## שימוש בווידאו

המחשב שברשותך הוא התקן וידאו רב-עוצמה, המאפשר לך לצפות בווידאו בזרימה מאתרי האינטרנט האהובים עליך ולהוריד וידאו וסרטים לצפייה במחשב כשאינך מחובר לרשת.

כדי לשפר את חווית הצפייה שלך, השתמש באחת מיציאות הווידאו שבמחשב כדי לחבר צג חיצוני, מקרן או טלוויזיה.

**ושוב:** ודא שההתקן החיצוני מחובר ליציאה הנכונה במחשב, באמצעות הכבל הנכון. פעל בהתאם להוראות של **β** יצרן ההתקן.

לקבלת מידע על השימוש במאפייני הווידאו, עיין ב-Assistant Support HP.

# חיבור התקני וידאו באמצעות כבל VGA

הערה: \_ כדי לחבר התקן וידאו VGA למחשב, נדרש כבל VGA, לרכישה בנפרד.  $\dddot{\mathbb{Z}}$ 

כדי להציג את תמונת מסך המחשב בצג VGA חיצוני או להקרינה לצורך מצגת, חבר צג או מקרן ליציאת ה- VGA של המחשב.

.1 חבר את כבל ה-VGA מהצג או המקרן ליציאת ה-VGA שבמחשב, כפי שמוצג להלן.

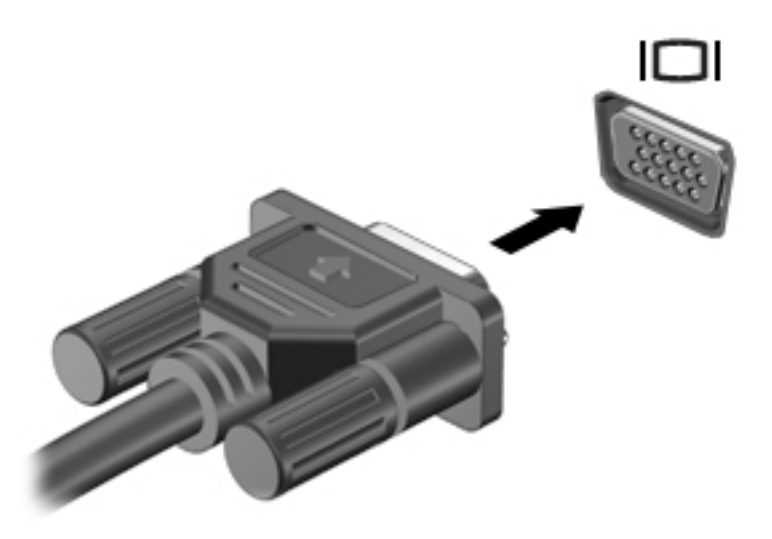

- .2 הקש על 4f+fn כדי לעבור בין 4 מצבי תצוגה של תמונת המסך:
- PC screen only (מסך מחשב בלבד): להצגת תמונת המסך במחשב בלבד.
- Duplicate (משוכפל): הצג את תמונת המסך בו-זמנית הן במחשב והן בהתקן החיצוני.
	- **Actend (מורחב):** להצגת תמונת המסך המורחבת הן במחשב והן בהתקן החיצוני.
- only second screen only (מסך שני בלבד): הצג את תמונת המסך בהתקן החיצוני בלבד.

בכל הקשה על fn+f4, מצב התצוגה משתנה.

<mark>ﷺ הערה: ל</mark>קבלת התוצאות הטובות ביותר, בעיקר אם בחרת באפשרות "Extend" (מורחב), הגדל את רזולוציית המסך של ההתקן החיצוני, כמתואר להלן. בתיבת החיפוש שבשורת המשימות, הקלד control Appearance and Personalization (לוח הבקרה), בחר Control Panel (לוח הבקרה), בחר (מראה והתאמה אישית). תחת Display (תצוגה), בחר Adjust resolution (כוונן רזולוציה).

# חיבור התקני תצוגה דיגיטליים באמצעות כבלDisplayPort Mode-Dual

Dual-Mode DisplayPort מחבר התקן תצוגה דיגיטלי, כגון צג או מקרן בעלי ביצועים גבוהים. Dual-Mode DisplayPort מספק ביצועים גבוהים בהשוואה ליציאה של צג VGA חיצוני ומשפר את הקישוריות הדיגיטלית.

.1 חבר קצה אחד של כבל DisplayPort Mode-Dual ליציאת DisplayPort Mode-Dual במחשב .

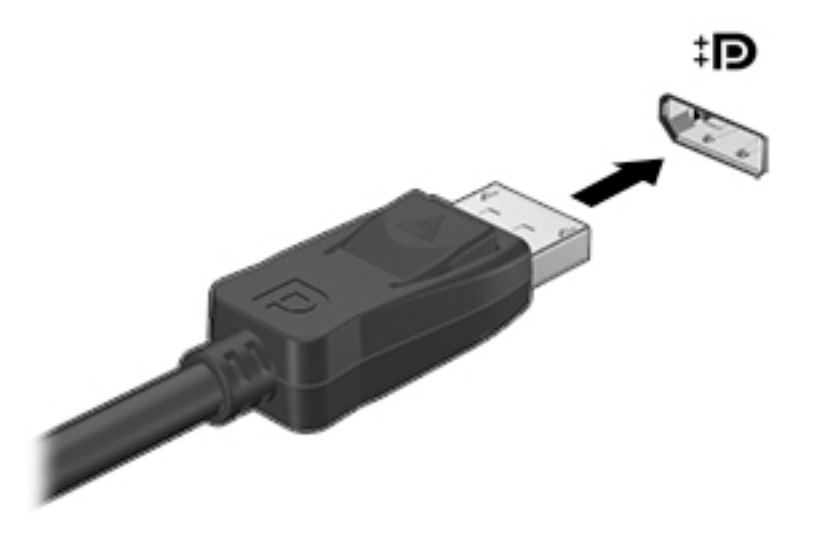

- .2 חבר את הקצה השני של הכבל להתקן התצוגה הדיגיטלי.
- 3. הקש על 1<del>n+</del>f4 כדי לעבור בין 4 מצבי תצוגה של תמונת המסך במחשב.
- PC screen only (מסך מחשב בלבד): להצגת תמונת המסך במחשב בלבד.
- Duplicate( משוכפל:( להצגת תמונת המסך בו-זמנית הן במחשב והן בהתקן החיצוני .
	- Extend (מורחב): להצגת תמונת המסך המורחבת הן במחשב והן בהתקן החיצוני.
- Second screen only (מסך שני בלבד): הצג את תמונת המסך בהתקן החיצוני בלבד.

בכל הקשה על fn+f4 מצב התצוגה משתנה.

הערה: לקבלת התוצאות הטובות ביותר, בעיקר אם בחרת באפשרות "Extend" (מורחב), הגדל את "E רזולוציית המסך של ההתקן החיצוני, כמתואר להלן. בתיבת החיפוש שבשורת המשימות, הקלד control Appearance and Personalization (לוח הבקרה), בחר Control Panel (לוח הבקרה), בחר (מראה והתאמה אישית). תחת Display (תצוגה), בחר Adjust resolution (כוונן רזולוציה).

## גילוי וחיבור צגים בכבלים באמצעות Transport MultiStream

רכזת Transport MultiStream( MST) מאפשרת לך לחבר למחשב התקני תצוגה מרובים בעלי חיבור קווי על-ידי התחברות ליציאת ה-VGA או ה-DisplayPort במחשב וגם ליציאות ה-VGA או ה-DisplayPort ברכזת או בתחנת עגינה חיצונית. באפשרותך לבצע את החיבור במספר דרכים, בהתאם לסוג בקר הגרפיקה המותקן במחשבך ואם יש או אין רכזת מובנית במחשב. היכנס ל-Manager Device( מנהל ההתקנים (כדי לגלות איזו חומרה מותקנת במחשב שלך.

**▲** בתיבת החיפוש בשורת המשימות, הקלד manager device( מנהל ההתקנים (ובחר באפליקציה Device Manager. רשימה תציג את כל ההתקנים המותקנים במחשב.

### חיבור צגים למחשבים עם בקר גרפי AMD או Nvidia( עם רכזת אופציונלית(

הערה: לבקר גרפי של AMD ורכזת אופציונלית, ניתן לחבר עד 6 התקני תצוגה חיצוניים.

יות הערה: לבקר גרפי של Nvidia ורכזת אופציונלית, ניתן לחבר עד 4 התקני תצוגה חיצוניים. "

להגדרת תצורה שכוללת התקני תצוגה רבים, בצע:

- .1 חבר רכזת חיצונית )לרכישה בנפרד (ליציאת DisplayPort במחשב, באמצעות כבל DP ל- DP( לרכישה בנפרד). ודא כי שנאי המתח של הרכזת מחובר למקור מתח חשמלי.
	- .2 חבר את התקני התצוגה החיצוניים ליציאות VGA או ליציאות Displayport של הרכזת.
- $\rm{div}$ . כדי להציג את כל התקני התצוגה המחוברים, הקלד  $\rm{device}$  manager (מנהל ההתקנים) בתיבת החיפוש בשורת המשימות, ולאחר מכן בחר את האפליקציה Device Manager. אם אינך מזהה את כל הצגים המחוברים, ודא שכל אחד מהם מחובר ליציאה המתאימה ברכזת.
- <mark>ﷺ הערה: אפשרויות של צגים מרובים כוללות את Duplicate</mark> (משוכפל), שיוצר תמונת מראה של מסך המחשב " על כל התקני התצוגה המופעלים, או Extend( מורחב) שפורס את מסך המחשב על-פי כל התקני התצוגה המופעלים .

### חיבור צגים למחשבים עם בקר גרפי Intel( עם רכזת אופציונלית(

הערה: \_ באמצעות בקר גרפי של Intel ורכזת אופציונלית, ניתן לחבר עד 3 התקני תצוגה. "

להגדרת תצורה שכוללת התקני תצוגה רבים, בצע:

- .1 חבר רכזת חיצונית )לרכישה בנפרד (ליציאת DisplayPort במחשב, באמצעות כבל DP ל- DP( לרכישה בנפרד). ודא כי שנאי המתח של הרכזת מחובר למקור מתח חשמלי.
	- .2 חבר את התקני התצוגה החיצוניים ליציאות VGA או ליציאות Displayport של הרכזת.
- 13. כאשר Windows יזהה צג המחובר לרכזת DP, תופיע תיבת הדו-שיח DisplayPort Topology Notification )הודעת טופולגיה של DisplayPort .)לחץ על האפשרויות המתאימות כדי להגדיר את הצגים. אפשרויות התצוגה במספר צגים כוללות Duplicate (שכפול), שיוצרת תמונת מראה של מסך המחשב בכל הצגים הזמינים, או Extend( הרחב), שמרחיבה את התצוגה של מסך המחשב לכל הצגים הזמינים.
	- הערה: אם הדו-שיח לא מופיע, בדוק כדי לוודא שכל התקן חיצוני מחובר ליציאה הנכונה ברכזת. למידע  $\mathbb{F}$ נוסף, בתיבת החיפוש שבשורת המשימות, הקלד control panel (לוח הבקרה), בחר Control Panel (לוח הבקרה) ובחר את Appearance and Personalization (מראה והתאמה אישית). תחת Display (תצוגה), בחר **Adjust resolution** (כוונן רזולוציה).

### חיבור צגים למחשבים המצוידים בכרטיס גרפי של Intel( עם רכזת מובנה(

באמצעות הרכזת הפנימית ובקר גרפי Intel, ניתן לחבר עד 4 התקני תצוגה בתצורות הבאות:

- שני צגים 1920 x 1200 DP מחוברים למחשב + צג אחד 1920 x 1200 VGA המחובר לתחנת עגינה אופציונלית
- צג 2560 x 1600 DP אחד מחובר למחשב + צג אחד 1920 x 1200 VGA המחובר לתחנת עגינה אופציונלית

להגדרת תצורה שכוללת התקני תצוגה רבים, בצע:

- .1 חבר את התקני התצוגה החיצוניים ליציאות VGA או ליציאות Displayport( DP) בבסיס המחשב או בתחנת העגינה .
- 2. כאשר Windows יזהה צג המחובר לרכזת DP, תופיע תיבת הדו-שיח DisplayPort Topology Notification )הודעת טופולגיה של DisplayPort .)לחץ על האפשרויות המתאימות כדי להגדיר את הצגים. אפשרויות התצוגה במספר צגים כוללות Duplicate (שכפול), שיוצרת תמונת מראה של מסר המחשב בכל הצגים הזמינים, או Extend( הרחב), שמרחיבה את התצוגה של מסך המחשב לכל הצגים הזמינים.

<mark>ול</mark> ה**ערה: א**ם הדו-שיח לא מופיע, בדוק כדי לוודא שכל התקן חיצוני מחובר ליציאה הנכונה ברכזת. למידע T נוסף, בתיבת החיפוש שבשורת המשימות, הקלד control panel (לוח הבקרה), בחר Control Panel (לוח הבקרה) ובחר את Appearance and Personalization (מראה והתאמה אישית). תחת Display (תצוגה), בחר **Adjust resolution** (כוונן רזולוציה).

## גילוי והתחברות לתצוגות אלחוטיות תואמות Miracast( במוצרים נבחרים בלבד(

הערה: כדי לגלות מהו סוג הצג שברשותך (תואם Miracast או Intel WiDi). עיין בתיעוד שמצורף לטלוויזיה שלך (Intel או לצג המשני.

כדי לגלות התקני תצוגה אלחוטיים התואמים ל-Miracast ולהתחבר אליהם מבלי לצאת מהאפליקציות הנוכחיות , בצע את השלבים הבאים.

לפתיחת Miracast:

 $\blacksquare$  הקלד project (הקרן) בתיבת חיפוש בשורת משימות, ולאחר מכן לחץ על Project to a second screen (הקרן) (הקרן למסך השני). לחץ על Connect to a wireless display (התחבר לתצוגה אלחוטית) ופעל בהתאם להוראות במסך .

# גילוי והתחברות לצגי Intel מאושרים (מוצרי Intel נבחרים בלבד)

השתמש ב-Intel WiDi כדי להקרין באופן אלחוטי קבצים נפרדים כגון תמונות, מוזיקה או קטעי וידאו, או כדי להקרין עותק של מסך המחשב כולו במכשיר טלוויזיה או בצג משני.

היישומון WiDi Intel, הוא פתרון של premium Miracast המאפשר לזווג בקלות וללא תקלות צג משני; מספק העתק של מסך מלא; ומשפר מהירות, איכות והתאמת גודל.

כדי להתחבר לתצוגות שאושרו על-ידי WiDi Intel:

**▲** הקלד project (הקרן) בתיבת חיפוש בשורת משימות, ולאחר מכן לחץ על Project to a second screen (הקרן (הקרן למסך השני). לחץ על Connect to a wireless display (התחבר לתצוגה אלחוטית) ופעל בהתאם להוראות במסך .

כדי לפתוח את WiDi Intel:

**▲** בתיבת החיפוש בשורת המשימות, הקלד WiDi Intel ולחץ על WiDi Intel.

# 6 ניהול צריכת החשמל

<mark>河 הערה: 「ייתכן שהמחשב כולל לחצן הפעלה או מתג הפעלה. המונח *לחצן הפעלה* המופיע לאורך כל המדריך,</mark> מתייחס לשני סוגי פקדי ההפעלה.

# כיבוי המחשב

זהירות: מידע שלא נשמר, יאבד בעת כיבוי המחשב. <u>{</u>

הפקודה Shutdown( כיבוי (סוגרת את כל התוכניות הפתוחות, לרבות מערכת ההפעלה, ולאחר מכן מכבה את התצוגה והמחשב.

כבה את המחשב באחד מהתנאים הבאים:

- כאשר עליך להחליף את הסוללה או לגשת לרכיבים הממוקמים בתוך המחשב
- כאשר אתה מחבר התקן חומרה חיצוני שאינו מתחבר ליציאת USB( אפיק טורי אוניברסלי(
	- כאשר המחשב אינו בשימוש ומנותק ממקור מתח חיצוני למשך פרק זמן ממושך

אף שבאפשרותך לכבות את המחשב באמצעות לחצן ההפעלה, ההליך המומלץ הוא להשתמש בפקודת הכיבוי של :Windows

הערה: אם המחשב נמצא במצב Sleep( שינה (או Hibernation( מצב שינה ,(תחילה עליך לצאת ממצב Sleep (שינה) או ממצב Hibernation (מצב שינה) כדי שניתן יהיה לכבות את המחשב על-ידי לחיצה קצרה על לחצן ההפעלה.

- .1 שמור את עבודתך וסגור את כל התוכניות הפתוחות.
- 2. בחר בלחצן Start (התחל), בחר בסמל Power (הפעלה), ולאחר מכן בחר Shut down (כיבוי).

אם המחשב אינו מגיב ואינך יכול להשתמש בהליך הכיבוי שתואר לעיל, נסה לבצע את הליכי החירום הבאים, לפי סדר הופעתם:

- הקש על ctrl+alt+delete. בחר את הסמל Power (כיבוי), ולאחר מכן בחר Shut Down (כיבוי).
	- לחץ על לחצן ההפעלה במשך 5 שניות לפחות.
		- נתק את המחשב ממקור מתח חיצוני.
			- הסר את הסוללה.

# הגדרת אפשרויות צריכת החשמל

### שימוש במצבים של חיסכון בצריכת חשמל

מצב Sleep (שינה) מופעל על-ידי היצרן. בעת הפעלת Sleep (שינה), נוריות ההפעלה מהבהבות והתצוגה נעלמת מהמסך. עבודתך נשמרה בזיכרון.

זהירות: כדי להקטין את הסיכון לפגיעה אפשרית באיכות השמע והווידאו, אובדן פונקציונליות של הפעלת שמע $\bigwedge$ או וידאו, או אובדן מידע, הימנע מכניסה למצב Sleep( שינה (בעת קריאה מתקליטור או מכרטיס זיכרון חיצוני או כתיבה אליהם.

הערה: לא ניתן להפעיל כל סוג של חיבור לעבודה ברשת או לבצע פונקציות כלשהן של המחשב בזמן שהמחשב <mark>"</mark> נמצא במצב Sleep( שינה.(

### הפעלת מצב Sleep (שינה) ויציאה ממנו

כאשר המחשב מופעל, באפשרותך להפעיל Sleep( שינה (באחת מהדרכים הבאות:

- לחץ לחיצה קצרה על לחצן ההפעלה.
- בחר בלחצן Start (התחל), בחר בסמל Power (הפעלה), ולאחר מכן בחר Sleep (שינה).

ליציאה ממצב Sleep (שינה), לחץ לחיצה קצרה על לחצן ההפעלה.

כאשר המחשב יוצא ממצב Sleep (שינה), נוריות ההפעלה נדלקות והמחשב חוזר למסך שבו הפסקת לעבוד.

הערה: אם הגדרת סיסמה שתידרש בעת התעוררות, עליך להזין את סיסמת Windows שלך לפני שהמחשב יחזור למסך.

### הפעלת המצב Hibernation( מצב שינה (שהופעל על-ידי המשתמש ויציאה ממנו )במוצרים נבחרים בלבד(

באפשרותך להפעיל את המצב Hibernation (מצב שינה) שהופעל על-ידי המשתמש או לשנות הגדרות צריכת חשמל ופסקי זמן אחרים באמצעות Options Power( אפשרויות צריכת חשמל:(

 $1$ הקלד  $\rm{softmax}$  הקלד options (אפשרויות צריכת חשמל) בתיבת החיפוש בשורת המשימות, ולאחר מכן בחר $\sim$ Power Options (אפשרויות צריכת חשמל).

– לחלופין –

לחץ לחיצה ימנית על הסמל של Power meter (מד צריכת חשמל) (, ולאחר מכן בחר Power Options

)אפשרויות צריכת חשמל.(

- $\Gamma$ . בחלונית השמאלית או הימנית, בחר Choose what the power buttons do (בחר מה עושים לחצני ההפעלה.(
- $\alpha$ הגדרות שאינן זמינות כעת), ולאחר מכן, Change Settings that are currently unavailable . בחר When I press the sleep או (ההפעלה לחצן על לוחץ אני כאשר )When I press the power button באזור button (כאשר אני לוחץ על לחצן השינה), בחר Hibernate (מצב שינה).

– לחלופין –

תחת Shutdown settings (הגדרות כיבוי), בחר את תיבת הסימון Hibernate (מצב שינה) כדי להציג את האפשרות Hibernate (מצב שינה) בתפריט Power (צריכת חשמל).

.4 בחר Save changes (שמור שינויים).

ליציאה ממצב Hibernation( מצב שינה ,(לחץ לחיצה קצרה על לחצן ההפעלה. נוריות ההפעלה נדלקות והעבודה חוזרת למסך שבו הפסקת לעבוד.

הערה: אם הגדרת סיסמה שתידרש בעת התעוררות, עליך להזין את סיסמת Windows שלך לפני שהעבודה תחזור למסך.

### שימוש במד צריכת החשמל ובהגדרות צריכת החשמל

מד צריכת החשמל נמצא בשולחן העבודה של Windows. מד צריכת החשמל מאפשר לך לגשת במהירות להגדרות צריכת חשמל ולהציג את כמות הטעינה שנותרה בסוללה. ● כדי להציג את האחוז של כמות הטעינה שנותרה בסוללה ואת תוכנית צריכת החשמל הנוכחית, מקם את

מצביע העכבר מעל לסמל של מד צריכת החשמל .

● כדי להשתמש ב-Options Power( אפשרויות צריכת חשמל ,(לחץ לחיצה ימנית על הסמל של מד צריכת

החשמל , ולאחר מכן בחר פריט מהרשימה. ניתן גם להקליד options power( אפשרויות צריכת

חשמל) בתיבת החיפוש בשורת המשימות, ולאחר מכן בחר Power Options (אפשרויות צריכת חשמל).

סמלים שונים של מד צריכת החשמל מציינים האם המחשב מופעל באמצעות סוללה או באמצעות מקור מתח חיצוני . כמו כן, הסמל מציג הודעה אם הסוללה מגיעה לרמת סוללה חלשה או חלשה במיוחד.

### הגדרה של הגנת סיסמה בעת התעוררות

להגדרת המחשב כך שיבקש סיסמה כאשר המחשב יוצא ממצב Sleep( שינה (או מ-Hibernation( מצב שינה ,(פעל על-פי השלבים הבאים:

- 1. הקלד options <sub>(</sub>אפשרויות צריכת חשמל) בתיבת החיפוש בשורת המשימות, ולאחר מכן בחר Power Options (אפשרויות צריכת חשמל).
	- לחלופין –

לחץ לחיצה ימנית על הסמל של meter Power( מד צריכת חשמל (, ולאחר מכן בחר Options Power

)אפשרויות צריכת חשמל.(

- 2. בחלונית השמאלית, בחר Require a password on wakeup (בקש סיסמה בהתעוררות).
- .<br>בחר Change Settings that are currently unavailable (שנה הגדרות שאינן זמינות כעת).
	- בחר (Require a password (recommended) (דרוש סיסמה (מומלץ)).

הערה: כדי ליצור סיסמה של חשבון משתמש או לשנות את הסיסמה הנוכחית של חשבון המשתמש שלך , בחר Create or change your user account password (צור או שנה את סיסמת חשבון המשתמש שלך), ולאחר פעל בהתאם להוראות שעל-גבי המסך. אם אינך צריך ליצור או לשנות סיסמה של חשבון משתמש , עבור לשלב .5

.5 בחר Save changes (שמור שינויים).

### שימוש במתח הסוללה

אזהרה! לצמצום בעיות בטיחות אפשריות, השתמש רק בסוללה שסופקה עם המחשב, בסוללה חלופית המסופקת  $\triangle$ על-ידי HP או בסוללה תואמת שנרכשה מ-HP.

מחשב זה פועל באמצעות מתח סוללה כאשר הוא אינו מחובר למתח AC חיצוני. אורך חייה של סוללת מחשב משתנה בהתאם להגדרות של ניהול צריכת החשמל, התוכניות המופעלות במחשב, בהירות התצוגה, התקנים חיצוניים המחוברים למחשב וגורמים אחרים. השארת הסוללה במחשב בכל עת שבה המחשב מחובר למתח AC גורמת לטעינת הסוללה ומגנה על עבודתך במקרה של נפילת מתח. אם במחשב מותקנת סוללה טעונה והמחשב מופעל באמצעות מקור מתח AC חיצוני, המחשב עובר באופן אוטומטי לשימוש במתח סוללה אם מתאם ה- AC מנותק מהמחשב או אם במקרה של אובדן מתח AC.

הערה: עם ניתוק מתח החשמל, בהירות התצוגה מופחתת אוטומטית כדי לשמר את חיי הסוללה. במוצרים נבחרים  $\mathbb{F}$ ניתן לעבור בין מצבי גרפיקה כדי להאריך את חיי הסוללה.

### איתור מידע נוסף אודות הסוללה

לקבלת גישה למידע אודות הסוללה:

1. הקלד support (תמיכה) בתיבת החיפוש בשורת המשימות, ולאחר מכן בחר באפליקציה HP Support .Assistant

– לחלופין –

לחץ על סמל סימן השאלה בשורת המשימות.

1. בחר My PC (המחשב שלי), בחר בכרטיסייה Diagnostics and Tools (אבחון וכלים), ולאחר מכן בחר HP Check Battery( בדיקת הסוללה של HP .)אם Check Battery HP( בדיקת הסוללה של HP) מציינת כי יש להחליף את הסוללה, פנה לתמיכה.

Assistant Support HP מספק את הכלים והמידע הבאים אודות הסוללה.

- הכלי Battery Check (בדיקת סוללה) לבדיקה של ביצועי הסוללה
- מידע אודות כיול, ניהול צריכת חשמל וטיפול ואחסון נכונים לצורך הארכת חיי הסוללה
	- מידע אודות סוגי סוללות, מפרטים, אורך חיי הסוללות וקיבולת

### שימוש ב-Check Battery HP( בדיקת סוללה של HP)

Assistant Support HP מספק מידע על מצב הסוללה המותקנת במחשב.

להפעלת Check Battery HP( בדיקת הסוללה של HP:)

.1 חבר שנאי מתח למחשב.

הערה: יש לחבר את המחשב למקור מתח חיצוני כדי להבטיח פעולה תקינה של HP Battery Check B )בדיקת הסוללה של HP.)

 $\textsf{HP}$  Support הקלד  $\textsf{support}$  (תמיכה) בתיבת החיפוש בשורת המשימות, ולאחר מכן בחר באפליקציה  $\textsf{sup}$ .Assistant

– לחלופין –

לחץ על סמל סימן השאלה בשורת המשימות.

1.3 בחר My PC (המחשב שלי), בחר בכרטיסייה Diagnostics and Tools (אבחון וכלים), ולאחר מכן בחר HP Check Battery( בדיקת הסוללה של HP .)אם Check Battery HP( בדיקת הסוללה של HP) מציינת כי יש להחליף את הסוללה, פנה לתמיכה.

Check Battery HP( בדיקת הסוללה של HP) בודק את הסוללה ואת התאים שלה כדי לראות אם הם פועלים כראוי, ולאחר מכן מדווח על תוצאות הבדיקה.

### הצגת כמות הטעינה הנותרת של הסוללה

הזז את המצביע מעל הסמל meter Power( מד צריכת חשמל (. **▲**

#### מיטוב משך הפריקה של הסוללה

משך פריקת הסוללה משתנה בהתאם למאפיינים שבהם אתה משתמש בעת השימוש במתח הסוללה. משך הפריקה המירבי מתקצר בהדרגה, ככל שקיבולת האחסון של הסוללה פוחתת באופן טבעי.

עצות לקבלת משך פריקה מיטבי של הסוללה:

- הפחת את בהירות התצוגה.
- הסר את הסוללה מהמחשב כאשר היא אינה בשימוש או בטעינה.
- אחסן את הסוללה במקום קריר ויבש.
- בחר בהגדרה Power saver (חיסכון בצריכת חשמל) ב-Power Options (אפשרויות צריכת חשמל).

### ניהול רמות סוללה חלשה

המידע בסעיף זה מתאר את ההתראות ואת תגובות המערכת כפי שהוגדרו על-ידי היצרן. ניתן לשנות התראות מסוימות של סוללה חלשה ותגובות מערכת מסוימות באמצעות Options Power( אפשרויות צריכת חשמל.( ההעדפות שנקבעו באמצעות Options Power( אפשרויות צריכת חשמל (אינן משפיעות על הנוריות.

הקלד options power( אפשרויות צריכת חשמל (בתיבת החיפוש בשורת המשימות, ולאחר מכן בחר Power Options (אפשרויות צריכת חשמל).

#### זיהוי רמות של סוללה חלשה

●

כאשר סוללה המהווה את מקור המתח היחיד של המחשב מגיעה לרמה חלשה או חלשה במיוחד, תתרחש התופעה הבאה:

- נורית הסוללה )במוצרים נבחרים בלבד (מציינת רמת סוללה חלשה או חלשה במיוחד.
	- לחלופין –
- הסמל meter Power( מד צריכת חשמל (מציג הודעה על רמת סוללה חלשה או חלשה במיוחד.

אם המחשב מופעל או נמצא במצב Sleep (שינה), המחשב יישאר במצב Sleep (שינה) לפרק זמן קצר, ולאחר מכן יכבה. נתונים שלא נשמרו, יאבדו.

#### פתרון מצב של רמת סוללה חלשה

#### פתרון מצב של רמת סוללה חלשה כאשר מקור מתח חיצוני זמין

- **▲** חבר את אחד מההתקנים הבאים:
	- $AC$  מתאם
- התקן עגינה או הרחבה אופציונליים
- מתאם מתח אופציונלי הנרכש כאביזר מ-HP

#### פתרון מצב של רמת סוללה חלשה כאשר אין מקור מתח זמין

כדי לפתור מצב של רמת סוללה חלשה כשאין מקור מתח חיצוני זמין, שמור את עבודתך ולאחר מכן כבה את המחשב.

#### הוצאת סוללה

להסרת הסוללה:

זהירות: \_ הסרת סוללה המהווה את מקור המתח היחידי עבור המחשב עלולה לגרום לאובדן מידע. כדי למנוע אובדן $\bigwedge$ מידע, שמור את עבודתך וכבה את המחשב באמצעות Windows לפני הסרת הסוללה.

- .1 הפוך את המחשב על משטח ישר, כאשר תא הסוללה פונה לעברך.
	- .2 הסר את דלת השירות.
- א. כשתפס השחרור של דלת השירות מופנה אליך, הסט את תפס השחרור של דלת השירות )1( ימינה , הוצא את הבורג )אם נעשה שימוש בבורג ()2(, והסט את תפס השחרור )3( שוב ימינה כדי לשחרר את דלת השירות .

<mark>ול</mark> ה**ערה:** אם אין ברצונך להשתמש בבורג האופציונלי, תוכל לאחסן אותו בתוך דלת השירות. .

ב. החלק את דלת השירות כלפי חזית המחשב (4) והרם אותה (5) כדי להסירה.

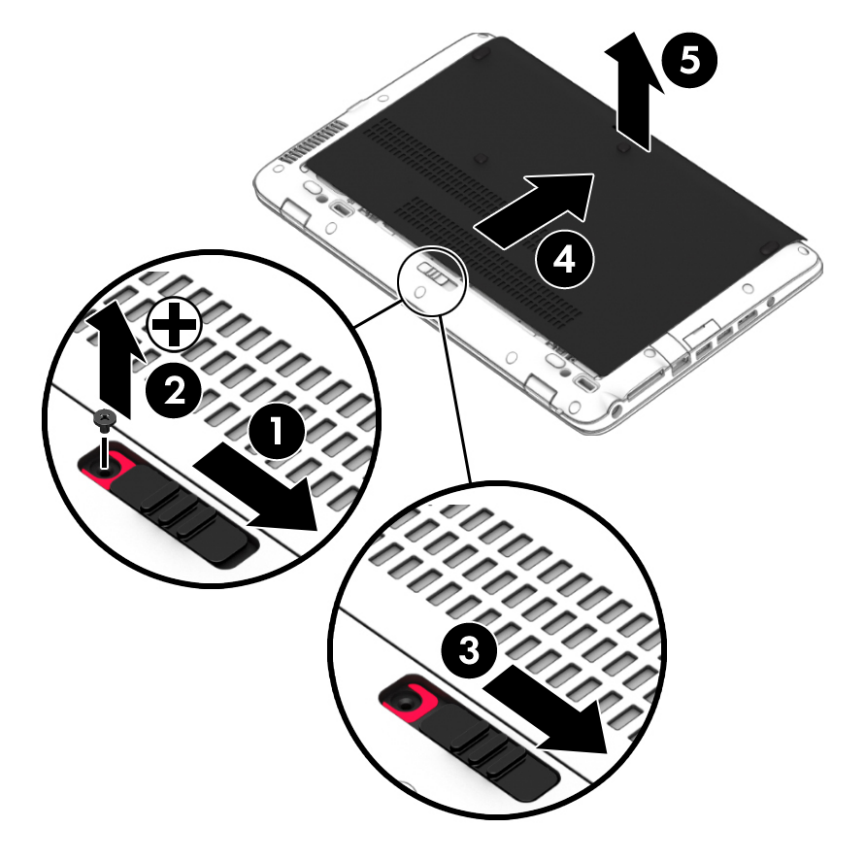

- .3 הסט את התפס לשחרור הסוללה (1) כדי לשחרר את הסוללה, והרם את הסוללה (2).
	- .4 הוצא את הסוללה מהמחשב )3(.

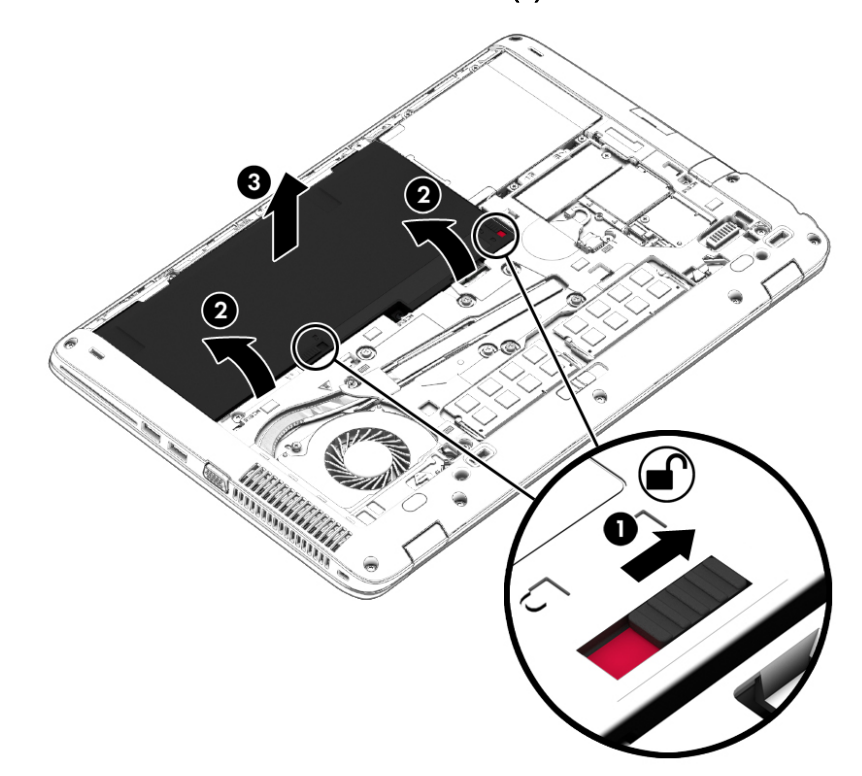

### שימור מתח הסוללה

הקלד options <sub>o</sub> הקלד options (אפשרויות צריכת חשמל) בתיבת החיפוש בשורת המשימות, ולאחר מכן בחר Power Options (אפשרויות צריכת חשמל).

– לחלופין –

- בחר בהגדרות של צריכת חשמל נמוכה באמצעות Power Options (אפשרויות צריכת חשמל).
- כבה את חיבורי האלחוט ורשת התקשורת המקומית )LAN) וצא מיישומי המודם כשאינך משתמש בהם.
	- נתק התקנים חיצוניים שאינם בשימוש ושאינם מחוברים למקור מתח חיצוני.
	- הפסק, השבת או הסר את כל כרטיסי הזיכרון החיצוניים שאינך משתמש בהם.
		- הפחתת בהירות המסך.
	- לפני שתפסיק את עבודתך, הכנס את המחשב למצב שינה )Sleep) או כבה את המחשב.

### אחסון סוללה

זהירות:  $\alpha$ דהירות: כדי להפחית את הסיכון לגרימת נזק לסוללה, אל תחשוף אותה לטמפרטורות גבוהות למשך פרקי זמן $\Lambda$ ממושכים.

אם לא ייעשה כל שימוש במחשב והוא לא יהיה מחובר למקור מתח חיצוני במשך למעלה משבועיים, הסר את הסוללה הניתנת להחלפה על-ידי המשתמש ואחסן אותה בנפרד.

כדי להאריך את חייה של סוללה הנמצאת באחסון, שמור אותה במקום קריר ויבש.

رערה: יש לבדוק סוללות מאוחסנות אחת ל-6 חודשים. אם הקיבולת היא פחות מ-50 אחוז, טען את הסוללה <del>"</del> מחדש לפני שתחזיר אותה לאחסון.

אם סוללה הייתה מאוחסנת במשך חודש או יותר, יש לכייל אותה לפני השימוש.

### השלכת סוללה

אזהרה! כדי להפחית את הסיכון לשריפה או לכוויות, אין לפרק, למעוך או לנקב את הסוללה; אין לקצר את  $\underline{\Lambda}$ המגעים החיצוניים של הסוללה; אין להשליך את הסוללה לאש או למים.

ראה *הודעות תקינה, בטיחות וסביבה* לקבלת מידע על השלכה נאותה של הסוללות.

כדי לגשת למסמך זה:

- **▲** הקלד support( תמיכה (בתיבת החיפוש בשורת המשימות, ולאחר מכן בחר באפליקציה Support HP .Assistant
	- לחלופין –

לחץ על סמל סימן השאלה בשורת המשימות.

#### החלפת סוללה

Check Battery HP( בדיקת הסוללה של HP) מודיע לך שיש להחליף את הסוללה כאשר תא פנימי אינו נטען כהלכה או כאשר קיבולת האחסון של הסוללה מגיעה למצב חלש. אם האחריות של HP חלה על הסוללה, ההוראות כוללות מזהה אחריות. הודעה מפנה אותך לאתר האינטרנט של HP לקבלת מידע נוסף על הזמנת סוללה חלופית.

## שימוש במקור מתח AC חיצוני

- אזהרה! אין לטעון את סוללת המחשב בעת שהייה במטוס.<u>^</u>
- אזהרה! כדי להפחית את הסיכון לבעיות בטיחות אפשריות, יש להשתמש רק במתאם ה-AC שסופק עם המחשב, <sub>A</sub> מתאם AC חלופי המסופק על-ידי HP, או מתאם AC תואם שנרכש דרך HP.
	- י <mark>קים הערה: ל</mark>קבלת מידע על חיבור למתח AC, עיין בפוסטר *הוראות התקנה* המצורף לאריזת המחשב.

מתח AC חיצוני מסופק באמצעות מתאם AC מאושר או באמצעות התקן עגינה או הרחבה אופציונלי.

חבר את המחשב למקור מתח חשמלי חיצוני בכל אחד מהמקרים שלהלן:

- בעת טעינה או כיול של סוללה
- בעת התקנה או שינוי של תוכנת המערכת
- בעת כתיבת מידע לתקליטור CD, DVD או BD( במוצרים נבחרים בלבד(
	- בעת הפעלת Defragmenter Disk( מאחה הדיסק(
		- בעת ביצוע גיבוי או שחזור

בעת חיבור ההתקן למקור מתח חשמלי חיצוני, מתרחשים האירועים הבאים:

- הסוללה מתחילה להיטען.
- אם המחשב מופעל, הסמל של מד צריכת החשמל בשורת משימות משתנה.

בעת ניתוק מקור מתח חשמלי חיצוני, מתרחשים האירועים הבאים:

- המחשב עובר לשימוש במתח סוללה.
- בהירות התצוגה מופחתת באופן אוטומטי כדי להאריך את חיי הסוללה.

### בדיקת מתאם AC

בדוק את שנאי המתח אם אחת התופעות המפורטות להלן מתרחשת כאשר המחשב מחובר למתח חשמלי:

- לא ניתן להפעיל את המחשב.
- לא ניתן להפעיל את התצוגה.
	- נוריות ההפעלה כבויות.

כדי לבדוק את מתאם ה-AC:

- .1 כבה את המחשב.
- .2 הסר את הסוללה מהמחשב.
- .3 חבר את מתאם ה-AC למחשב, ולאחר מכן חבר אותו לשקע AC.
	- .4 הפעל את המחשב.
	- אם נוריות ההפעלה נדלקות, מתאם ה-AC פועל כהלכה.
- אם נוריות ההפעלה נשארות כבויות, מתאם ה-AC אינו פועל ויש להחליפו.

פנה לתמיכה למידע אודות קבלת מתאם מתח AC חלופי.

# 7 אבטחה

# הגנה על המחשב

מאפייני האבטחה הסטנדרטיים שכלולים במערכת ההפעלה Windows ובתוכנית השירות Setup Computer )BIOS) שאינה חלק מ-Windows, יכולים להגן על ההגדרות האישיות והנתונים האישיים מפני מגוון סיכונים.

- <mark>(第 הערה:</mark> פתרונות אבטחה מיועדים לשמש כגורמים מרתיעים. ייתכן שגורמים מרתיעים אלו לא ימנעו שימוש לרעה או גניבה של מוצר.
	- <mark>ﷺ הערה: לפני שליחת המחשב לתיקון, גבה ומחק קבצים סודיים, והסר כל הסיסמאות המוגדרות.</mark>
		- <mark>י</mark>ן הערה: ייתכן שמאפיינים מסוימים המופיעים בפרק זה לא יהיו זמינים במחשב שברשותך.
	- <mark>י</mark>ות הערה: המחשב שברשותך תומך ב-Computrace, שירות מקוון מבוסס-אבטחה לניהול מעקב ולשחזור שזמין αדי במדינות/אזורים נבחרים. אם המחשב נגנב, Computrace יכול לאתר את המחשב אם המשתמש הבלתי מורשה ניגש לאינטרנט. כדי להשתמש ב-Computrace, יש לרכוש את התוכנה ולהירשם כמנוי לשירות. לקבלת מידע אודות הזמנה של תוכנת Computrace, עבור לאתר [com.hp.www://http.](http://www.hp.com)

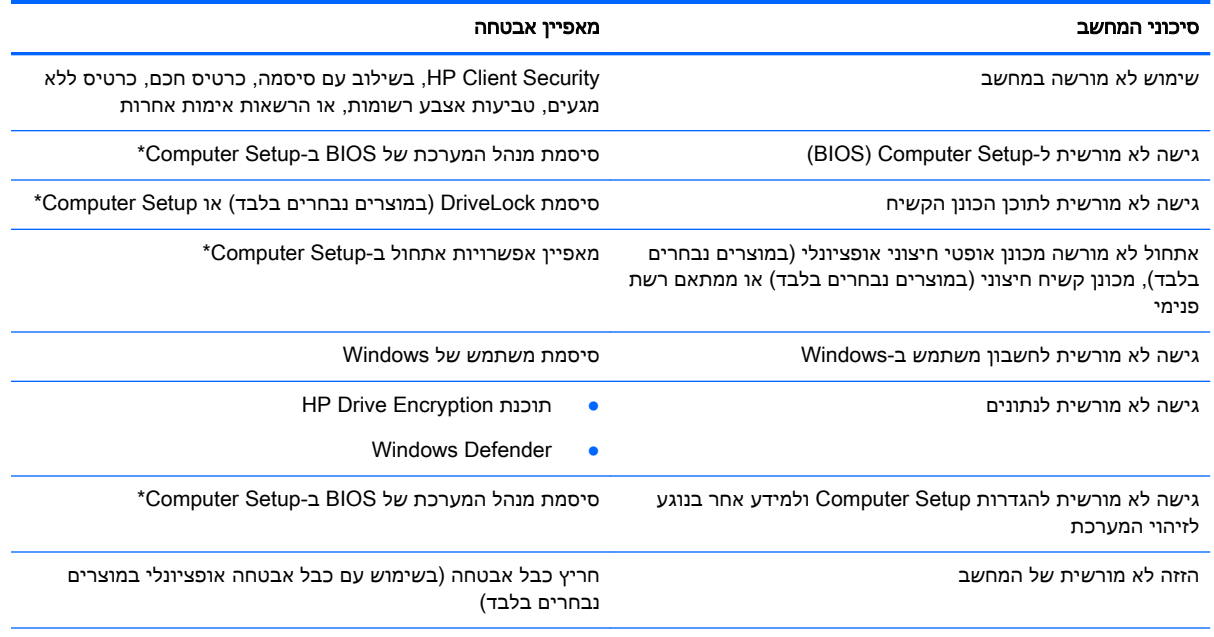

\*\*Setup Computer היא תוכנית שירות מבוססת-ROM המותקנת מראש, וניתן להשתמש בה גם כשמערכת ההפעלה אינה פועלת או אינה נטענת כהלכה. באפשרותך להשתמש בהתקן הצבעה )לוח מגע, מוט הצבעה או עכבר USB) או במקלדת כדי לנווט ולבצע בחירות .Computer Setup-ב

<mark>הערה:</mark> במחשבי לוח ללא מקלדות, ניתן להשתמש במסך המגע.

# שימוש בסיסמאות

סיסמה היא קבוצת תווים שאתה בוחר כדי לאבטח את המידע במחשב. ניתן להגדיר מספר סוגי סיסמאות, בהתאם לאופן שבו ברצונך לשלוט בגישה למידע. ניתן להגדיר סיסמאות ב-Windows או ב-Setup Computer המותקנת מראש במחשב.

- סיסמאות מנהל המערכת של BIOS ו-DriveLock מוגדרות ב-Setup Computer ומנוהלות באמצעות ה- BIOS של המערכת .
	- סיסמאות של Windows מוגדרות רק במערכת ההפעלה Windows.
	- אם שכחת את סיסמאות ה-DriveLock של המשתמש ושל המנהל שהוגדרו ב-Setup Computer, הכונן הקשיח שמוגן על-ידי הסיסמאות ננעל לצמיתות ולא ניתן עוד להשתמש בו.

ניתן להשתמש באותה הסיסמה עבור מאפיין של Setup Computer ועבור מאפיין אבטחה של Windows. כמו כן , ניתן להשתמש באותה הסיסמה עבור יותר ממאפיין אחד של Setup Computer.

השתמש בעצות שלהלן ליצירה ושמירה של סיסמאות:

- בעת יצירת סיסמאות, פעל לפי הדרישות שמוגדרות על-ידי התוכנית.
- אל תשתמש באותה הסיסמה במספר אפליקציות או אתרי אינטרנט, ואל תשתמש שוב בסיסמת Windows שלך עבור אפליקציה או אתר אינטרנט אחר כלשהם.
- השתמש במאפיין Manager Password של Security Client HP כדי לאחסן את שמות המשתמש והסיסמאות שלך עבור כל אתרי האינטרנט והאפליקציות. תוכל לקרוא אותם בעתיד באופן מאובטח, אם לא תזכור אותם.
	- אל תשמור סיסמאות בקובץ במחשב.

הטבלאות הבאות מפרטות סיסמאות Windows וסיסמאות מנהל מערכת BIOS נפוצות ומתארות את תפקידיהן.

### הגדרת סיסמאות ב-Windows

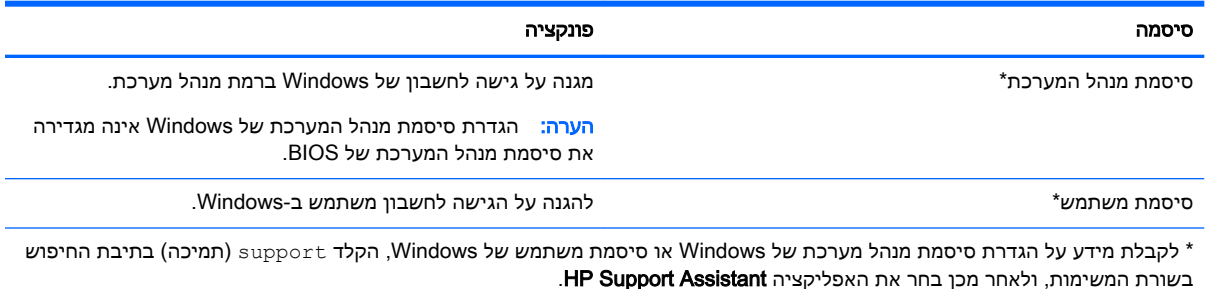

46 שימוש בסיסמאות

# הגדרת סיסמאות ב-Setup Computer

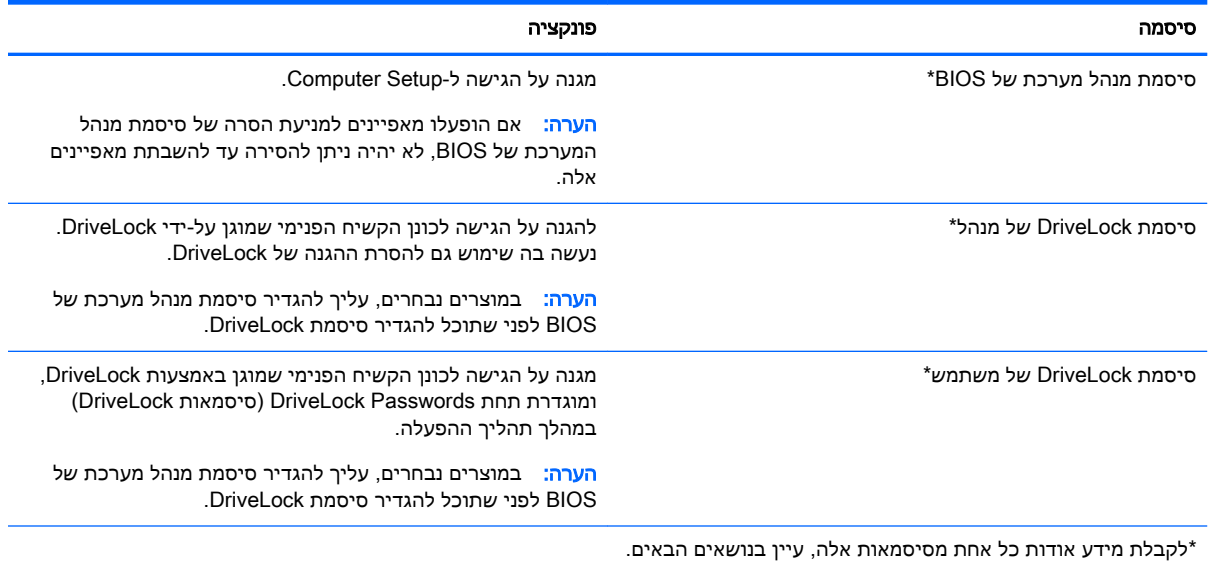

## ניהול סיסמת מנהל מערכת של BIOS

כדי להגדיר, לשנות או למחוק סיסמה זו, בצע את השלבים הבאים:

### הגדרת סיסמה חדשה של מנהל מערכת של BIOS

- .1 הפעל את Setup Computer.
- מחשבים או מחשבי לוח עם מקלדות:
- ▲ הפעל או הפעל מחדש את המחשב, ועם הופעת הסמל של HP, לחץ על 10f כדי להיכנס .Computer Setup-ל
	- מחשבי לוח ללא מקלדות:
- ▲ כבה את מחשב הלוח. לחץ על לחצן ההפעלה יחד עם לחצן החלשת עוצמת הקול עד שיופיע תפריט ההפעלה, ולאחר מכן הקש על 10F כדי להיכנס ל-Setup Computer.
- 2. בחר Security(אבטחה), בחר Create BIOS Administrator password (צור סיסמת מנהל מערכת של BIOS) או Password Administrator BIOS Up Set( הגדר סיסמת מנהל מערכת של BIOS) ( במוצרים נבחרים בלבד) ולאחר מכן לחץ על enter.
	- .3 כשתתבקש, הקלד סיסמה.
	- .4 כשתתבקש, הקלד את הסיסמה החדשה פעם נוספת לאישור.
- .5 כדי לשמור את השינויים ולצאת מ-Setup Computer, בחר את הסמל Save( שמור (ולאחר מכן פעל בהתאם להוראות המופיעות על-גבי המסך.

–לחלופין –

בחר Main (ראשי), בחר Save Changes and Exit (שמירת שינויים ויציאה), ולאחר מכן לחץ על enter.

השינויים ייכנסו לתוקף לאחר שהמחשב יופעל מחדש.

#### שינוי סיסמת מנהל מערכת של BIOS

.1 הפעל את Setup Computer.

- מחשבים או מחשבי לוח עם מקלדות:
- הפעל או הפעל מחדש את המחשב, ועם הופעת הסמל של HP, לחץ על <mark>f10</mark> כדי להיכנס .Computer Setup-ל
	- מחשבי לוח ללא מקלדות:
- כבה את מחשב הלוח. לחץ על לחצן ההפעלה יחד עם לחצן החלשת עוצמת הקול עד שיופיע תפריט ההפעלה, ולאחר מכן הקש על 10F כדי להיכנס ל-Setup Computer.
- 2. בחר Security(אבטחה), בחר Change BIOS Administrator Password (אבטחה), Security BIOS) או Change Password (שנה סיסמה) (במוצרים נבחרים בלבד) ולאחר מכן לחץ על enter.
	- <mark>3.</mark> כשתתבקש, הקלד את הסיסמה הנוכחית.
	- .4 כשתתבקש, הקלד את הסיסמה החדשה שלך.
	- .5 כשתתבקש, הקלד את הסיסמה החדשה פעם נוספת לאישור.
- .6 כדי לשמור את השינויים ולצאת מ-Setup Computer, בחר את סמל Save( שמור (ולאחר מכן פעל בהתאם להוראות המופיעות על-גבי המסך.

–לחלופין –

בחר Main (ראשי), בחר Save Changes and Exit (שמירת שינויים ויציאה), ולאחר מכן לחץ על enter.

השינויים ייכנסו לתוקף לאחר שהמחשב יופעל מחדש.

#### מחיקת סיסמת מנהל מערכת של BIOS

- .1 הפעל את Setup Computer.
- מחשבים או מחשבי לוח עם מקלדות:
- הפעל או הפעל מחדש את המחשב, ועם הופעת הסמל של HP, לחץ על <mark>f10 כ</mark>די להיכנס .Computer Setup-ל
	- מחשבי לוח ללא מקלדות:
- כבה את מחשב הלוח. לחץ על לחצן ההפעלה יחד עם לחצן החלשת עוצמת הקול עד שיופיע תפריט ההפעלה, ולאחר מכן הקש על 10F כדי להיכנס ל-Setup Computer.
- 2. בחר Security(אבטחה), בחר Change BIOS Administrator Password (אבטחה), בחר Change BIOS BIOS) או Change Password (שנה סיסמה) (במוצרים נבחרים בלבד) ולאחר מכו לחץ על enter.
	- .3 כשתתבקש, הקלד את הסיסמה הנוכחית.
	- .4 כשתתבקש להזין את הסיסמה החדשה, השאר את השדה ריק ולאחר מכן הקש enter.
	- .5 כשתתבקש להקליד שוב את הסיסמה החדשה שלך, השאר את השדה ריק ולאחר מכן הקש enter.
- .6 כדי לשמור את השינויים ולצאת מ-Setup Computer, בחר את סמל Save( שמור (ולאחר מכן פעל בהתאם להוראות המופיעות על-גבי המסך.

–לחלופין –

בחר Main (ראשי), בחר Save Changes and Exit (שמירת שינויים ויציאה), ולאחר מכן לחץ על enter.

השינויים ייכנסו לתוקף לאחר שהמחשב יופעל מחדש.

### הזנת סיסמת מנהל מערכת של BIOS

כאשר תוצג ההנחיה password Administrator BIOS( סיסמת מנהל מערכת של BIOS ,)הקלד את הסיסמה שלך (באמצעות אותם מקשים שבהם השתמשת להגדרת הסיסמה), ולאחר מכן לחץ על enter. לאחר שני ניסיונות כושלים להזין את סיסמת מנהל המערכת של BIOS, עליך להפעיל מחדש את המחשב ולנסות שוב.

# ניהול סיסמת DriveLock של Computer Setup (במוצרים נבחרים בלבד)

זהירות: למניעת השבתה לצמיתות של כונן קשיח המוגן באמצעות DriveLock, רשום לעצמך את סיסמת DriveLock של המשתמש ואת סיסמת DriveLock של המנהל במקום בטוח, הרחק מהמחשב. אם שכחת את שתי סיסמאות DriveLock, הכונן הקשיח יינעל לצמיתות ולא ניתן יהיה להשתמש בו עוד.

הגנת DriveLock מונעת גישה לא מורשית לתוכן הכונן הקשיח. ניתן להחיל את DriveLock רק על כוננים קשיחים פנימיים במחשב. לאחר ההחלה של הגנת DriveLock על כונן, יש להזין סיסמה לצורך גישה לכונן. יש להכניס את הכונן למחשב או למשכפל יציאות מתקדם כדי שניתן יהיה לגשת אליו באמצעות סיסמאות DriveLock.

להחלת הגנת DriveLock על כונן קשיח פנימי, יש להגדיר סיסמת משתמש וסיסמת מנהל ב-Setup Computer . הבא בחשבון את השיקולים הבאים בנוגע לשימוש בהגנת DriveLock:

- לאחר החלת ההגנה של DriveLock על כונן קשיח, ניתן לגשת לכונן הקשיח רק באמצעות הזנת סיסמת משתמש או סיסמת מנהל.
- על הבעלים של סיסמת המשתמש להיות משתמש על בסיס יום-יומי בכונן הקשיח המוגן. הבעלים של סיסמת המנהל עשוי להיות מנהל מערכת או משתמש על בסיס יום-יומי.
	- סיסמת המשתמש וסיסמת המנהל יכולות להיות זהות.
	- ניתן למחוק את סיסמת המשתמש או סיסמת המנהל רק באמצעות הסרת הגנת DriveLock מהכונן .

הערה: במוצרים נבחרים, עליך להגדיר סיסמת מנהל מערכת של BIOS לפני שתוכל לגשת למאפייני .DriveLock

### הגדרת סיסמת DriveLock

כדי להגדיר סיסמת DriveLock ב-Setup Computer, בצע את השלבים הבאים:

- .1 הפעל את Setup Computer.
- מחשבים או מחשבי לוח עם מקלדות:
	- .1 כבה את המחשב.
- .2 לחץ על לחצן ההפעלה ועם הופעת הסמל של HP, לחץ על 10f כדי להיכנס ל-Setup Computer.
	- מחשבי לוח ללא מקלדות:
	- $1$ . כבה את מחשב הלוח.
- .2 לחץ על לחצן ההפעלה יחד עם לחצן החלשת עוצמת הקול עד שיופיע תפריט ההפעלה, ולאחר מכן הקש על 10F כדי להיכנס ל-Setup Computer.
- ותוכניות שירות של הכונן הקשיח) או Hard Drive Utilities בחר Security (תוכניות שירות של הכונן הקשיח) או C Hard Drive Tools (כלי כונו קשיח) במוצרים נבחרים בלבד). בחר DriveLock ולאחר מכו לחץ על enter.

הערה: \_ במוצרים נבחרים. ייתכן שתתבקש להגדיר סיסמת DriveLock ולהזין את סיסמת מנהל המערכת של <u>W</u> .BIOS

- .3 בחר את הכונן הקשיח שעליו ברצונך להגן, ולאחר מכן לחץ על enter.
- Set DriveLock Password או (DriveLock מנהל סיסמת הגדר )Set DriveLock Master Password בחר .4 )הגדר סיסמת DriveLock) (במוצרים נבחרים בלבד (ולאחר מכן לחץ על enter.
	- .5 קרא את האזהרה בעיון.
	- .6 פעל בהתאם להוראות המופיעות על-גבי המסך כדי להגדיר סיסמת DriveLock.
	- 7. כדי לצאת מ-Computer Setup, בחר Main (ראשי), בחר Save Changes and Exit (שמירת שינויים ויציאה), ולאחר מכן בחר Yes (כן).

### הפעלת DriveLock( במוצרים נבחרים בלבד(

במוצרים נבחרים, ייתכן שתצטרך לפעול לפי ההוראות הבאות כדי להפעיל את DriveLock.

- .1 הפעל את Setup Computer.
- מחשבים או מחשבי לוח עם מקלדות:
	- .1 כבה את המחשב.
- .2 לחץ על לחצן ההפעלה ועם הופעת הסמל של HP, לחץ על 10f כדי להיכנס ל-Setup Computer.
	- מחשבי לוח ללא מקלדות:
	- .1 כבה את מחשב הלוח .
- .2 לחץ על לחצן ההפעלה יחד עם לחצן החלשת עוצמת הקול עד שיופיע תפריט ההפעלה, ולאחר מכן הקש על 10F כדי להיכנס ל-Setup Computer.
	- 1. בחר Security (אבטחה), בחר Hard Drive Utilities (תוכניות שירות של הכונן הקשיח) או Hard Drive Tools (כלי כונן קשיח) (במוצרים נבחרים בלבד), בחר DriveLock ולאחר מכן לחץ על enter.

הערה: במוצרים נבחרים, ייתכן שתתבקש להזין את סיסמת מנהל המערכת של BIOS ולבחור Set ).DriveLock סיסמת הגדר )DriveLock Password

- .3 בחר את הכונן הקשיח שעליו ברצונך להגן, ולאחר מכן לחץ על enter.
- .4 פעל בהתאם להוראות המופיעות על-גבי המסך כדי לבחור את האפשרויות להפעלת DriveLock ולהזין סיסמאות כאשר תתבקש.

. <mark>∰הערה: ב</mark>מוצרים נבחרים, ייתכן שתתבקש להקליד DriveLock. זהו שדה תלוי רישיות.

5. כדי לצאת מ-Computer Setup, בחר Main (ראשי), בחר Save Changes and Exit (שמירת שינויים ויציאה), ולאחר מכן בחר Yes (כן).

### השבתת DriveLock( במוצרים נבחרים בלבד(

- .1 הפעל את Setup Computer.
- מחשבים או מחשבי לוח עם מקלדות:
	- .1 כבה את המחשב.
- .2 לחץ על לחצן ההפעלה ועם הופעת הסמל של HP, לחץ על 10f כדי להיכנס ל-Setup Computer.
	- מחשבי לוח ללא מקלדות:
	- 1. כבה את מחשב הלוח.
- .2 לחץ על לחצן ההפעלה יחד עם לחצן החלשת עוצמת הקול עד שיופיע תפריט ההפעלה, ולאחר מכן הקש על 10F כדי להיכנס ל-Setup Computer.
	- 2. בחר Security (אבטחה), בחר Hard Drive Utilities (תוכניות שירות של הכונן הקשיח) או Hard Drive Tools( כלי כונן קשיח) (במוצרים נבחרים בלבד ,(בחר DriveLock ולאחר מכן לחץ על enter.
		- הערה: במוצרים נבחרים, ייתכן שתתבקש להזין את סיסמת מנהל המערכת של BIOS ולבחור Set ).DriveLock סיסמת הגדר )DriveLock Password
			- .3 בחר את הכונן הקשיח שברצונך לנהל, ולאחר מכן לחץ על enter.
			- .4 פעל לפי ההוראות שעל-גבי המסך כדי להשבית את DriveLock.
		- 5. כדי לצאת מ-Computer Setup, בחר Main (ראשי), בחר Save Changes and Exit (שמירת שינויים ויציאה), ולאחר מכן בחר Yes (כן).

### הזנת סיסמת DriveLock( במוצרים נבחרים בלבד(

ודא שהכונן הקשיח הוכנס למחשב )לא להתקן עגינה או MultiBay חיצוני אופציונליים.(

כאשר תוצג הבקשה Password DriveLock( סיסמת DriveLock ,)הקלד את סיסמת המשתמש או המנהל <u>(</u>באמצעות אותם מקשים שבהם השתמשת להגדרת הסיסמה) ולאחר מכן הקש enter.

לאחר שלושה ניסיונות כושלים להזין את הסיסמה, עליך לכבות את המחשב ולנסות שוב.

### שינוי סיסמת DriveLock( במוצרים נבחרים בלבד(

כדי לשנות סיסמת DriveLock ב-Setup Computer, בצע את השלבים הבאים:

- .1 כבה את המחשב.
- .2 לחץ על לחצן ההפעלה.
- .3 כאשר תופיע ההנחיה Password DriveLock( סיסמת DriveLock ,)הקלד את סיסמת ה-DriveLock הנוכחית של המשתמש או המנהל שאתה משנה, לחץ על enter, ולאחר מכן לחץ או הקש על f**10** כדי להיכנס .Computer Setup-ל
	- בחר Security (אבטחה), בחר Hard Drive (תוכניות שירות של הכונן הקשיח) או Hard Drive Tools( כלי כונן קשיח) (במוצרים נבחרים בלבד ,(בחר DriveLock ולאחר מכן לחץ על enter.

הערה: במוצרים נבחרים, ייתכן שתתבקש להזין את סיסמת מנהל המערכת של BIOS ולבחור **Set** ).DriveLock סיסמת הגדר )DriveLock Password

- .5 בחר את הכונן הקשיח שברצונך לנהל, ולאחר מכן לחץ על enter.
- .6 בחר את האפשרות לשינוי הסיסמה ולאחר מכן פעם בהתאם להנחיות על-גבי המסך כדי להזין סיסמאות.

הערה: בהאפשרות Change DriveLock Master Password (שנה סיסמת DriveLock של מנהל) גלויה רק C אם סיסמת המנהל הופיעה בהנחיית Password DriveLock( סיסמת DriveLock) בשלב .3

7. כדי לצאת מ-Computer Setup, בחר את Main (ראשי) בחר Save Changes and Exit (שמירת שינויים ויציאה) ולאחר מכן פעל בהתאם להוראות המופיעות על המסך.

# שימוש ב- Automatic DriveLock של Computer Setup (במוצרים נבחרים בלבד)

בסביבה מרובת משתמשים, באפשרותך להגדיר סיסמת DriveLock Automatic( נעילת כונן אוטומטית .(כאשר הסיסמה DriveLock Automatic( נעילת כונן אוטומטית (מופעלת, יווצרו סיסמת משתמש אקראית וסיסמת מנהל DriveLock. כאשר משתמש כלשהו משיג הרשאה לסיסמה, אותה סיסמת משתמש ואותה סיסמה של מנהל DriveLock אקראיות משמשות לביטול הנעילה של הכונן.

הערה: עליך להגדיר סיסמת מנהל מערכת של BIOS לפני שתוכל לגשת למאפיינים של DriveLock Automatic.

### הזנת סיסמת DriveLock Automatic( במוצרים נבחרים בלבד(

להפעלת סיסמת Automatic DriveLock (נעילת כונן אוטומטית) ב-Computer Setup, פעל בהתאם לשלבים הבאים:

- 1. הפעל את המחשב או הפעל אותו מחדש, ולאחר מכן הקש esc כאשר מוצגת ההודעה " Press the ESC key for Startup Menu" (הקש על מקש ESC לתפריט ההפעלה) בתחתית המסך.
	- .2 הקש 10f כדי להיכנס ל-Setup Computer.
- 3. בחר Security (אבטחה), בחר Hard Drive Tools (כלי כונן קשיח), בחר Automatic DriveLock ולאחר מכן לחץ על enter.
	- .4 הקלד את סיסמת מנהל המערכת של BIOS, ולאחר מכן הקש enter.
- .5 בחר כונן קשיח פנימי ולאחר מכן לחץ על enter.
- .6 קרא את האזהרה. כדי להמשיך, בחר YES( כן.(
- .7 כדי לשמור את השינויים ולצאת מ-Setup Computer, בחר את הסמל Save( שמור (ולאחר מכן פעל בהתאם להוראות המופיעות על-גבי המסך.

–לחלופין –

בחר Main (ראשי), בחר Save Changes and Exit (שמירת שינויים ויציאה), ולאחר מכן לחץ על enter.

### הסרת הגנה של Automatic DriveLock (במוצרים נבחרים בלבד)

להסרה של הגנת DriveLock בתוכנית השירות Setup Computer, פעל בהתאם לשלבים הבאים:

- 1. הפעל את המחשב או הפעל אותו מחדש, ולאחר מכן הקש esc כאשר מוצגת ההודעה " Press the ESC key for Startup Menu" (הקש על מקש ESC לתפריט ההפעלה) בתחתית המסך.
	- .2 הקש 10f כדי להיכנס ל-Setup Computer.
- 3. בחר Security (אבטחה), בחר Hard Drive Tools (כלי כונן קשיח), בחר Automatic DriveLock ולאחר מכן לחץ על enter.
	- .4 הזן את סיסמת מנהל המערכת של BIOS, ולאחר מכן הקש enter.
		- .5 בחר כונן קשיח פנימי ולאחר מכן לחץ על enter.
			- 6. בחר **השבת הגנה**.
- .7 כדי לשמור את השינויים ולצאת מ-Setup Computer, בחר את סמל Save( שמור (ולאחר מכן פעל בהתאם להוראות המופיעות על-גבי המסך.

–לחלופין –

בחר Main (ראשי), בחר Save Changes and Exit (שמירת שינויים ויציאה), ולאחר מכן לחץ על enter.

# שימוש בתוכנת אנטי-וירוס

כאשר אתה משתמש במחשב לצורך גישה לדואר אלקטרוני, לרשת או לאינטרנט, אתה עלול לחשוף את המחשב לווירוסי מחשב. וירוסי מחשבים יכולים להשבית את מערכת ההפעלה, התוכניות או כלי השירות, או לגרום להם לפעול באופן חריג.

תוכנת אנטי-וירוס יכולה לזהות את מרבית הווירוסים, להשמיד אותם, ובמרבית המקרים אף לתקן נזקים שנגרמו על-ידם. כדי לספק הגנה רציפה נגד וירוסים חדשים, יש להקפיד לעדכן את תוכנת האנטי-וירוס.

Defender Windows מותקן מראש במחשב שלך. מומלץ מאוד להמשיך ולהשתמש בתוכנית אנטי-וירוס כדי לספק הגנה מלאה למחשב.

לקבלת מידע נוסף על וירוסים, עבור אל Assistant Support HP.

# שימוש בתוכנת חומת אש

חומות אש מיועדות למנוע גישה לא מורשית למערכת או לרשת. חומת אש יכולה להיות תוכנה שבאפשרותך להתקין במחשב ו/או ברשת שברשותך או פתרון שנוצר עבור חומרה ותוכנה.

קיימים שני סוגים של חומות אש:

- חומות אש מבוססות-מארח—תוכנה המגינה רק על המחשב שבו היא מותקנת.
- חומות אש מבוססות-רשת—מותקנות בין מודם ה-DSL או הכבלים לרשת הביתית שלך כדי להגן על כל המחשבים ברשת.

כשחומת אש מותקנת במערכת, מבוצע מעקב אחר כל הנתונים הנשלחים למערכת וממנה ונערכת השוואה ביניהם לבין סדרה של קריטריוני אבטחה מוגדרי-משתמש. הנתונים שאינם עומדים בקריטריונים אלה, ייחסמו.

ייתכן שבמחשב שברשותך או בציוד לעבודה ברשת כבר מותקנת חומת אש. אם לא, קיימים פתרונות תוכנה של חומת אש.

<mark>河 הערה: בתנאים מסוימים חומת האש יכולה לחסום גישה למשחקים באינטרנט, להפריע לשיתוף מדפסות או</mark> קבצים ברשת, או לחסום קבצים מצורפים מורשים בדואר אלקטרוני. כדי לפתור את הבעיה באופן זמני, השבת את חומת האש, בצע את המשימה הרצויה ולאחר מכן הפעל מחדש את חומת האש. כדי לפתור את הבעיה לצמיתות , הגדר מחדש את התצורה של חומת האש.

# התקנת עדכוני אבטחה קריטיים

זהירות:  $\mathbb M$ icrosoft® שולחת התראות בנוגע לעדכונים קריטיים. כדי להגן על המחשב מפני פרצות אבטחה ווירוסי Nicrosoft® מחשב, התקן את כל העדכונים הקריטיים של Microsoft ברגע שתקבל התראה.

ניתן לבחור אם העדכונים יותקנו באופן אוטומטי. כדי לשנות את ההגדרות, הקלד panel control( לוח הבקרה) בתיבת החיפוש בשורת המשימות, ולאחר מכן בחר Control Panel (לוח הבקרה). בחר System and Security (מערכת ואבטחה), בחר Windows Update, בחר Change settings (שינוי הגדרות), ופעל בהתאם להוראות המופיעות על-גבי המסך.

# שימוש ב-HP Client Security (במוצרים נבחרים בלבד)

תוכנת Security Client HP מותקנת מראש במחשב. ניתן לגשת אל התוכנה דרך הסמל Security Client HP בקצה הימני של שורת המשימות או בלוח הבקרה של Windows. התוכנה מספקת מאפייני אבטחה המסייעים להגן מפני גישה לא מורשית למחשב, לרשתות ולנתונים קריטיים. לקבלת מידע נוסף, עיין בעזרה של תוכנת Client HP .Security

# שימוש ב-HP Touchpoint Manager (במוצרים נבחרים בלבד)

Manager Touchpoint HP הוא פתרון IT מבוסס-ענן המאפשר לעסקים לנהל ולאבטח ביעילות את נכסי החברה . Manager Touchpoint HP מסייע להגן על התקנים מפני תוכנות זדוניות והתקפות אחרות, מפקח על תקינות הצג ומאפשר ללקוחות לצמצם את הזמן המוקדש לפתרון בעיות בהתקן ובאבטחתו שעמן מתמודד משתמש הקצה. לקוחות יכולים להוריד ולהתקין את התוכנה במהירות, הליך יעיל ומשתלם ביחס לפתרונות פנים-ארגוניים רגילים . לקבלת מידע נוסף, ראה [com.hptouchpointmanager.www://http](http://www.hptouchpointmanager.com).

# התקנת כבל אבטחה אופציונלי (במוצרים נבחרים בלבד)

<mark>ﷺ הערה:</mark> כבל אבטחה מיועד לפעול כגורם מרתיע, אך הוא לא ימנע שימוש לרעה או גניבה של המחשב.

<mark>() הערה:</mark> ייתכן שחריץ כבל האבטחה במחשב שברשותך נראה מעט שונה מהאיור בסעיף זה.

- .1 כרוך את כבל האבטחה מסביב לחפץ יציב כלשהו.
	- ... הכנס את המפתח (1) לתוך מנעול הכבל (2).
- 3. הכנס את מנעול הכבל לחריץ כבל האבטחה במחשב (3), ולאחר מכן נעל את מנעול הכבל באמצעות המפתח.

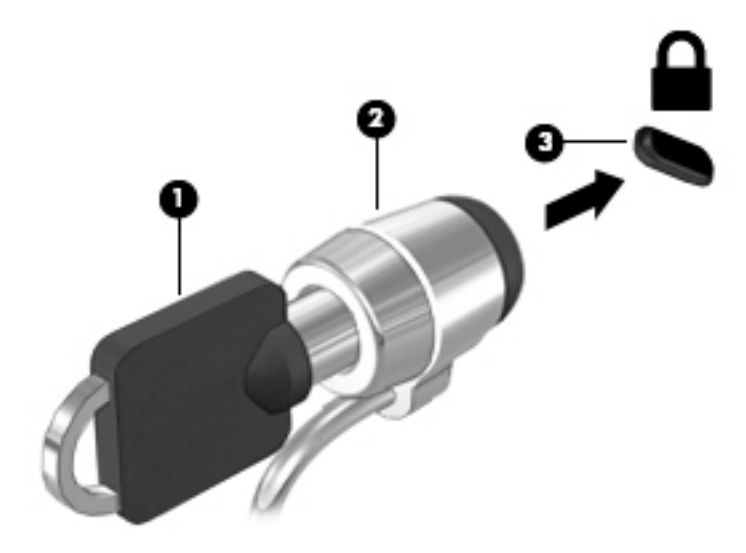

# שימוש בקורא טביעות אצבע (במוצרים נבחרים בלבד)

קוראי טביעות אצבע משולבים זמינים במוצרים נבחרים. כדי להשתמש בקורא טביעות האצבע, עליך לרשום את טביעות האצבע שלך ב-Manager Credential( מנהל ההרשאות (של Security Client HP. עיין בעזרה של תוכנת .HP Client Security

לאחר רישום טביעות האצבע שלך ב-Credential Manager, תוכל להשתמש ב-Password Manager של HP Security Client כדי לאחסן ולהזין את שמות המשתמש והסיסמאות שלך באתרי האינטרנט והיישומים הנתמכים.

### איתור קורא טביעות האצבע

קורא טביעות האצבע הינו חיישן מתכתי קטן הממוקם באחד מהאזורים הבאים במחשב:

- בסמוך לתחתית לוח המגע
	- בצד הימני של המקלדת
- בצד הימני או השמאלי העליון בתצוגה
	- בצד השמאלי או הימני של התצוגה

בהתאם לדגם המוצר שברשותך, ניתן להטות את קורא טביעות האצבע בצורה אופקית או אנכית. בשני הכיוונים יש צורך להניח את האצבע במאונך לחיישן המתכתי.

# 8 תחזוקה

חשוב לבצע תחזוקה שוטפת על-מנת לשמור על המחשב במצב אופטימלי. פרק זה מסביר כיצד להשתמש בכלים כגון Disk Defragmenter (מאחה הדיסק) ו-Disk Cleanup (ניקוי הדיסק). כמו כן, פרק זה מספק הוראות לעדכון תוכניות ומנהלי התקן, שלבי ניקוי המחשב ועצות לנסיעה עם המחשב (או שליחתו).

# שיפור הביצועים

ביצוע משימות תחזוקה שוטפות באמצעות כלים כגון Disk Defragmenter (מאחה הדיסק) ו-Disk Cleanup (ניקוי הדיסק), יכול לשפר את ביצועי המחשב.

## שימוש ב-Defragmenter Disk( מאחה הדיסק(

HP ממליצה להשתמש ב-Disk Defragmenter (מאחה הדיסק) כדי לאחות את הכונן הקשיח לפחות פעם בחודש.

*ווערה:* אין צורך להפעיל את Disk Defragmenter (מאחה הדיסק) בכוננים ללא חלקים נעים (solid-state).

להפעלת Defragmenter Disk( מאחה הדיסק:(

- .1 חבר את המחשב למקור מתח AC.
- $P$ . הקלד defragment and (איחוי) בתיבת החיפוש בשורת המשימות, ולאחר מכן בחר Defragment and optimize your drives (אחה ומטב את הכוננים שלך).
	- .3 פעל לפי ההוראות שעל-גבי המסך.

לקבלת מידע נוסף, עיין בעזרת התוכנה של Disk Defragmenter (מאחה הדיסק).

# שימוש ב-Cleanup Disk( ניקוי הדיסק(

השתמש ב-Disk Cleanup (ניקוי הדיסק) כדי לחפש בכונן הקשיח אחר קבצים לא נחוצים, שאותם ניתן למחוק בבטחה כדי לפנות שטח דיסק ולסייע למחשב לפעול באופן יעיל יותר.

להפעלת Cleanup Disk( ניקוי הדיסק:(

- 1. הקלד disk (דיסק) בתיבת החיפוש בשורת המשימות, ולאחר מכן בחר Free up disk space by deleting Uninstall apps to free up disk (פנה שטח דיסק על-ידי מחיקת קבצים שאינם נחוצים) unnecessary files space (הסר התקנת אפליקציות כדי לפנות שטח דיסק).
	- .2 פעל לפי ההוראות שעל-גבי המסך.

# שימוש ב-DriveGuard D3 HP( במוצרים נבחרים בלבד(

DriveGuard D3 HP מגן על הכונן הקשיח על-ידי השבתת הכונן ועצירת בקשות לנתונים במסגרת אחד מהתנאים הבאים:

- אתה מפיל את המחשב.
- אתה מזיז את המחשב כשהצג סגור בעוד שהמחשב פועל באמצעות מתח סוללה.

זמן קצר לאחר שהתרחש אחד מהמקרים האלה, DriveGuard D3 HP מחזיר את הכונן הקשיח לפעולה רגילה.

הערה: רק כונני דיסק פנימיים מוגנים על-ידי HP 3D DriveGuard. כונן קשיח, שהותקן בהתקן עגינה אופציונלי (H או חובר ליציאת USB, אינו מוגן על-ידי DriveGuard D3 HP.

לקבלת מידע נוסף, עיין בעזרה של תוכנת DriveGuard D3 HP.

### זיהוי הסטטוס של DriveGuard D3 HP

נורית הכונן הקשיח במחשב מחליפה את צבעה כדי להראות שהכונן בתא הכונן הקשיח הראשי ו/או בתא הכונן הקשיח המשני (במוצרים נבחרים בלבד) מושבת. כדי לקבוע אם כונן דיסק מסוים מוגן או אם הוא מושבת, הבט בסמל בשולחן העבודה של Windows באזור ההודעות, בקצה הימני או השמאלי של שורת המשימות.

# עדכון תוכניות ומנהלי התקן

HP ממליצה על עדכון התוכניות ומנהלי ההתקן באופן קבוע. עדכונים יכולים לפתור בעיות ולספק מאפיינים ואפשרויות חדשים למחשב שלך. לדוגמה, ייתכן כי רכיבי גרפיקה ישנים יותר לא יפעלו כהלכה עם תוכנות המשחקים העדכניות ביותר. ללא מנהל ההתקן העדכני ביותר, לא תפיק את המרב מהציוד שברשותך.

עבור אל [/com.hp.www://supporthttp](http://www.hp.com/support) כדי להוריד את הגרסאות העדכניות ביותר של התוכניות ומנהלי ההתקן של HP. בנוסף, הירשם לקבלת הודעות אוטומטיות כאשר עדכונים יהיו זמינים.

אם ברצונך לעדכן את התוכניות ואת מנהלי ההתקן, פעל לפי ההוראות הבאות:

- 1. הקלד support (תמיכה) בתיבת החיפוש בשורת המשימות, ולאחר מכן בחר באפליקציה HP Support .Assistant
	- לחלופין -

לחץ על סמל סימן השאלה בשורת המשימות.

- 2. בחר My PC (המחשב שלי), בחר בכרטיסייה Updates (עדכונים), ולאחר מכן בחר Check for updates and messages( חפש עדכונים והודעות.(
	- .3 פעל לפי ההוראות שעל-גבי המסך.

# ניקוי המחשב

השתמש במוצרים הבאים לניקוי בטוח של המחשב:

- דימתיל בנזיל אמוניום כלוריד בריכוז מקסימלי של 0.3 אחוזים )לדוגמה, מגבונים חד-פעמיים, שקיימים במגוון מותגים(
	- נוזל לניקוי זכוכית נטול אלכוהול
		- תמיסה של מים וסבון עדין
	- מטלית ניקוי יבשה עשויה מיקרופייבר או עור )מטלית בד נטולת חשמל סטטי ללא שמן(
		- מגבוני בד נטולי חשמל סטטי

זהירות: \_ הימנע משימוש בחומרי ניקוי ממיסים חזקים שעלולים לגרום למחשב נזק בלתי הפיך. אם אינך בטוח <u>{</u> שחומר הניקוי שבו אתה משתמש לניקוי המחשב בטוח לשימוש, בדוק את רכיבי המוצר כדי לוודא כי אינו מכיל רכיבים כגון כוהל, אצטון, אמוניום כלוריד, מתילן כלוריד ופחמימנים.

חומרים המכילים סיבים, כגון מגבוני נייר, עלולים לשרוט את המחשב. עם הזמן, חלקיקי לכלוך וחומרי ניקוי עלולים להילכד בין השריטות.

### הליכי ניקוי

פעל לפי ההליכים המפורטים בפרק זה לניקוי בטוח של המחשב.

אזהרה! כדי למנוע מכת חשמל או נזק לרכיבים, אל תנסה לנקות את המחשב כאשר הוא מופעל. <u>^</u>

- .1 כבה את המחשב.
- .2 נתק מקור מתח.
- .3 נתק את כל ההתקנים החיצוניים המופעלים.

<mark>זהירות: כ</mark>די למנוע נזק לרכיבים פנימיים, אין לרסס חומרי ניקוי או נוזלי ניקוי ישירות על משטח כלשהו של <u>(</u> המחשב. נוזלים המטפטפים על המשטח עלולים לגרום נזק בלתי-הפיך לרכיבים הפנימיים.

### ניקוי הצג

נגב בעדינות את הצג באמצעות מטלית רכה, נטולת מוך, הספוגה קלות בחומר לניקוי זכוכית נטול אלכוהול. ודא שהצג יבש לפני סגירת מכסה המחשב.

### ניקוי הצדדים או המכסה

כדי לנקות את הצדדים או את המכסה, השתמש במטלית עשויה מיקרופייבר או עור, הספוגה באחת מתמיסות הניקוי המפורטות לעיל, או השתמש במגבון חד-פעמי מתאים.

<mark>ੱ</mark>ך ה**ערה:** \_ בעת ניקוי מכסה המחשב, בצע תנועה מעגלית המסייעת בהסרת לכלוך ופסולת.

### ניקוי לוח המגע, המקלדת, או העכבר (במוצרים נבחרים בלבד)

אזהרה! כדי להפחית את הסיכון להתחשמלות או לגרימת נזק לרכיבים פנימיים, אין להשתמש בשואב אבק כדי $\Lambda$ לנקות את המקלדת. שואב אבק עלול להותיר לכלוך על המקלדת.

זהירות: ⊂די למנוע נזק לרכיבים פנימיים, אין לאפשר לנוזלים לטפטף בין המקשים. <mark>∧</mark>

- כדי לנקות את לוח המגע, המקלדת או העכבר, השתמש במטלית רכה עשויה מיקרופייבר או עור, הספוגה באחת מתמיסות הניקוי המפורטות לעיל או השתמש במגבון חד-פעמי מתאים.
- כדי למנוע מהמקשים להידבק וכדי להסיר אבק, מוך וחלקיקים מהמקלדת, השתמש במיכל של אוויר דחוס עם צינורית.

# נסיעה עם המחשב או שליחתו

אם עליך לנסוע עם המחשב או לשלוח אותו, פעל בהתאם לעצות הבאות כדי להגן על הציוד שלך.

- הכן את המחשב לנסיעה או משלוח:
- גבה את המידע שלך בכונן חיצוני.
- הסר את כל התקליטורים ואת כל כרטיסי המדיה החיצוניים, כגון כרטיסי זיכרון.
	- כבה את כל ההתקנים החיצוניים ונתק אותם מהמחשב.
		- כבה את המחשב.
	- קח איתך גיבוי של המידע שלך. שמור על הגיבוי בנפרד מהמחשב.
	- בזמן טיסה, קח את המחשב כמטען יד; אל תשלח אותו עם שאר המטען שלך.

זהירות: \_ הימנע מלחשוף את הכונן לשדות מגנטיים. התקני אבטחה עם שדות מגנטיים כוללים התקני מעבר <u>{</u> בשדות תעופה וגלאי מתכות ידניים. חגורות מסוע והתקני אבטחה דומים הבודקים מטענים נישאים בשדה התעופה עושים שימוש בקרני רנטגן במקום בשדות מגנטיים ואינם גורמים נזק לכוננים.

אם בכוונתך להשתמש במחשב במהלך טיסה, האזן להודעה בטיסה המודיעה מתי מותר להשתמש במחשב. שימוש במחשב בזמן הטיסה כרוך בהסכמה של חברת התעופה.

- אם בכוונתך לשלוח את המחשב או הכונן, השתמש באריזת מגן מתאימה וסמן את האריזה בתווית "FRAGILE" ("שביר.("
- ייתכן שהשימוש בהתקנים אלחוטיים יהיה מוגבל בסביבות מסוימות. הגבלות אלה עשויות לחול במטוסים , בבתי-חולים, בקרבת חומר נפץ ובאתרים מסוכנים. אם אינך בטוח מהי המדיניות החלה על השימוש בהתקן אלחוטי במחשב שברשותך, בקש אישור להשתמש במחשב שלך לפני הפעלתו.
	- אם אתה נוסע לחו"ל, פעל בהתאם להמלצות הבאות:
	- בדוק מראש את תקנות המכס לגבי מחשבים בכל מדינה/אזור שבהם אתה מתכוון לבקר.
	- בדוק מהן הדרישות בנוגע לכבל המתח ולמתאם במקומות שבהם אתה מתכנן להשתמש במחשב . עוצמות המתח, התדרים ותצורת התקעים משתנים בהתאם למדינה/אזור.
- אזהרה! כדי להפחית את הסיכון להתחשמלות, שריפה או נזק לציוד, הימנע מהפעלת המחשב בעזרת  $\Lambda$ ערכת שנאי מתח המשווקת עם מכשירים אחרים.

# 9 גיבוי ושחזור

פרק זה מספק מידע אודות התהליכים הבאים. המידע בפרק הוא הליך הרגיל ברוב המוצרים.

- יצירת מדיית שחזור וגיבויים
	- שחזור המערכת

לקבלת מידע נוסף, עיין באפליקציה Assistant Support HP.

- **▲** הקלד support( תמיכה (בתיבת החיפוש בשורת המשימות, ולאחר מכן בחר את האפליקציה Support HP .Assistant
	- לחלופין –

לחץ על סמל סימן השאלה בשורת המשימות.

<mark>∛</mark>] <u>חשוב:</u> אם תבצע הליכי אתחול במחשב לוח, סוללת מחשב הלוח חייבת להיות טעונה ב-70% לפחות לפני תחילת תהליך השחזור.

חשוב: במחשב לוח עם מקלדת שניתנת להסרה, חבר את המקלדת למעגן המקלדת לפני שתתחיל בביצוע שלבים כלשהם של תהליך השחזור.

# יצירת מדיית שחזור וגיבויים

השיטות הבאות ליצירת מדיית שחזור וגיבויים זמינות במוצרים נבחרים בלבד. בחר את השיטה הזמינה בהתאם לדגם המחשב שלך.

- עם סיום ההתקנה המוצלחת של המחשב, השתמש ב-Manager Recovery HP כדי ליצור מדיה לצורך HP Recovery. שלב זה יוצר גיבוי של המחיצה של Recovery HP במחשב. ניתן להשתמש בגיבוי כדי להתקין מחדש את מערכת ההפעלה המקורית במקרים שבהם הכונן הקשיח נפגם או הוחלף. לקבלת מידע על יצירת מדיית שחזור, עיין בסעיף יצירת מדיית שחזור HP Recovery (בדגמים נבחרים בלבד) בעמוד 59. לקבלת מידע על אפשרויות השחזור הזמינות באמצעות מדיית שחזור, ראה [שימוש](#page-71-0) בכלי [Windows](#page-71-0) [בעמוד](#page-71-0) .60
	- השתמש בכלי Windows כדי ליצור נקודות לשחזור המערכת וצור גיבויים של מידע אישי.

לקבלת מידע נוסף, ראה שחזור [באמצעות](#page-72-0) [Manager Recovery HP](#page-72-0) [בעמוד](#page-72-0) .61

הערה: אם נפח האחסון הוא GB 32 או פחות, שחזור המערכות של Microsoft מושבת כברירת מחדל.

## יצירת מדיית שחזור Recovery HP( בדגמים נבחרים בלבד(

אם ניתן, בדוק אם קיימת מחיצת השחזור והמחיצה של Windows. בתפריט Start (התחל), בחר File Explorer (סייר הקבצים), ולאחר מכן בחר This PC (מחשב זה).

● אם המחיצה של Windows ומחיצת השחזור אינן מופיעות במחשב שלך, תוכל להשיג מדיית שחזור עבור המערכת שלך משירות התמיכה. ראה את החוברת *Worldwide Telephone Numbers* (מספרי טלפון ברחבי העולם) שסופקה עם המחשב. תוכל גם למצוא פרטים ליצירת קשר באתר האינטרנט של HP. עבור אל [support/com.hp.www://http,](http://www.hp.com/support) בחר מדינה או אזור ופעל בהתאם להוראות שעל-גבי המסך.

באפשרותך להשתמש בכלים של Windows ליצירת נקודות לשחזור המערכת וליצור גיבויים של מידע אישי . ראה [שימוש](#page-71-0) בכלי [Windows](#page-71-0) [בעמוד](#page-71-0) .60

● המחיצה של Windows ומחיצת השחזור מופיעות במחשב שלך, תוכל להשתמש ב- Manager Recovery HP כדי ליצור מדיית שחזור לאחר הגדרת המחשב. ניתן להשתמש במדיית השחזור של Recovery HP כדי לבצע שחזור מערכת במקרה שבו הכונן הקשיח נפגם. תוכנית שחזור המערכת מתקינה מחדש את מערכת ההפעלה

<span id="page-71-0"></span>המקורית ואת התוכניות המקוריות שהותקנו על-ידי היצרן, ולאחר מכן מגדירה את התצורה של התוכניות . ניתן להשתמש במדיה לשחזור Recovery HP כדי להתאים אישית את המערכת או לשחזר את תמונת היצרן בעת החלפת דיסק קשיח.

- ניתן ליצור סדרה אחת בלבד של מדיה לשחזור. טפל בכלי שחזור אלה בזהירות ושמור אותם במקום בטוח.
- Manager Recovery HP בודק את המחשב וקובע את קיבולת האחסון הדרושה עבור המדיה שתידרש .
- כדי ליצור תקליטורים לשחזור, צריך שיהיה במחשב כונן אופטי בעל יכולת כתיבה על תקליטורי DVD , DVD+R או ,DVD-R DL ,DVD+R ,DVD-R מסוג גבוהה באיכות ריקים בתקליטורים להשתמש ויש DL בלבד. אל תשתמש בתקליטורים הניתנים לכתיבה חוזרת, כגון RW±CD, RW±DVD, RW±DVD עם שכבה כפולה או RE-BD( ray-Blu הניתן לכתיבה חוזרת ;(הם אינם תואמים לתוכנת Recovery HP Manager. במקום זאת, באפשרותך להשתמש בכונן הבזק ריק מסוג USB באיכות גבוהה.
- אם המחשב שברשותך אינו כולל כונן תקליטורים מובנה עם יכולת לצריבת DVD וברצונך ליצור מדיית שחזור בתקליטור DVD, תוכל להשתמש בכונן תקליטורים חיצוני אופציונלי )לרכישה בנפרד (ליצירת תקליטורי השחזור. אם ברצונך להשתמש בכונן אופטי חיצוני, עליך לחבר אותו ישירות ליציאת USB במחשב; אין לחבר את הכונן ליציאת USB של התקן חיצוני, כגון רכזת USB. אם אין באפשרותך ליצור תקליטורי DVD בכוחות עצמך, תוכל להשיג תקליטורי שחזור של המחשב שברשותך משירותי התמיכה של HP. ראה את החוברת *Worldwide Telephone Numbers (*מספרי טלפון ברחבי העולם) שסופקה עם המחשב. תוכל גם למצוא פרטים ליצירת קשר באתר האינטרנט של HP. עבור אל http://www.hp.com/support. בחר מדינה או אזור ופעל בהתאם להוראות שעל-גבי המסך.
	- ודא שהמחשב מחובר למתח AC לפני שתתחיל ליצור מדיית שחזור.
	- תהליך היצירה עשוי להימשך שעה או יותר. אל תפריע לתהליך היצירה.
	- במקרה הצורך, תוכל לצאת מהתוכנית לפני סיום יצירת כל תקליטורי ה-DVD לשחזור. תוכנת HP Manager Recovery תמשיך לצרוב את ה-DVD הנוכחי. בפעם הבאה שתפעיל את Recovery HP Manager, תתבקש להמשיך בתהליך.

ליצירת מדיית שחזור של Recovery HP:

∕<mark>∭ חשוב:</mark> ⊥במחשב לוח עם מקלדת נתיקה, חבר את המקלדת למעגן המקלדת לפני שתתחיל בביצוע שלבים אלה.

- 1. הקלד recovery (שחזור) בתיבת החיפוש בשורת המשימות, ולאחר מכן בחר HP Recovery Manager.
	- 2. בחר באפשרות Create recovery media (צור מדיית שחזור), ולאחר מכן פעל על-פי ההוראות שעל-גבי המסך.

במקרה שבו תצטרך לשחזר את המערכת, ראה שחזור [באמצעות](#page-72-0) [Manager Recovery HP](#page-72-0) [בעמוד](#page-72-0) .61 )מדיית שחזור של HP)

# שימוש בכלי Windows

באפשרותך ליצור מדיה לשחזור, נקודות לשחזור המערכת וגיבויים של המידע האישי באמצעות הכלים של .Windows

הערה: אם נפח האחסון הוא GB 32 או פחות, שחזור המערכות של Microsoft מושבת כברירת מחדל.

לקבלת מידע ושלבים נוספים, עיין באפליקציה Get started (תחילת העבודה).

∆ לחץ על הלחצן **Start (**התחל), ולאחר מכן בחר את האפליקציה **Get started (**תחילת העבודה).

# שחזור

קיימות כמה אפשרויות לשחזור המערכת. בחר את השיטה התואמת את המצב ואת רמת המומחיות שלך:
#### י <mark>חשוב: ל</mark>א כל השיטות זמינות בכל הדגמים. ∛

- <span id="page-72-0"></span>● Windows מציעה מספר אפשרויות לשחזור מגיבוי, לרענון המחשב, ולאיפוס המחשב למצבו המקורי. לקבלת מידע נוסף, עיין באפליקציה Get started (תחילת העבודה).
	- م לחץ על הלחצן Start (התחל), ולאחר מכן בחר את האפליקציה Get started (תחילת העבודה).
- אם עליך לפתור בעיה באפליקציה או במנהל התקן המותקנים מראש, השתמש באפשרות drivers Reinstall and/or applications (התקנה מחדש של מנהלי התקן ו/או אפליקציות) אפליקוות (HP Recovery Manager כדי להתקין מחדש את האפליקציה המסוימת או את מנהל ההתקן המסוים.
- הקלד recovery (שחזור) בתיבת החיפוש שבשורת המשימות, בחר HP Recovery Manager, בחר התקן ו/או יישומים), ולאחר כמן פעל Reinstall drivers and/or applications בהתאם להוראות שעל-גבי המסך.
- אם תרצה לשחזר את המחיצה של Windows לתוכן המקורי שהוגדר על-ידי היצרן, תוכל לבחור באפשרות Recovery System( שחזור מערכת (ממחיצת Recovery HP( במוצרים נבחרים בלבד (או להשתמש במדיית Recovery HP. לקבלת מידע נוסף, ראה שחזור באמצעות Manager Recovery HP בעמוד .61 אם עדיין לא יצרת מדיית [שחזור](#page-70-0), ראה יצירת מדיית שחזור HP Recovery ([בדגמים](#page-70-0) נבחרים בלבד) בעמוד 59.
- במוצרים נבחרים, אם תרצה לשחזר את המחיצות והתוכן המקוריים של המחשב כפי שהוגדרו על-ידי היצרן , או אם החלפת את הכונן הקשיח, תוכל להשתמש באפשרות Reset Factory( איפוס להגדרות היצרן (של מדיית Recovery HP. לקבלת מידע נוסף, ראה שחזור באמצעות Manager Recovery HP בעמוד .61
- במוצרים נבחרים, אם תרצה להסיר את מחיצת השחזור כדי לנצל את השטח שהיא תופסת בכונן הקשיח,HP Manager Recovery מציע לך את האפשרות Partition Recovery Remove( הסרת מחיצת שחזור.(

לקבלת מידע נוסף, ראה הסרת [המחיצה](#page-74-0) של [Recovery HP](#page-74-0)( [במוצרים](#page-74-0) נבחרים בלבד( בעמוד .63

#### HP Recovery Manager באמצעות שחזור

תוכנת Manager Recovery HP מאפשרת לך לשחזר את המחשב להגדרות היצרן המקוריות באמצעות מדיית HP Recovery שיצרת בעצמך או שקיבלת משירות התמיכה של HP, או באמצעות המחיצה Recovery HP( במוצרים נבחרים בלבד). אם עדיין לא יצרת מדיית [שחזור](#page-70-0), ראה יצירת מדיית שחזור HP Recovery ([בדגמים](#page-70-0) נבחרים בלבד) [בעמוד](#page-70-0) .59

#### מה עליך לדעת לפני תחילת העבודה

● התוכנה Manager Recovery HP משחזרת רק תוכנות שהותקנו מראש על-ידי היצרן. יש להוריד תוכנות שאינן מסופקות עם המחשב מאתר האינטרנט של היצרן או להתקין אותן מחדש מהמדיה המסופקת על-ידי היצרן.

חשוב: על השחזור באמצעות Manager Recovery HP להיות האמצעי האחרון לפתרון בעיות במחשב.

- עליך להשתמש במדיית השחזור של Recovery HP במקרה שבו הכונן הקשיח של המחשב נכשל. אם עדיין לא יצרת מדיית [שחזור](#page-70-0), ראה יצירת מדיית שחזור HP Recovery ([בדגמים](#page-70-0) נבחרים בלבד) בעמוד 59.
- כדי להשתמש באפשרות Reset Factory( במוצרים נבחרים בלבד ,(עליך להשתמש במדיית השחזור של HP Recovery. אם עדיין לא יצרת מדיית שחזור, ראה יצירת מדיית [שחזור](#page-70-0) [Recovery HP](#page-70-0)( [בדגמים](#page-70-0) נבחרים בלבד) [בעמוד](#page-70-0) 59.
	- אם המחשב שלך אינו מאפשר ליצור מדיית Recovery HP או אם מדיית Recovery HP לא פועלת, ניתן להשיג מדיית שחזור עבור המערכת שלך משירות התמיכה. ראה את החוברת Worldwide Telephone Numbers (מספרי טלפון ברחבי העולם) שסופקה עם המחשב. תוכל גם למצוא פרטי יצירת קשר באתר האינטרנט של HP. עבור אל http://www.hp.com/support. בחר מדינה או אזור ופעל בהתאם להוראות שעל-גבי המסך.

MP Recovery Manager אינו מספק גיבוי של הנתונים האישיים שלך באופן אוטומטי. לפני התחלת HP Recovery ה השחזור, גבה את כל המידע האישי שברצונך לשמור.

המדיה Recovery HP מאפשרת לך לבחור אחת מאפשרויות השחזור הבאות:

<mark>(</mark>הערה: ⊂כשתתחיל את תהליך השחזור יוצגו רק האפשרויות הזמינות עבור המחשב שלך.

- <span id="page-73-0"></span>System Recovery (שחזור המערכת)—מתקין מחדש את מערכת ההפעלה המקורית וקובע את התצורה של ההגדרות עבור התוכניות שהותקנו על-ידי היצרן.
- Reset Factory( איפוס להגדרות היצרן(— משחזר את המחשב למצב המקורי שבו הגיע מהיצרן על-ידי מחיקת כל המידע מהדיסק הקשיח ויצירה מחדש של המחיצות. לאחר מכן מתקין מחדש את מערכת ההפעלה ואת התוכנה שהותקנה על-ידי היצרן.

המחיצה של HP Recovery (במוצרים נבחרים בלבד) מאפשרת לבצע System Recovery (שחזור מערכת) בלבד.

#### שימוש במחיצה של Recovery HP( במוצרים נבחרים בלבד(

המחיצה של Recovery HP מאפשרת לך לבצע שחזור מערכת ללא צורך בתקליטורי שחזור או בכונן הבזק USB לשחזור. ניתן להשתמש בסוג שחזור זה רק אם הכונן הקשיח עדיין פועל .

כדי להפעיל את HP Recovery Manager מהמחיצה של HP Recovery:

**ושוב: \_ ע**בור מחשבי לוח עם מקלדת הניתנת להסרה, חבר את המקלדת למעגן המקלדת לפני שתתחיל בביצוע¶ שלבים אלה (במוצרים נבחרים בלבד).

.1 הקלד recovery( שחזור (בתיבת החיפוש בשורת המשימות, בחר Manager Recovery, ולאחר מכן בחר ).HP של השחזור סביבת )HP Recovery Environment

- לחלופין -

במחשבים או במחשבי לוח הכוללים מקלדות מחוברות, הקש על 11f במהלך אתחול המחשב, או הקש ממושכות על 11f בזמן הלחיצה על לחצן ההפעלה.

במחשבי לוח ללא מקלדות:

הפעל או הפעל מחדש את מחשב הלוח, ולאחר מכן לחץ במהירות לחיצה ממושכת על לחצן החלשת עוצמת הקול; לאחר מכן, הקש על 11f.

- לחלופין -

הפעל או הפעל מחדש את מחשב הלוח, ולאחר מכן לחץ במהירות לחיצה ממושכת על לחצן Windows ;לאחר מכן, הקש על 11f .

- 2. בחר Troubleshoot (פתור בעיות) מתפריט אפשרויות האתחול.
- .3 בחר Manager Recovery ולאחר מכן פעל בהתאם להוראות שעל-גבי המסך.

#### שימוש במדיית Recovery HP לשחזור

באפשרותך להשתמש במדיית Recovery HP לצורך שחזור המערכת המקורית. ניתן להשתמש בשיטה זו אם המערכת אינה כוללת מחיצת שחזור של Recovery HP או אם הכונן הקשיח אינו פועל כראוי.

- .1 אם ניתן, גבה את כל הקבצים האישיים.
- .2 הכנס את מדיית Recovery HP, ולאחר מכן הפעל מחדש את מחשב הלוח.

הערה: אם המחשב אינו מופעל מחדש באופן אוטומטי ב-HP Recovery Manager, יש לשנות את סדר <del>R</del> האתחול של המחשב. ראה שינוי סדר [האתחול](#page-74-0) של המחשב בעמוד .63

.3 פעל לפי ההוראות שעל-גבי המסך.

#### שינוי סדר האתחול של המחשב

<span id="page-74-0"></span>אם המחשב אינו מופעל מחדש ב-Manager Recovery HP, באפשרותך לשנות את סדר אתחול המחשב, שהוא סדר ההתקנים שמופיע ב-BIOS במקום שבו המחשב מחפש את מידע האתחול. באפשרותך לשנות את הבחירה לכונן תקליטורים או לכונן הבזק )flash) בחיבור USB.

כדי לשנות את סדר האתחול:

<mark>∛.</mark> חשוב: \_ במחשב לוח עם מקלדת נתיקה, חבר את המקלדת למעגן המקלדת לפני שתתחיל בביצוע שלבים אלה.

- .1 הכנס את מדיית Recovery HP.
	- .2 גישה ל-BIOS:

עבור מחשבים או מחשבי לוח עם מקלדות מחוברות:

**▲** הפעל או הפעל מחדש את המחשב או מחשב הלוח, הקש במהירות על esc ולאחר מכן הקש על 9f כדי להציג את אפשרויות האתחול.

במחשבי לוח ללא מקלדות:

**▲** הפעל או הפעל מחדש את מחשב הלוח, ולאחר מכן לחץ במהירות לחיצה ממושכת על לחצן החלשת עוצמת הקול; לאחר מכן, הקש על 9f.

- לחלופין -

הפעל או הפעל מחדש את מחשב הלוח, ולאחר מכן לחץ במהירות לחיצה ממושכת על לחצן Windows; לאחר מכן, הקש על 9f.

- .3 בחר בכונן האופטי או בכונן flash USB שמהם ברצונך לבצע אתחול.
	- .4 פעל לפי ההוראות שעל-גבי המסך.

#### הסרת המחיצה של HP Recovery (במוצרים נבחרים בלבד)

תוכנת HP Recovery Manager מאפשרת לך להסיר את המחיצה של HP Recovery כדי לפנות שטח בכונן הקשיח.

- תשוב: לאחר הסרת המחיצה של HP, א תוכל לבצע System Recovery (שחזור מערכת) או ליצור את מדיית IP ליצור את מדיית השחזור של HP מהמחיצה של Recovery HP. לכן, לפני הסרת מחיצת השחזור, צור מדיית Recovery HP ;ראה יצירת מדיית [שחזור](#page-70-0) HP Recovery ([בדגמים](#page-70-0) נבחרים בלבד) בעמוד 59.
- הערה: האפשרות Partition Recovery Remove( הסרת מחיצת שחזור (זמינה רק במוצרים התומכים בפונקציה זו.

פעל בהתאם לשלבים הבאים כדי להסיר את המחיצה של Recovery HP:

- 1. הקלד recovery (שחזור) בתיבת החיפוש בשורת המשימות, ולאחר מכן בחר HP Recovery Manager.
	- 2. בחר Remove Recovery Partition (הסרת מחיצת שחזור) ופעל בהתאם להוראות שעל-גבי המסך.

# <span id="page-75-0"></span>HP Sure-ו TPM ,(BIOS) Computer Setup 10 **Start**

## שימוש ב-Setup Computer

תוכנית השירות Setup Computer, או System Output/Input Basic( BIOS ,)שולטת על התקשורת בין כל התקני הקלט והפלט במערכת (כגון: כונני דיסקים, צג, מקלדת, עכבר ומדפסת). תוכנית השירות Computer Setup כוללת הגדרות עבור סוגי ההתקנים שהותקנו, סדר האתחול של המחשב וכמות זיכרון המערכת והזיכרון המורחב.

הערה: נקוט משנה זהירות בעת עריכת שינויים ב-Setup Computer. שגיאות עלולות לשבש את פעולת המחשב.

#### Computer Setup הפעלת

- הערה: ניתן להשתמש ב-Setup Computer עם מקלדת או עכבר חיצוניים המחוברים ליציאת USB רק אם הופעלה תמיכה ב-USB מדור קודם.
	- כדי להפעיל את Setup Computer, בצע את השלבים הבאים:
		- **▲** הפעל את Setup Computer.
		- מחשבים או מחשבי לוח עם מקלדות:
	- הפעל או הפעל מחדש את המחשב, ועם הופעת הסמל של HP, הקש על <mark>f10</mark> כדי להיכנס .Computer Setup-ל
		- מחשבי לוח ללא מקלדות:
- ▲ כבה את מחשב הלוח. לחץ על לחצן ההפעלה יחד עם לחצן החלשת עוצמת הקול עד שיופיע תפריט ההפעלה, ולאחר מכן הקש על 10F כדי להיכנס ל-Setup Computer.

#### ניווט ובחירה ב-Setup Computer

● לבחירת תפריט או פריט מתפריט, השתמש במקש tab ובמקשי החיצים במקלדת ולאחר מכן הקש על enter או השתמש בהתקן הצבעה כדי לבחור פריט.

<mark>ל הערה:</mark> במחשבי לוח ללא מקלדות, ניתן להשתמש באצבע כדי לבחור בפריטים הרצויים.

- כדי לגלול למעלה ולמטה, בחר חץ למעלה או למטה בפינה הימנית העליונה של המסך, או השתמש במקשי החצים מעלה או מטה במקלדת.
- לסגירת תיבות דו-שיח פתוחות ולחזרה למסך הראשי של Computer Setup. הקש esc ולאחר מכן פעל בהתאם להוראות שעל-גבי המסך.

כדי לצאת מתפריטי Setup Computer, בחר אחת מהשיטות הבאות:

● ליציאה מתפריטי Setup Computer מבלי לשמור את השינויים:

<span id="page-76-0"></span>בחר בסמל Exit( יציאה) בפינה הימנית או השמאלית התחתונה של המסך, ולאחר מכן פעל בהתאם להוראות שעל-גבי המסך.

–לחלופין –

בחר Main (ראשי), בחר Ignore Changes and Exit (התעלמות משינויים ויציאה), ולאחר מכן הקש על .enter

● לשמירת השינויים וליציאה מתפריטי Setup Computer:

בחר בסמל Save (שמור) בפינה הימנית או השמאלית התחתונה של המסך, ולאחר מכן פעל בהתאם להוראות שעל-גבי המסך.

–לחלופין –

בחר Main (ראשי), בחר Save Changes and Exit (שמירת שינויים ויציאה), ולאחר מכן הקש על enter.

השינויים ייכנסו לתוקף לאחר שהמחשב יופעל מחדש.

### שחזור הגדרות היצרן ב-Setup Computer

ے<br><mark>(</mark> **הערה: עשחזור ברירות מחדל לא ישנה את מצב הכונן הקשיח**.

להחזרת כל ההגדרות ב-Setup Computer לערכים שנקבעו על-ידי היצרן, בצע את השלבים הבאים:

- .1 הפעל את Setup Computer. ראה [הפעלת](#page-75-0) [Setup Computer](#page-75-0) [בעמוד](#page-75-0) .64
- 2. בחר Main (ראשי), ולאחר מכן בחר Apply Factory Defaults and Exit (קביעת ברירות מחדל ויציאה).

הערה: במוצרים נבחרים, לאחר הבחירה באפשרות הרצויה, עשויה להופיע הודעה שחזור ברירות מחדל במקום החל את ברירת המחדל של היצרן וצא.

- .3 פעל לפי ההוראות שעל-גבי המסך.
- .4 כדי לשמור את השינויים ולצאת, לחץ על הסמל Save( שמור (בפינה השמאלית או הימנית התחתונה של המסך, ולאחר מכן פעל בהתאם להוראות שעל-גבי המסך.

–לחלופין –

בחר Main (ראשי), בחר Save Changes and Exit (שמירת שינויים ויציאה), ולאחר מכן הקש על enter.

השינויים ייכנסו לתוקף לאחר שהמחשב יופעל מחדש.

הערה: \_ הגדרות הסיסמאות והגדרות האבטחה לא משתנות עם שחזור הגדרות ברירת המחדל של היצרן. "

### עדכון ה-BIOS

ייתכן שגרסאות מעודכנות של BIOS יהיו זמינות באתר האינטרנט של HP.

רוב עדכוני ה-BIOS באתר האינטרנט של HP ארוזים בקבצים דחוסים שנקראים SoftPaqs.

<span id="page-77-0"></span>חבילות מסוימות להורדה כוללות קובץ בשם txt.Readme, שמכיל מידע לגבי התקנה ופתרון בעיות בתוכנה.

#### קביעת גרסת ה-BIOS

כדי להחליט אם יש צורך בעדכון של Setup Computer( BIOS ,)עליך לבדוק תחילה את גרסת ה-BIOS של המחשב.

ניתן לגשת אל פרטי גרסת ה-BIOS( המכונים גם date ROM( תאריך ROM) ו-BIOS System( BIOS המערכת(( על-ידי הקשה על fn+esc (אם אתה נמצא כבר במערכת ההפעלה Windows) או באמצעות Computer Setup.

- .1 הפעל את Setup Computer. ראה [הפעלת](#page-75-0) [Setup Computer](#page-75-0) [בעמוד](#page-75-0) .64
- 1. בחר את Main (ראשי), ולאחר מכן בחר את System Information (מידע אודות המערכת).
- .3 ליציאה מ-Setup Computer מבלי לשמור את השינויים, בחר את הסמל Exit( יציאה (בפינה הימנית או השמאלית התחתונה של המסך, ולאחר מכן פעל בהתאם להוראות שעל-גבי המסך.

–לחלופין –

בחר Main (ראשי), בחר Ignore Changes and Exit (התעלמות משינויים ויציאה), ולאחר מכן הקש על .enter

כדי לבדוק אם קיימות גרסאות BIOS מעודכנות, ראה הורדת עדכון BIOS בעמוד .66

#### הורדת עדכון BIOS

- זהירות: כדי להפחית את הסיכון לגרימת נזק למחשב או התקנה כושלת, הורד והתקן עדכון BIOS רק כשהמחשב  $\Delta$ מחובר למקור מתח חיצוני מהימן באמצעות מתאם AC. אין להוריד או להתקין עדכון BIOS בזמן שהמחשב מופעל באמצעות מתח סוללה, מעוגן בהתקן עגינה אופציונלי או מחובר למקור מתח אופציונלי. במהלך ההורדה וההתקנה , פעל לפי ההוראות הבאות:
	- אין לנתק את המחשב מהחשמל על-ידי ניתוק כבל המתח משקע ה-AC.

אין לכבות את המחשב או להיכנס למצב Sleep( שינה.(

אין להתקין, להסיר, לחבר או לנתק התקן, כבל או חוט כלשהו.

1. הקלד support (תמיכה) בתיבת החיפוש בשורת המשימות, ולאחר מכן בחר באפליקציה HP Support .Assistant

– לחלופין –

בחר בסמל סימן השאלה בשורת המשימות .

- 1. לחץ על Updates (עדכונים), ולאחר מכן בחר Check for updates and messages (חפש עדכונים והודעות.(
	- .3 פעל לפי ההוראות שעל-גבי המסך.
	- .4 באזור ההורדה, פעל על-פי השלבים הבאים:
- <span id="page-78-0"></span>א. אתר את עדכון ה-BIOS העדכני ביותר והשווה אותו לגרסת ה-BIOS המותקנת כעת במחשב שלך . רשום לעצמך את התאריך, השם או כל פרט מזהה אחר. ייתכן שתזדקק למידע זה כדי לאתר את העדכון במועד מאוחר יותר, לאחר שתוריד אותו לכונן הקשיח.
	- ב. פעל בהתאם להוראות שעל-גבי המסך להורדת הפריט שבחרת אל הכונן הקשיח.

רשום לעצמך את הנתיב למיקום בכונן הקשיח, שאליו בחרת להוריד את עדכון ה-BIOS. כאשר תהיה מוכן להתקין את העדכון, יהיה עליך לגשת לנתיב זה.

הערה: בעת חיבור המחשב לרשת, היוועץ במנהל הרשת לפני התקנת עדכוני תוכנה, במיוחד עדכוני BIOS של המערכת.

ההליכים להתקנת ה-BIOS משתנים. בתום ההורדה, פעל בהתאם להוראות המוצגות על-גבי המסך. אם לא מוצגות הוראות, פעל על-פי השלבים הבאים:

- $\,$ i הקלד $\,$ i $\,$ e (סייר הקבצים),  $\,$ ile  $\,$ הלבעים),  $\,$ file  $\,$ הלבעים.
	- .2 בחר את אות הכונן הקשיח. אות הכונן הקשיח היא בדרך כלל (:C (Disk Local( דיסק מקומי C.)
- .3 השתמש בנתיב של כונן הדיסק שרשמת לעצמך קודם כדי להגיע אל התיקייה שבה מאוחסן העדכון ופתח אותה.
	- 4. לחץ לחיצה כפולה על הקובץ בעל סיומת (לדוגמה, *filename*.exe.

התקנת ה-BIOS מתחילה.

.5 השלם את ההתקנה על-ידי ביצוע ההוראות שעל-גבי המסך.

<sup>"</sup>( ה<mark>ערה:</mark> לאחר שתוצג הודעה על המסך, המציינת שההתקנה הושלמה בהצלחה, באפשרותך למחוק את הקובץ שהורדת מהכונן הקשיח.

#### שינוי סדר האתחול באמצעות הודעת 9f

כדי לבחור באופן פעיל התקן אתחול עבור רצף ההפעלה הנוכחי, בצע את השלבים הבאים:

- .1 גש לתפריט Options Device Boot( אפשרויות התקן אתחול:(
	- מחשבים או מחשבי לוח עם מקלדות:
- ▲ הפעל או הפעל מחדש את המחשב, ועם הופעת הסמל של HP, הקש על 9f כדי להיכנס לתפריט Boot Device Options (אפשרויות התקן אתחול).
	- מחשבי לוח ללא מקלדות:
- כבה את מחשב הלוח. לחץ על לחצן ההפעלה יחד עם לחצן החלשת עוצמת הקול עד שיופיע תפריט ההפעלה, ולאחר מכן הקש על F9 כדי להיכנס לתפריט Boot Device Options (אפשרויות התקן אתחול).
	- .2 בחר התקן אתחול, ולאחר מכן הקש על enter.

# הגדרות BIOS TPM( במוצרים נבחרים בלבד (

ם <mark>חשוב: לפני הפעלת הפונקציונליות של מודול Trusted Platform</mark> (TPM )במערכת זו, עליך לוודא שהשימוש <u>T</u> המכוון שלך ב-TPM נעשה בהתאם לחוקים, לתקנות ולקווי המדיניות המקומיים הרלוונטיים, ויש להשיג את האישורים או הרישיונות הדרושים, אם הדבר רלוונטי. בנוגע לבעיות תאימות הנובעות מאופן ההפעלה/שימוש שלך ב-TPM המפר את הדרישות שצוינו לעיל, עליך לשאת באחריות המלאה והבלעדית. HP לא תישא באחריות כלשהי בנוגע לבעיות אלה.

מודול TPM מספק אבטחה נוספת למחשב. באפשרותך לשנות את הגדרות ה-TPM ב-Setup Computer( BIOS.)

#### הערה: אם תשנה את הגדרת ה-TPM ל-Hidden( מוסתר ,(TPM לא יופיע במערכת ההפעלה .

כדי לגשת להגדרות ה-TPM ב-Setup Computer :

- .1 הפעל את Setup Computer. ראה [הפעלת](#page-75-0) [Setup Computer](#page-75-0) [בעמוד](#page-75-0) .64
- <span id="page-79-0"></span>2. בחר Security (אבטחה), בחר TPM Embedded Security (אבטחה משובצת של TPM), ולאחר מכן פעל בהתאם להוראות שעל-גבי המסך.

# שימוש ב-HP Sure Start (במוצרים נבחרים בלבד)

התצורה של דגמי מחשבים נבחרים כוללת את Start Sure HP( הפעלה בטוחה של HP ,)טכנולוגיה שמנטרת בצורה רציפה את ה-BIOS של המחשב כנגד התקפות תקשוב או השחתה. אם ה-BIOS הושחת או הותקף,Sure HP Start( הפעלה בטוחה של HP) משחזר אוטומטית את ה-BIOS למצב בטוח קודם ללא מעורבות של המשתמש.

Start Sure HP( הפעלה בטוחה של HP) מוגדר ומופעל במחשב, כדי שרוב המשתמשים יוכלו להשתמש בתצורת ברירת המחדל של Start Sure HP. משתמשים מתקדמים יכולים להתאים אישית את תצורת ברירת המחדל.

כדי לגשת לגרסה העדכנית ביותר של התיעוד של Start Sure HP( הפעלה בטוחה של HP ,)בקר באתר ttp://www.hp.com/support/, ובחר במדינה/אזור שלך. בחר Drivers & Downloads (מנהלי התקן והורדות) ופעל לפי ההוראות שעל המסך.

# <span id="page-80-0"></span>HP PC Hardware Diagnostics (UEFI) 11

הכלי Diagnostics Hardware PC HP הוא ממשק קושחה מורחב מאוחד )UEFI) המאפשר לך להפעיל בדיקות אבחון כדי לקבוע אם חומרת המחשב מתפקדת כראוי. הכלי פועל מחוץ למערכת ההפעלה כדי שיוכל להפריד בין כשלים בחומרה לבין בעיות שעלולות להיגרם על-ידי מערכת ההפעלה או רכיבי תוכנה אחרים.

הערה: כדי להפעיל את BIOS במחשב, המחשב חייב להיות במצב מחשב נייד ועליך להשתמש במקלדת המחוברת למחשב הלוח. למקלדת שעל-גבי המסך, שמציגה במצב מחשב לוח, אין גישה לתוכנית השירות Setup .Utility

:HP PC Hardware Diagnostics UEFI להפעלת

- .1 הפעלת BIOS:
- מחשבים או מחשבי לוח עם מקלדות:
- ▲ הפעל או הפעל מחדש את המחשב, והקש esc במהירות.
	- מחשבי לוח ללא מקלדות:
- ▲ הפעל או הפעל מחדש את מחשב הלוח, ולאחר מכן לחץ במהירות לחיצה ממושכת על לחצן החלשת עוצמת הקול.

- לחלופין -

הפעל או הפעל מחדש את מחשב הלוח, ולאחר מכן לחץ במהירות לחיצה ממושכת על לחצן .Windows

.2 לחץ או הקש על 2f.

ה-BIOS מחפש בשלושה מקומות שבהם ניתן למצוא את כלי האבחון לפי הסדר הבא:

א. כונן USB מחובר

HP PC הורדת ראה ,USB לכונן (UEFI( HP PC Hardware Diagnostics הכלי להורדת :הערה .69 בעמוד USB להתקן (UEFI( Hardware Diagnostics

- ב. כונן קשיח
	- ג. BIOS
- .3 כאשר כלי האבחון נפתח, בחר את סוג בדיקת האבחון שברצונך להפעיל, ולאחר מכן פעל לפי ההוראות שעל-גבי המסך. במחשב לוח, לחץ על לחצן החלשת עוצמת הקול כדי לעצור בדיקת אבחון.

הערה: אם עליך לעצור בדיקת אבחון במחשבים או במחשבי לוח הכוללים מקלדת, הקש על esc.

# USB להתקן (UEFI( HP PC Hardware Diagnostics הורדת

להלן שתי אפשרויות להורדת Diagnostics Hardware PC HP להתקן USB:

#### הורד את הגרסה העדכנית ביותר של UEFI :

- . HP PC Diagnostics של הבית דף מוצג [.http://www.hp.com/go/techcenter/pcdiags](http://www.hp.com/go/techcenter/pcdiags) בכתובת בקר .1
- . לחץ על הקישור Download (הורדה) במקטע HP PC Hardware Diagnostics (אבחון חומרת מחשב של HP), ולאחר מכן בחר **Run** (הפעל).

#### הורד גרסה כלשהי של UEFI עבור המוצר הספציפי :

- 1. היכנס לאתר <http://www.hp.com/support> (תמיכת HP).
	- 1. הקלק על Drivers & Downloads (מנהלי התקנים והורדות).
	- ב. בתיבת הטקסט, הזן את שם המוצר ולאחר מכן לחץ על Go (עבור).

– לחלופין –

לחץ על Find Now (מצא כעת) כדי לאפשר ל-HP לזהות את המוצר באופן אוטומטי.

- .4 בחר את דגם המחשב שברשותך, ולאחר מכן את מערכת ההפעלה.
- 1. בחלק Diagnostic (אבחון), מלא אחר ההוראות המוקרנות על המרקע כדי לבחור ולהוריד את גרסת UEFI המבוקשת.

# 12 מפרטים

### מתח כניסה

פרטי המתח המפורטים בסעיף זה עשויים לסייע לך אם בכוונתך לנסוע לחו"ל עם המחשב.

<span id="page-82-0"></span>המחשב פועל באמצעות מתח DC, שיכול להיות מסופק באמצעות מקור מתח AC או DC. מקור מתח ה-AC צריך להיות בדירוג של 100-240 וולט, 50-60 הרץ. על אף שניתן להפעיל את המחשב באמצעות מקור מתח DC נפרד , רצוי להפעיל אותו רק באמצעות מתאם AC או מקור מתח DC המסופק ומאושר לשימוש במחשב זה על-ידי HP.

המחשב יכול לפעול באמצעות מתח DC בהתאם למפרטים הבאים.

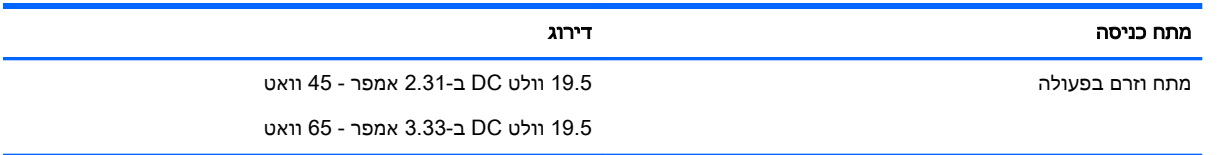

<mark>() הערה: מוצר זה מתוכנן לשימוש במערכות חשמל IT בנורווגיה, התומכות במתח של פאזה-לפאזה שאינו עולה על</mark> 240 וולט rms.

<mark>⊯ הערה:</mark> נתוני המתח וזרם בפעולה של המחשב מצויינים על-גבי תווית התקינה של המערכת.

## סביבת הפעלה

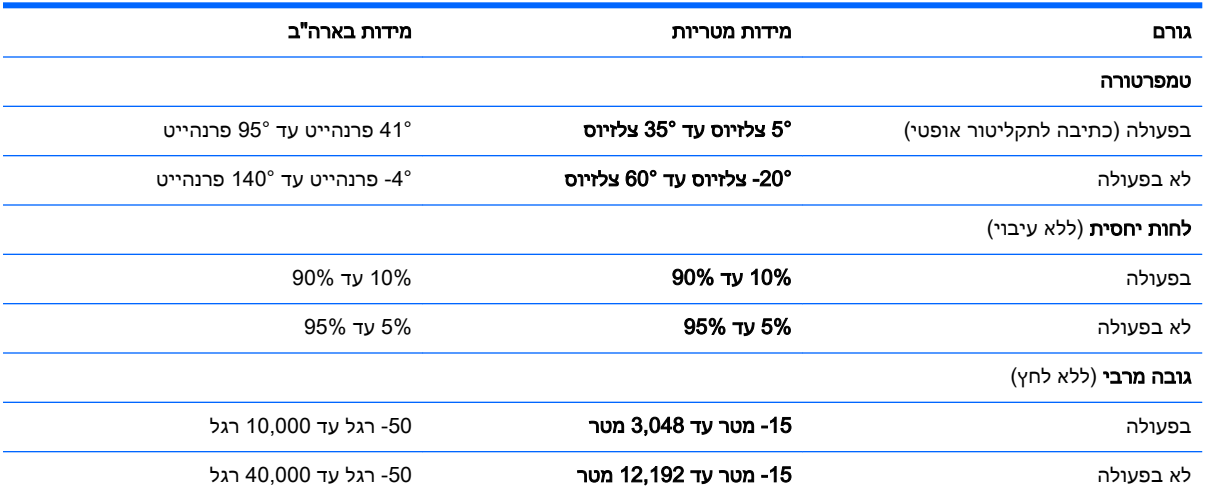

# 13 פריקת חשמל סטטי

<span id="page-83-0"></span>פריקה של חשמל סטטי היא שחרור של חשמל סטטי כאשר שני עצמים באים במגע - למשל, הזרם שאתה מקבל כאשר אתה הולך על שטיח ונוגע בידית דלת ממתכת.

פריקה של חשמל סטטי מהאצבעות או ממוליכים אחרים של חשמל סטטי עלולה לגרום נזק לרכיבים אלקטרוניים.

כדי למנוע נזק למחשב, לכונן, או אובדן מידע, שים לב לאמצעי הזהירות הבאים:

- אם על-פי הוראות ההסרה או ההתקנה עליך לנתק את המחשב, ודא תחילה שהארקת אותו כראוי.
	- שמור את הרכיבים באריזותיהם המוגנות מפני חשמל סטטי, עד שתהיה מוכן להתקין אותם.
	- הימנע מנגיעה בפינים, במוליכים ובמעגלים. הימנע ככל האפשר ממגע ברכיבים אלקטרוניים.
		- השתמש בכלים לא מגנטיים.
		- לפני הטיפול ברכיבים, פרוק מעצמך חשמל סטטי על-ידי מגע במשטח מתכתי לא צבוע.
			- אם הסרת רכיב, הנח אותו באריזה המוגנת מפני חשמל סטטי.

# 14 נגישות

<span id="page-84-0"></span>Hp מתכננת, מייצרת ומשווקת וצרים ושירותים שניתנים לשימוש על-ידי כולם, כולל אנשים עם מוגבלויות, באופן עצמאי או בעזרת אמצעי סיוע.

## טכנולוגיות סיוע נתמכות

מוצרי HP תומכים במגוון רחב של טכנולוגיות סיוע למערכות הפעלה וניתן להגדיר אותם לעבודה יחד עם טכנולוגיות סיוע נוספות. השתמש בתכונה Search( חיפוש (שבהתקן כדי למצוא פרטים נוספים על תכונות סיוע.

ج.<br>קב<mark>תרה: ל</mark>פרטים נוספים על מוצר טכנולוגיית סיוע מסוים, פנה לתמיכה של המוצר .

## יצירת קשר עם התמיכה

אנו מעוניינים לשפר בעקביות את הנגישות עבור כל המוצרים שלנו ומקבלים בברכה משוב מלקוחותינו. אם קיימת בעיה במוצר, או אם ברצונך לספר לנו על מאפייני נגישות שסייעו לך, פנה אלינו בטלפון 259-5707 (888) +1 , בימים שני עד שישי, מהשעה 6 בבוקר עד 9 בערב, לפי שעון ההרים של צפון אמריקה. אם אתה חירש או כבד-שמיעה ומשתמש ב-WebCapTel/VRS/TRS, ואם תזדקק לתמיכה טכנית או אם יהיו לך שאלות בנוגע לנגישות, פנה אלינו בטלפון 656-7058 (877) 1+, בימים שני עד שישי, מהשעה 6 בבוקר עד 9 בערב, לפי שעון ההרים של צפון אמריקה.

*...*<br>// **הערה: התמיכה תינתן בשפה האנגלית בלבד**.

# אינדקס

#### א

אוזניות, חיבור אזור לוח המגע זיהוי אחסון סוללה איתור מידע חומרה תוכנה אנטנות WLAN, זיהוי אנטנות WWAN, זיהוי אנטנות אלחוט, זיהוי

#### ב

בדיקת מתאם AC

#### ג

גיבויים

#### ה

הגדרה של הגנת סיסמה בעת התעוררות הגדרות TPM הגדרות שמע, שימוש הגדרת אפשרויות צריכת החשמל הכלים של Windows שימוש המחווה צביטה בשתי אצבעות לשינוי גודל התצוגה בלוח המגע ובמסך המגע הפעלה אפשרויות סוללה שימור התחברות לרשת WLAN התקן Bluetooth [,22](#page-33-0) התקן WLAN התקן WWAN ,[22](#page-33-0) התקנים בחדות גבוהה, חיבור

#### ו

וידאו

#### ח

חיבור WLAN בחברה חיבור WLAN ציבורי

חריץ SIM, זיהוי חריצים SIM כבל אבטחה [,7](#page-18-0) חריץ כבל אבטחה, זיהוי [,7](#page-18-0)

ט

י

טמפרטורה טמפרטורת הסוללה

יציאה לצג חיצוני [,7](#page-18-0) [,8](#page-19-0) יציאות ,[5](#page-16-0) DisplayPort Miracast 3.0 USB לטעינה )עם אספקת מתח) [7](#page-18-0), [8](#page-19-0) VGA צג חיצוני [,7](#page-18-0) [,8](#page-19-0) יציאות USB, זיהוי ,[5](#page-16-0) ,[6](#page-17-0) יציאת 3.0 USB ,[5](#page-16-0) [,6](#page-17-0) יציאת VGA, חיבור

### כ

כונן קשיח, זיהוי כיבוי כיבוי המחשב כרטיס SIM הכנסה כרטיס זיכרון

#### ל

לוח מגע לחצנים שימוש לוח מקשים לוח מקשים מספרי משובץ, זיהוי לחצן אלחוט לחצן הפעלה לחצן הפעלה, זיהוי לחצנים הפעלה ,[13](#page-24-0) לחצן ימני של לוח המגע לחצן שמאלי של לוח המגע

מוט הצבעה שמאלי מ מדיה ניתנת לכתיבה מדיה ניתנת לקריאה מדיה של כונן מדיית שחזור מדיית השחזור של Recovery HP יצירה מדיית שחזור יצירה יצירה באמצעות Recovery HP Manager מודול זיכרון זיהוי מוט הצבעה מחבר, מתח ,[5](#page-16-0) מחבר לסוללת עזר, זיהוי מחבר מתח, זיהוי [,5](#page-16-0) מחבר עגינה, זיהוי [,5](#page-16-0) מחוות בלוח המגע ובמסך המגע הקשה צביטה בשתי אצבעות לשינוי גודל התצוגה מחוות גלילה בשתי אצבעות בלוח המגע מחוות החלקה באצבע אחת בלוח המגע מחוות הקשה בלוח המגע ובמסך המגע מחוות הקשה בשתי אצבעות בלוח המגע מחוות לוח המגע גלילה בשתי אצבעות הקשה בשתי אצבעות מחוות מסך מגע החלקת אצבע אחת מחיצה של Recovery HP הסרה שחזור מחיצת שחזור הסרה מחשב, נסיעה

מוט הצבעה ימני

מידע אודות הסוללה, איתור מידע תקינה תוויות אישור אלחוט תווית תקינה מיקרופונים פנימיים, זיהוי מנעול דלת השירות, זיהוי מספר סידורי מספר סידורי, מחשב מערכת לא מגיבה מצבים של חיסכון בצריכת חשמל מצלמת אינטרנט שימוש מצלמת אינטרנט, זיהוי מקור מתח AC חיצוני, שימוש מקש esc, זיהוי מקש fn, זיהוי מקש Lock Num, זיהוי מקש Windows, זיהוי מקש אלחוט מקש השתקת המיקרופון, זיהוי מקש יישומי Windows, זיהוי מקשים esc fn num lk יישומי Windows מקש Windows פונקציה מקשים חמים שימוש מקשים תפקודיים השתקת מיקרופון מקשי פונקציה, זיהוי מקש מצב טיסה משאבי HP מתאם AC, בדיקה מתג, הפעלה מתג הפעלה מתג תצוגה פנימי מתח כניסה מתח סוללה

#### נ

נגישות נוריות caps lock num lock 6,[5](#page-16-0) (רשת) RJ-45 אלחוט ,[12](#page-23-0) הפעלה ,[12](#page-23-0)

השתקת מיקרופון כונן קשיח לוח מגע מצלמת אינטרנט שנאי מתח/סוללה נוריות RJ-45 (רשת), זיהוי [6](#page-17-0), 5 נוריות הפעלה ,[12](#page-23-0) נורית caps lock, זיהוי [12](#page-23-0) num lock נורית נורית אלחוט [,12](#page-23-0) [,19](#page-30-0) נורית הכונן הקשיח נורית השתקת המיקרופון, זיהוי נורית לוח המגע, זיהוי נורית מצלמת אינטרנט, זיהוי נורית מצלמת אינטרנט משולבת , זיהוי נורית שנאי מתח/סוללה ניקוי המחשב נסיעה עם המחשב [,20](#page-31-0) [,43](#page-54-0) נקודה לשחזור המערכת יצירה נקודה לשחזור המערכת, יצירה

#### ס

סביבת הפעלה סדר אתחול שינוי סוללה אחסון החלפה הצגת כמות הטעינה שנותרה השלכה פריקה רמות סוללה חלשה שימור מתח סיסמאות DriveLock מנהל מערכת מנהל מערכת של BIOS משתמש סיסמת DriveLock Automatic( נעילת כונן אוטומטית( הזנה הסרה סיסמת DriveLock הגדרה הזנה שינוי תיאור

סיסמת DriveLock של מנהל שינוי סיסמת מנהל המערכת סיסמת משתמש

#### ע

עדכונים קריטיים, תוכנה עדכון תוכניות ומנהלי התקן

#### פ

פקדי אלחוט לחצן מערכת הפעלה פריקת חשמל סטטי פתחי אוורור, זיהוי ,[7](#page-18-0) [,8](#page-19-0)

#### ק

קורא טביעות אצבע קורא טביעות אצבע, זיהוי קורא כרטיסי זיכרון, זיהוי ,[5](#page-16-0) קורא כרטיסים חכמים, זיהוי ,[7](#page-18-0)

#### ר

רכיבים חזית רכיבי התצוגה רכיבים בחלק העליון רכיבים בחלק התחתון רכיבים בצד ימין רכיבים בצד שמאל רכיבים בחלק התחתון רמקולים חיבור רמקולים, זיהוי רמת סוללה חלשה רמת סוללה חלשה במיוחד רשת אלחוטית )WLAN) חיבור חיבור WLAN בחברה חיבור WLAN ציבורי טווח פונקציונלי

#### ש

שחזור HP Recovery Manager אפשרויות הפעלה USB flash כונן מערכת HP Recovery media-ב שימוש 

תקליטורים תקליטורים נתמכים שחזור המערכת המקורית שחזור מערכת שחזור תמונה ממוזערת שימור, מתח שימוש מצבים של חיסכון בצריכת חשמל מקור מתח AC חיצוני שימוש בהגדרות שמע שימוש בלוח המגע שיתוף בנגיעה שליחת המחשב שם ומספר מוצר, מחשב שמע שקע RJ-45 (רשת), זיהוי [6](#page-17-0).5 שקע אוזניות )יציאת שמע( ,[5](#page-16-0) שקעים 6,[5](#page-16-0) (רשת) RJ-45 יציאת שמע )אוזניות( ,[5](#page-16-0) [,5](#page-16-0) (מיקרופון) 5,6 רשת ,[5](#page-16-0) שקע יציאת שמע )אוזניות ,(זיהוי [,5](#page-16-0) שקע כניסת שמע (מיקרופון), זיהוי \_5, שקע מיקרופון (כניסת שמע), זיהוי \_5, שקע רשת, זיהוי [,5](#page-16-0)

#### ת

תוויות Bluetooth WLAN אישור אלחוט מספר סידורי שירות תקינה תוויות שירות, איתור תווית Bluetooth תווית WLAN תווית אישור אלחוט תוכנה Cleanup Disk( ניקוי הדיסק( מאחה )Disk Defragmenter הדיסק) [55](#page-66-0) HP 3D DriveGuard אנטי-וירוס חומת אש עדכונים קריטיים

תוכנית שירות להתקנה ניווט ובחירה שחזור הגדרות היצרן תוכנת Cleanup Disk( ניקוי הדיסק( תוכנת Disk Defragmenter (מאחה הדיסק) [55](#page-66-0) תוכנת אנטי-וירוס תוכנת חומת אש תחזוקה Cleanup Disk( ניקוי הדיסק( מאחה )Disk Defragmenter הדיסק( HP 3D DriveGuard עדכון תוכניות ומנהלי התקן תחזוקת המחשב תמונה ממוזערת, יצירה תמיכה בהתקני USB מדור קודם תמיכה בהתקנים מדור קודם, USB תפסים, שחרור דלת השירות תפס לשחרור דלת השירות תקליטורי שחזור תקליטורים נתמכים, שחזור

A Automatic Drivelock

B

A0 (בדיקת הסוללה) Battery Check BIOS הורדת עדכון עדכון קביעת גרסה

#### C

Computer Setup ניווט ובחירה סיסמת DriveLock סיסמת מנהל מערכת של BIOS שחזור הגדרות היצרן

#### D

 DisplayPort DisplayPort, זיהוי ,[5](#page-16-0) **DriveLock** הפעלה השבתה

#### G

GPS

#### H

(מצב שינה) Hibernation יציאה כניסה HP 3D DriveGuard HP Client Security HP Mobile Connect HP PC Hardware Diagnostics (UEFI) שימוש HP Recovery Manager הפעלה תיקון בעיות אתחול HP Recovery media שחזור HP Touchpoint Manager

#### M

 Miracast MultiStream Transport

#### N

NFC

### S

Sleep( שינה( יציאה כניסה Sure Start שימוש

#### U

3.0 USB לטעינה )עם אספקת מתח,( זיהוי [,7](#page-18-0)

#### W

Windows נקודה לשחזור המערכת [,59](#page-70-0)